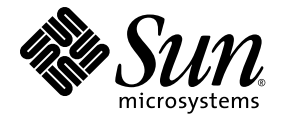

# Sun Storage Fibre Channel Switch 5802 QuickTools User Guide

Firmware Version 7.4

Sun Microsystems, Inc. www.sun.com

Part No. 820-4972-10 September 2008, Revision A

Submit comments about this document at: <http://www.sun.com/hwdocs/feedback>

Copyright 2008 Sun Microsystems, Inc., 4150 Network Circle, Santa Clara, California 95054, U.S.A. All rights reserved.

Sun Microsystems, Inc. has intellectual property rights relating to technology that is described in this document. In particular, and without limitation, these intellectual property rights may include one or more of the U.S. patents listed at <http://www.sun.com/patents> and one or more additional patents or pending patent applications in the U.S. and in other countries.

This document and the product to which it pertains are distributed under licenses restricting their use, copying, distribution, and decompilation. No part of the product or of this document may be reproduced in any form by any means without prior written authorization of Sun and its licensors, if any.

Third-party software, including font technology, is copyrighted and licensed from Sun suppliers.

QLogic, QuickTools, and SANdoctor are trademarks or registered trademarks of QLogic Corporation.

Parts of the product may be derived from Berkeley BSD systems, licensed from the University of California. UNIX is a registered trademark in the U.S. and in other countries, exclusively licensed through X/Open Company, Ltd.

Sun, Sun Microsystems, the Sun logo, Java, AnswerBook2, docs.sun.com, StorageTek, and Solaris are trademarks or registered trademarks of Sun Microsystems, Inc., or its subsidiaries, in the U.S. and in other countries.

All SPARC trademarks are used under license and are trademarks or registered trademarks of SPARC International, Inc. in the U.S. and in other countries. Products bearing SPARC trademarks are based upon an architecture developed by Sun Microsystems, Inc.

The OPEN LOOK and Sun™ Graphical User Interface was developed by Sun Microsystems, Inc. for its users and licensees. Sun acknowledges the pioneering efforts of Xerox in researching and developing the concept of visual or graphical user interfaces for the computer industry. Sun holds a non-exclusive license from Xerox to the Xerox Graphical User Interface, which license also covers Sun's licensees who implement OPEN LOOK GUIs and otherwise comply with Sun's written license agreements.

U.S. Government Rights—Commercial use. Government users are subject to the Sun Microsystems, Inc. standard license agreement and applicable provisions of the FAR and its supplements.

DOCUMENTATION IS PROVIDED "AS IS" AND ALL EXPRESS OR IMPLIED CONDITIONS, REPRESENTATIONS AND WARRANTIES, INCLUDING ANY IMPLIED WARRANTY OF MERCHANTABILITY, FITNESS FOR A PARTICULAR PURPOSE OR NON-INFRINGEMENT, ARE DISCLAIMED, EXCEPT TO THE EXTENT THAT SUCH DISCLAIMERS ARE HELD TO BE LEGALLY INVALID.

Copyright 2008 Sun Microsystems, Inc., 4150 Network Circle, Santa Clara, Californie 95054, États-Unis. Tous droits réservés.

Sun Microsystems, Inc. possède les droits de propriété intellectuels relatifs à la technologie décrite dans ce document. En particulier, et sans limitation, ces droits de propriété intellectuels peuvent inclure un ou plusieurs des brevets américains listés sur le site <http://www.sun.com/patents>, un ou les plusieurs brevets supplémentaires ainsi que les demandes de brevet en attente aux les États-Unis et dans d'autres pays.

Ce document et le produit auquel il se rapporte sont protégés par un copyright et distribués sous licences, celles-ci en restreignent l'utilisation, la copie, la distribution, et la décompilation. Aucune partie de ce produ

Tout logiciel tiers, sa technologie relative aux polices de caractères, comprise, est protégé par un copyright et licencié par des fournisseurs de Sun.

QLogic, QuickTools, et SANdoctor sont des marques de fabrique ou des marques déposées de QLogic Corporation.

Des parties de ce produit peuvent dériver des systèmes Berkeley BSD licenciés par l'Université de Californie. UNIX est une marque déposée aux États-Unis et dans d'autres pays, licenciée exclusivement par X/Open Company, Ltd.

Sun, Sun Microsystems, le logo Sun, Java, AnswerBook2, docs.sun.com, StorageTek, et Solaris sont des marques de fabrique ou des marques déposées de Sun Microsystems, Inc., ou ses filiales, aux États-Unis et dans d'autres pays.

Toutes les marques SPARC sont utilisées sous licence et sont des marques de fabrique ou des marques déposées de SPARC International, Inc.<br>aux États-Unis et dans d'autres pays. Les produits portant les marques SPARC sont ba Microsystems, Inc.

L'interface utilisateur graphique OPEN LOOK et Sun a été développée par Sun Microsystems, Inc. pour ses utilisateurs et licenciés. Sun reconnaît les efforts de pionniers de Xerox dans la recherche et le développement du concept des interfaces utilisateur visuelles ou graphiques<br>pour l'industrie informatique. Sun détient une license non exclusive de Xerox également les licenciés de Sun implémentant les interfaces utilisateur graphiques OPEN LOOK et se conforment en outre aux licences écrites de Sun.

LA DOCUMENTATION EST FOURNIE "EN L'ÉTAT" ET TOUTES AUTRES CONDITIONS, DÉCLARATIONS ET GARANTIES EXPRESSES OU TACITES SONT FORMELLEMENT EXCLUES DANS LA LIMITE DE LA LOI APPLICABLE, Y COMPRIS NOTAMMENT TOUTE GARANTIE IMPLICITE RELATIVE À LA QUALITÉ MARCHANDE, À L'APTITUDE À UNE UTILISATION PARTICULIÈRE OU À L'ABSENCE DE CONTREFAÇON.

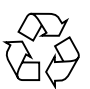

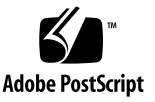

# **Contents**

#### **[Preface](#page-12-0) xiii**

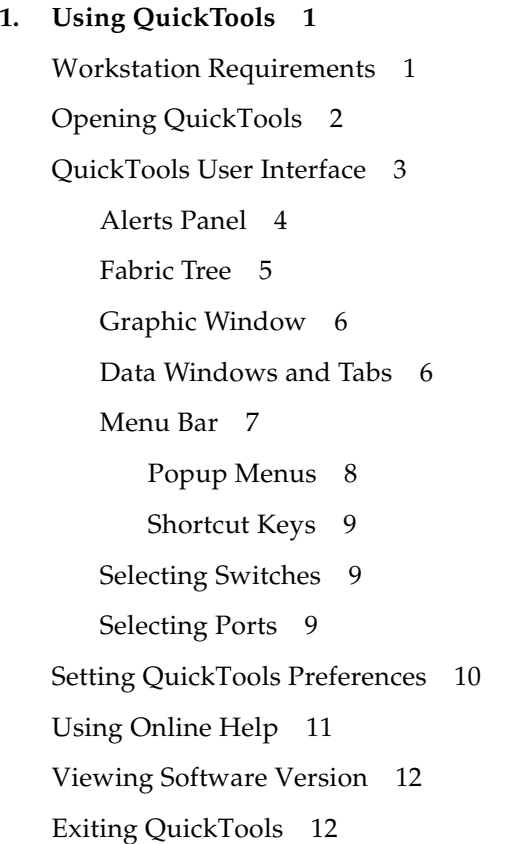

## **2. [Managing Fabrics 1](#page-28-0)3** [Fabric Services 1](#page-28-1)3 [Enabling SNMP Configuration](#page-29-0) 14 [Enabling In-band Management 1](#page-29-1)4 [Rediscovering a Fabric](#page-29-2) 14 [Adding a New Switch to a Fabric](#page-30-0) 15 [Replacing a Failed Switch 1](#page-30-1)5 [Event Browser](#page-32-0) 17 [Filtering the Event Browser](#page-34-0) 19 [Sorting the Event Browser 2](#page-35-0)0 [Saving the Event Browser to a File 2](#page-35-1)0 [Device Information and Nicknames](#page-36-0) 21 [Devices Data Window 2](#page-36-1)1 [Displaying Detailed Device Information](#page-38-0) 23 [Managing Device Port Nicknames 2](#page-38-1)3 [Creating a Nickname 2](#page-39-0)4 [Editing a Nickname](#page-39-1) 24 [Deleting a Nickname](#page-40-0) 25 [Exporting Nicknames to a File](#page-40-1) 25 [Importing Nicknames from a File 2](#page-40-2)5 [Zoning](#page-41-0) 26 [Active Zone Set Data Window 2](#page-41-1)6 [Configured Zonesets Data Window 2](#page-42-0)7 [Zoning Concepts](#page-43-0) 28 [Zones 2](#page-44-0)9 [Aliases 2](#page-44-1)9 [Zone Sets 3](#page-45-0)0 [Zoning Database 3](#page-45-1)0

[Viewing Zoning Limits and Properties](#page-45-2) 30 [Managing the Zoning Database](#page-46-0) 31 [Editing the Zoning Database 3](#page-47-0)2 [Resolving Zoning 3](#page-49-0)4 [Configuring the Zoning Database 3](#page-50-0)5 [Saving the Zoning Database to a File](#page-52-0) 37 [Restoring the Zoning Database from a File](#page-52-1) 37 [Reloading the Source Zoning Configuration on the Switch 3](#page-52-2)7 [Restoring the Default Zoning Database](#page-53-0) 38 [Removing All Zoning Definitions](#page-53-1) 38 [Managing Zone Sets](#page-53-2) 38 [Creating a Zone Set 3](#page-54-0)9 [Activating and Deactivating a Zone Set](#page-54-1) 39 [Renaming a Zone Set](#page-54-2) 39 [Removing a Zone Set](#page-55-0) 40 [Managing Zones](#page-55-1) 40 [Creating a Zone in a Zone Set 4](#page-56-0)1 [Copying a Zone to a Zone Set 4](#page-56-1)1 [Adding Zone Members 4](#page-57-0)2 [Renaming a Zone 4](#page-58-0)3 [Removing a Zone Member 4](#page-58-1)3 [Removing a Zone from a Zone Set](#page-59-0) 44 [Removing a Zone from All Zone Sets](#page-59-1) 44 [Managing Aliases](#page-59-2) 44 [Creating an Alias 4](#page-60-0)5 [Adding a Member to an Alias](#page-60-1) 45 [Removing an Alias from All Zones](#page-61-0) 46 [Merging Fabrics and Zoning 4](#page-61-1)6

[Zone Merge Failure](#page-61-2) 46 [Zone Merge Failure Recovery 4](#page-62-0)7

#### **3. [Managing Switches](#page-64-0) 49**

[Using the Switch Data Window 4](#page-64-1)9 [Managing User Accounts 5](#page-70-0)5 [Creating User Accounts 5](#page-71-0)6 [Removing a User Account 5](#page-72-0)7 [Changing a User Account Password](#page-73-0) 58 [Modifying a User Account](#page-74-0) 59 [Paging a Switch 6](#page-75-0)0 [Setting the Date/Time and Enabling NTP Client 6](#page-75-1)0 [Resetting a Switch](#page-76-0) 61 [Configuring a Switch 6](#page-78-0)3 [Using the Configuration Wizard 6](#page-78-1)3 [Switch Properties 6](#page-78-2)3 [Domain ID and Domain ID Lock 6](#page-79-0)4 [Syslog 6](#page-80-0)5 [Symbolic Name 6](#page-80-1)5 [Switch Administrative States](#page-80-2) 65 [Broadcast Support 6](#page-81-0)6 [In-band Management 6](#page-81-1)6 [Fabric Device Management Interface 6](#page-81-2)6 [Advanced Switch Properties 6](#page-82-0)7 [Timeout Values](#page-82-1) 67 [Managing System Services 6](#page-83-0)8 [Configuring the Network](#page-85-0) 70 [Network Properties](#page-85-1) 70 [Network IP Configuration](#page-86-0) 71

[Network DNS Configuration](#page-89-0) 74 [Configuring SNMP 7](#page-90-0)5 [SNMP Properties](#page-90-1) 75 [SNMP Configuration](#page-91-0) 76 [SNMP Trap Configuration](#page-92-0) 77 [SNMP v3 Security 7](#page-93-0)8 [Archiving a Switch 8](#page-96-0)1 [Restoring a Switch 8](#page-97-0)2 [Testing a Switch](#page-99-0) 84 [Restoring the Factory Default Configuration 8](#page-101-0)6 [Installing Feature License Keys 8](#page-103-0)8 [Downloading a Support File](#page-104-0) 89 [Installing Firmware 9](#page-105-0)0 [Using Call Home](#page-106-0) 91 [Using the Call Home Profile Manager](#page-109-0) 94 [Using the Call Home Profile Editor](#page-110-0) 95 [Using the Call Home Profile Editor - Tech Support Center Profile Dialog](#page-111-0) 96 [Applying All Profiles on a Switch to Other Switches 9](#page-114-0)9 [Using the Call Home Message Queue 1](#page-115-0)00 [Testing Call Home Profiles 1](#page-116-0)01 [Change Over](#page-116-1) 101 **4. [Managing Ports](#page-118-0) 103** [Port Information Data Window 1](#page-118-1)03

[Port Statistics Data Window](#page-122-0) 107

[Viewing and Configuring Ports](#page-126-0) 111

[Port Symbolic Name 1](#page-128-0)13

[Port States](#page-128-1) 113

[Port Operational States 1](#page-129-0)14 [Port Administrative States 1](#page-129-1)14 [Port Types](#page-130-0) 115 [Port Speeds 1](#page-131-0)16 [Port Transceiver Media Status](#page-132-0) 117 [I/O Stream Guard](#page-132-1) 117 [Device Scan 1](#page-133-0)18 [Auto Performance Tuning and AL Fairness](#page-133-1) 118 [Resetting a Port 1](#page-134-0)19 [Testing Ports 1](#page-134-1)19 **[Glossary 1](#page-138-0)23**

**[Index 1](#page-142-0)27**

## Figures

- [FIGURE 1-1 A](#page-17-1)dd a New Fabric Dialog 2
- [FIGURE 1-2 P](#page-18-1)assword Change Required Dialog 3
- [FIGURE 1-3 Q](#page-19-1)uickTools Interface 4
- [FIGURE 1-4 A](#page-20-1)lerts Panel 5
- [FIGURE 1-5 P](#page-26-1)references Dialog QuickTools 11
- [FIGURE 2-1 F](#page-35-2)ilter Events Dialog 20
- [FIGURE 2-2 D](#page-37-0)evices Data Window 22
- [FIGURE 2-3 D](#page-38-2)etailed Devices Display Dialog 23
- [FIGURE 2-4 A](#page-42-1)ctive Zone Set Data Window 27
- [FIGURE 2-5 C](#page-43-1)onfigured Zonesets Data Window 28
- [FIGURE 2-6 E](#page-47-1)dit Zoning Dialog 32
- [FIGURE 2-7 Z](#page-51-0)oning Config Dialog 36
- [FIGURE 3-1 S](#page-65-0)witch Data Window 50
- [FIGURE 3-2 S](#page-65-1)witch Data Window Buttons 50
- [FIGURE 3-3 U](#page-71-1)ser Account Administration Dialog Add Account 56
- [FIGURE 3-4 U](#page-73-1)ser Account Administration Dialog Remove Account 58
- [FIGURE 3-5 U](#page-74-1)ser Account Administration Dialog Change Password 59
- [FIGURE 3-6 U](#page-75-2)ser Account Administration Dialog Modify Account 60
- [FIGURE 3-7 S](#page-79-1)witch Properties Dialog 64
- [FIGURE 3-8 A](#page-82-2)dvanced Switch Properties Dialog 67
- [FIGURE 3-9](#page-84-0) System Services Dialog 69
- [FIGURE 3-10](#page-86-1) Network Properties Dialogs 71
- [FIGURE 3-11](#page-91-1) SNMP Properties Dialog 76
- [FIGURE 3-12](#page-95-0) SNMP v3 Manager Dialog 80
- [FIGURE 3-13](#page-95-1) SNMP v3 User Editor Dialog 80
- [FIGURE 3-14](#page-98-0) Restore Dialogs Full and Selective 83
- [FIGURE 3-15](#page-100-0) Switch Diagnostics Dialog 85
- [FIGURE 3-16](#page-103-1) Features License Key Dialog 88
- [FIGURE 3-17](#page-104-1) Add License Key Dialog 89
- [FIGURE 3-18](#page-106-1) Load Firmware Dialog 91
- [FIGURE 3-19 C](#page-107-0)all Home Setup Dialog 92
- [FIGURE 3-20 C](#page-110-1)all Home Profile Manager Dialog 95
- [FIGURE 3-21](#page-111-1) Call Home Profile Editor Dialog 96
- [FIGURE 3-22](#page-112-0) Call Home Profile Editor Tech Support Center Profile Dialog 97
- [FIGURE 3-23](#page-115-1) Call Home Profile Multiple Switch Apply Dialog 100
- [FIGURE 3-24 C](#page-116-2)all Home Message Queue Dialog 101
- [FIGURE 3-25 C](#page-116-3)all Home Profile Manager Dialog 101
- [FIGURE 4-1](#page-119-0) Port Information Data Window 104
- [FIGURE 4-2](#page-120-0) Port Information Data Window Buttons 105
- [FIGURE 4-3](#page-123-0) Port Statistics Data Window 108
- [FIGURE 4-4](#page-127-0) Port Properties Dialog 112
- [FIGURE 4-5](#page-134-2) Advanced Port Properties Dialog 119
- [FIGURE 4-6](#page-135-0) Port Diagnostics Dialog 120

## Tables

- [TABLE 1-1 W](#page-16-2)orkstation Requirements 1
- [TABLE 1-2](#page-22-1) Menu Bar Options 7
- [TABLE 2-1](#page-33-0) Severity Levels 18
- [TABLE 2-2 D](#page-37-1)evices Data Window Entries 22
- [TABLE 2-3 E](#page-48-0)dit Zoning Dialog Tool Bar Buttons and Icons 33
- [TABLE 3-1](#page-66-0) Switch Data Window Entries 51
- [TABLE 3-2 F](#page-70-1)actory User Accounts 55
- [TABLE 3-3](#page-77-0) Switch Resets 62
- [TABLE 3-4](#page-81-3) Switch Administrative States 66
- [TABLE 3-5](#page-87-0) Network Properties IP Configuration 72
- [TABLE 3-6](#page-89-1) Network Properties DNS Configuration 74
- [TABLE 3-7](#page-91-2) SNMP Configuration Parameters 76
- [TABLE 3-8 S](#page-92-1)NMP Trap Configuration Parameters 77
- [TABLE 3-9](#page-96-1) SNMP v3 User Editor Dialog 81
- [TABLE 3-10 F](#page-101-1)actory Default Configuration Settings 86
- [TABLE 3-11](#page-107-1) Call Home Setup Entries 92
- [TABLE 3-12](#page-113-0) Call Home Editor Tech Support Center Profile Entries 98
- [TABLE 4-1](#page-120-1) Port Information Data Window Entries 105
- [TABLE 4-2](#page-123-1) Port Statistics Data Window Entries 108
- [TABLE 4-3 P](#page-127-1)ort Properties Dialog Entries 112
- [TABLE 4-4](#page-129-2) Port Operational States 114
- [TABLE 4-5](#page-130-1) Port Administrative States 115
- [TABLE 4-6](#page-130-2) Port Types 115
- [TABLE 4-7](#page-131-1) Port Speeds 116
- [TABLE 4-8 P](#page-132-2)ort Transceiver Media View 117

## <span id="page-12-0"></span>Preface

This guide describes the QuickTools™ web applet for Sun FC switches and directors. This guide introduces the switch management products and explains their installation and use. It is intended for users responsible for installing and using switch management tools.

## How This Document Is Organized

The QuickTools web applet is the focus of this manual, which is organized as follows:

- This preface describes the intended audience for this manual, related materials, and technical support.
- [Chapter 1](#page-16-3) describes how to use QuickTools, its menus, and its displays.
- [Chapter 2](#page-28-2) describes fabric management tasks.
- [Chapter 3](#page-64-2) describes switch management tasks.
- [Chapter 4](#page-118-2) describes port and device management tasks.

A glossary of terms and an index are also provided.

# Typographic Conventions

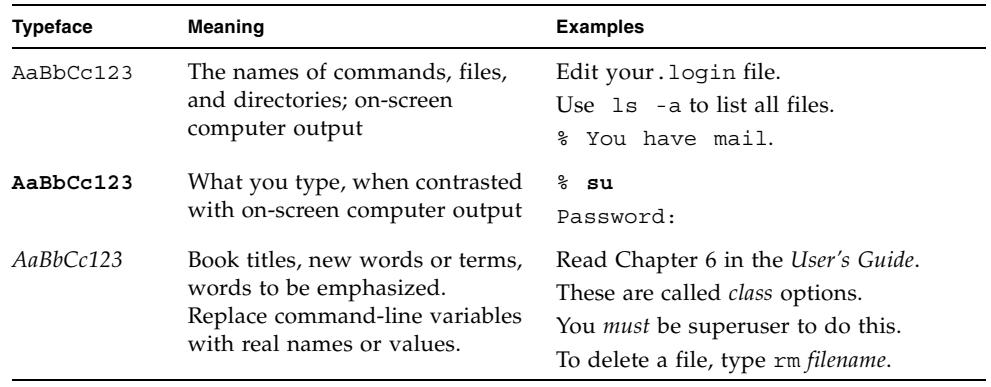

**Note –** Characters display differently depending on browser settings. If characters do not display correctly, change the character encoding in your browser to Unicode UTF-8.

## Related Documentation

The following table lists the documentation for this product. The online documentation is available at:

<http://docs.sun.com/app/docs/prod/switch.dir#hic>

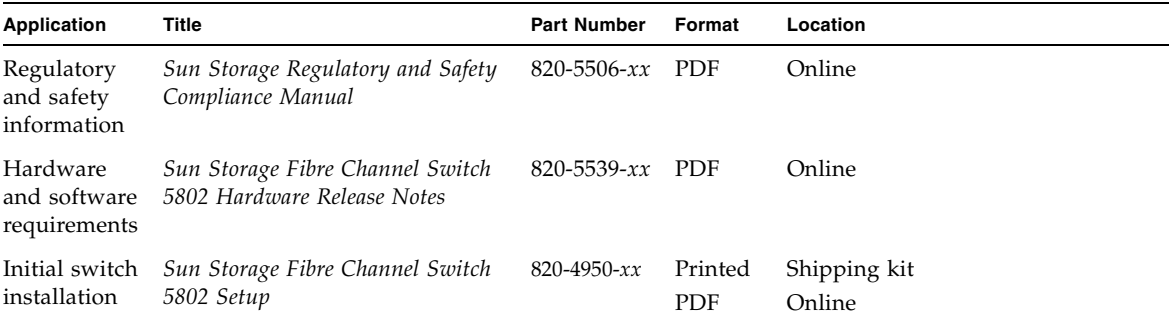

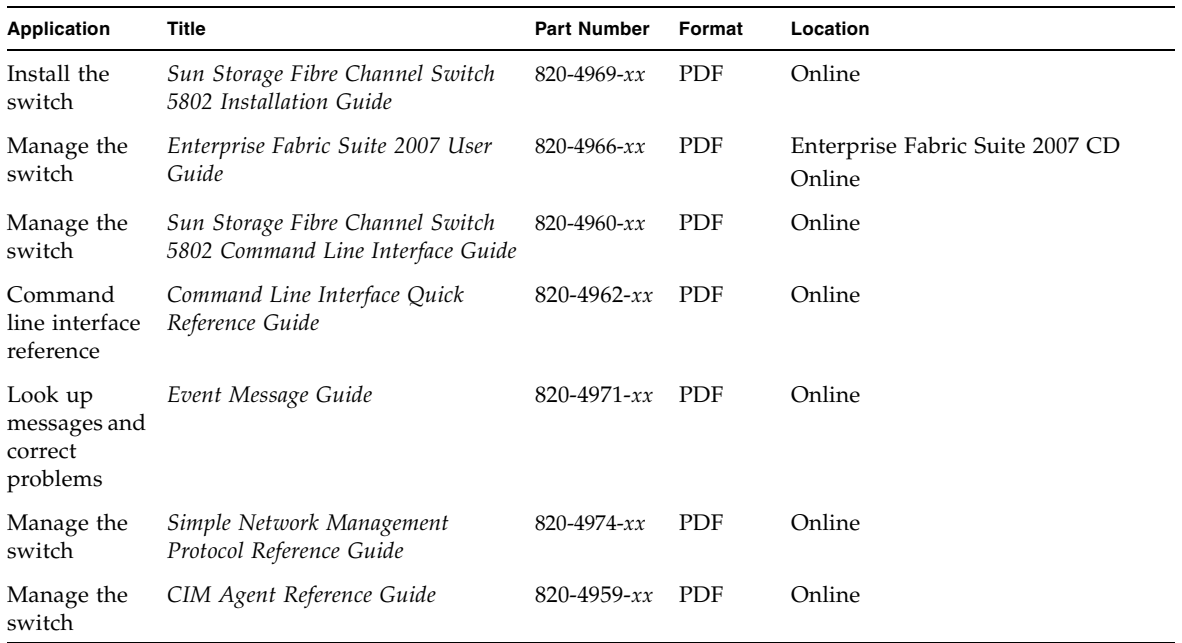

## Documentation, Support, and Training

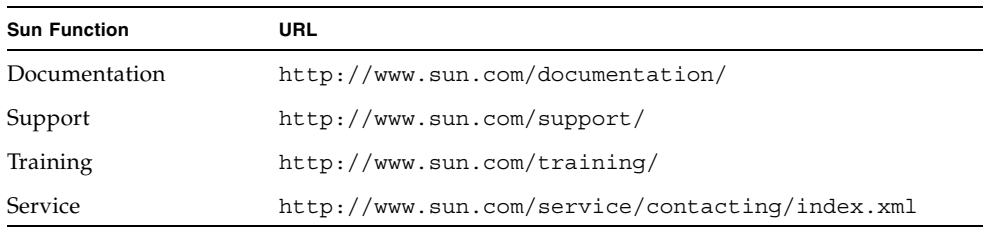

## Third-Party Web Sites

Sun is not responsible for the availability of third-party web sites mentioned in this document. Sun does not endorse and is not responsible or liable for any content, advertising, products, or other materials that are available on or through such sites

or resources. Sun will not be responsible or liable for any actual or alleged damage or loss caused by or in connection with the use of or reliance on any such content, goods, or services that are available on or through such sites or resources.

## Sun Welcomes Your Comments

Sun is interested in improving its documentation and welcomes your comments and suggestions. You can submit your comments by going to:

<http://www.sun.com/hwdocs/feedback>

Please include the title and part number of your document with your feedback:

*Sun Storage Fibre Channel Switch 5802 QuickTools User Guide*, part number 820-4972- 10.

<span id="page-16-3"></span>CHAPTER **1**

# <span id="page-16-0"></span>Using QuickTools

This chapter describes how to use the QuickTools web applet and its menus. The following topics are covered:

- [Workstation Requirements](#page-16-1)
- [Opening QuickTools](#page-17-0)
- [QuickTools User Interface](#page-18-0)
- [Setting QuickTools Preferences](#page-25-0)
- [Using Online Help](#page-26-0)
- [Viewing Software Version](#page-27-0)
- [Exiting QuickTools](#page-27-1)

## <span id="page-16-1"></span>Workstation Requirements

The requirements for fabric management workstations running the QuickTools web applet are listed in [TABLE 1-1](#page-16-2).

#### **TABLE 1-1** Workstation Requirements

<span id="page-16-2"></span>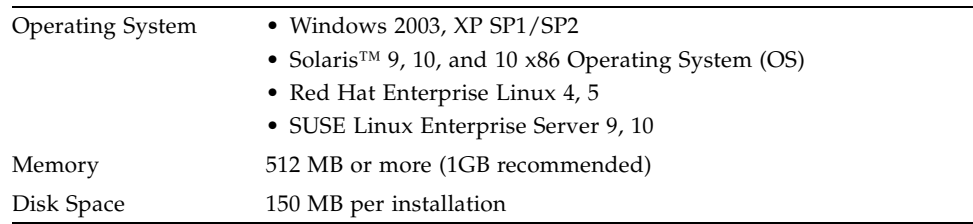

| Processor        | 1 GHz or faster                                                                                |
|------------------|------------------------------------------------------------------------------------------------|
| Hardware         | CD-ROM drive, RJ-45 Ethernet port, RS-232 serial port (optional)                               |
| Internet Browser | • Microsoft Internet Explorer 6.0 and later                                                    |
|                  | • Netscape Navigator 6.0 and later                                                             |
|                  | • Firefox 1.5 and later                                                                        |
|                  | • Safari 1.0 on Windows OS                                                                     |
|                  | • Java <sup>TM</sup> 2 Standard Edition Runtime Environment 1.4.2 to support<br>the web applet |

**TABLE 1-1** Workstation Requirements *(Continued)*

## <span id="page-17-0"></span>Opening QuickTools

After the switch is operational, open the QuickTools web applet by entering the switch IP address in an Internet browser. If your workstation does not have the Java 2 Run Time Environment program, you will be prompted to download it. The Add a New Fabric dialog ([FIGURE 1-1](#page-17-1)) prompts you for your username and password. Click the Add Fabric button to open the fabric.

<span id="page-17-1"></span>**FIGURE 1-1** Add a New Fabric Dialog

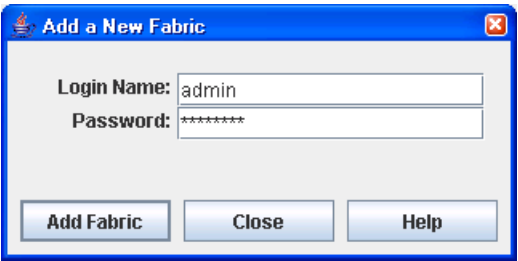

The opening window is displayed [\(FIGURE 1-3](#page-19-1)). For security reasons, you will be prompted to change your user account password that was initially set up by the administrator ([FIGURE 1-2](#page-18-1)). You will be prompted to change the password each time you attempt to open the fabric until you change the default password. Click the OK button, and change the user account password. Refer to [Managing User Accounts](#page-70-2) for more information.

#### **FIGURE 1-2** Password Change Required Dialog

<span id="page-18-1"></span>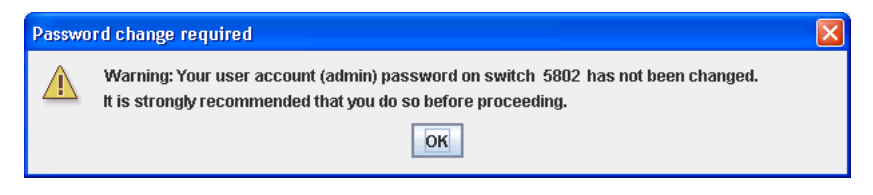

## <span id="page-18-0"></span>QuickTools User Interface

The QuickTools web applet uses the faceplate and backplate displays to manage the switches in a fabric. The interface ([FIGURE 1-3\)](#page-19-1) consists of a menu bar, fabric tree, graphic window, data windows (some with buttons), and data window tabs. The switch faceplate is displayed in the graphic window and shows the front of a single switch and its ports. While there is no topology display, the fabric name is displayed for reference in the fabric tree above the switch names. Click a switch name or icon to display a different switch faceplate in the graphic window. Information displayed in the data windows corresponds to the data window tab selected.

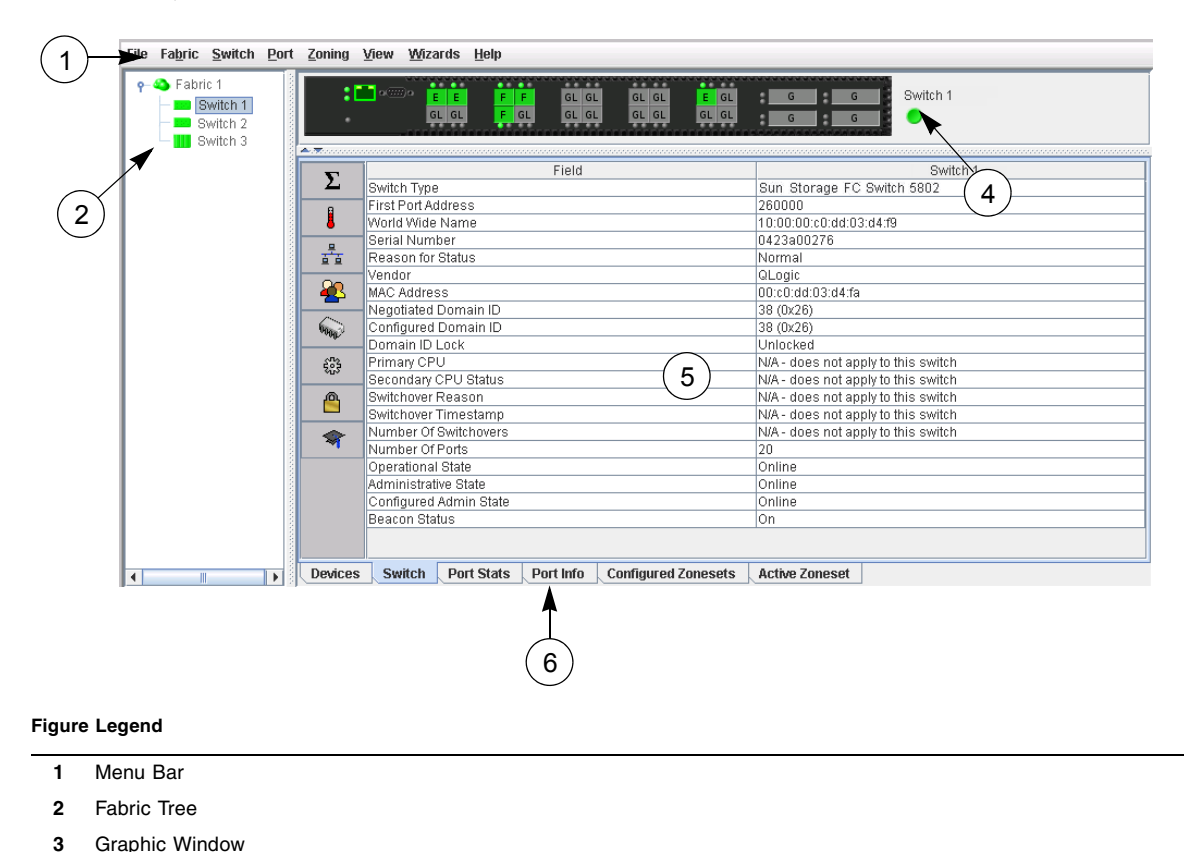

#### <span id="page-19-1"></span>**FIGURE 1-3** QuickTools Interface

- Fabric/Switch Name and Status
- Data Window
- <span id="page-19-0"></span>Data Window Tabs

## Alerts Panel

The Alerts Panel shows all reasons for status, including faults. The Alerts Panel entries are the highlighted rows between the faceplate image and the data window entries.

**Note –** The up/down arrows on the divider bar (between the Alerts Panel entries and data windows) enable you to move the divider bar up or down. With the faceplate image and data windows displayed, click the up arrow (on left) to move the divider up to the top of the window, thus completely hiding the faceplate image. Click the down arrow (on right) to move the divider back to the middle; click the down arrow again to completely hide the data window. You can also click-and-drag the divider bar to manually move it up or down.

#### <span id="page-20-1"></span>**FIGURE 1-4** Alerts Panel

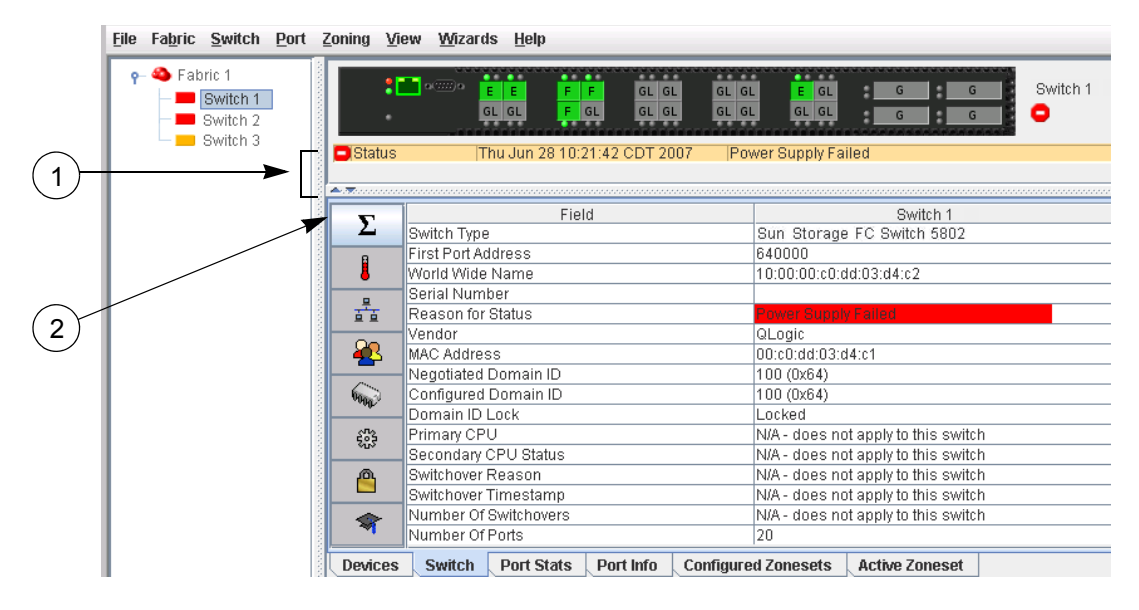

#### **Figure Legend**

- **1** Alerts Panel Entries
- <span id="page-20-0"></span>**2** Move Divider Arrows

### Fabric Tree

The QuickTools web applet allows you to manage the switches in one fabric. The fabric tree ([FIGURE 1-3\)](#page-19-1) provides access to each switch faceplate display in the fabric. Click a switch name or icon to display that switch faceplate in the graphic window. The window width of the fabric tree can be adjusted by clicking and dragging the moveable window border.

The fabric tree entry has a small icon next to it that uses color to indicate operational status.

- A green icon indicates normal operation.
- A yellow icon indicates that a switch is operational, but may require attention to maintain maximum performance.
- A red icon indicates a potential failure or non-operational state as when the switch is offline.
- A blue icon indicates that a switch is unknown, unreachable, or unmanageable.

If the status of the fabric is not normal, the fabric icon in the fabric tree will indicate the reason for the abnormal status. The same message is provided when you rest the mouse on the fabric icon in the fabric tree.

## <span id="page-21-0"></span>Graphic Window

The graphic window shows the switch faceplate ([FIGURE 1-3\)](#page-19-1) or backplate display. The window height can be adjusted by clicking and dragging the window border that it shares with the data window.

The faceplate display shows the front of a switch. To view the faceplate display, open the View menu, and select View Faceplate. The backplate display shows the back of the switch. To view the backplate display, open the View menu, and select View Backplate.

## <span id="page-21-1"></span>Data Windows and Tabs

The data window ([FIGURE 1-3\)](#page-19-1) presents a table of data and statistics associated with the selected tab for the switch displayed in the graphic window. Use the scroll bar to browse through the data. The window length can be adjusted by clicking and dragging the border that it shares with the graphic window. Adjust the column width by moving the pointer over the column heading border shared by two columns until a right/left arrow graphic is displayed. Click and drag the arrow to the desired width. The data windows and tabs are described below.

- Devices displays information about devices (hosts and storage targets) connected to the switch. Refer to [Devices Data Window](#page-36-2) for more information.
- Switch displays current network and switch configuration data for the selected switches. Refer to [Using the Switch Data Window](#page-64-3) for more information.
- [Port](#page-122-1) Statistics displays performance data for the selected ports. Refer to Port [Statistics Data Window](#page-122-1) for more information.
- [Port](#page-118-3) Information displays information for the selected ports. Refer to Port [Information Data Window](#page-118-3) for more information.
- Configured Zonesets displays all zone sets, zones, and zone membership in the zoning database.
- Active Zoneset displays the active zone set for the fabric including zones and their member ports. Refer to [Active Zone Set Data Window](#page-41-2) for more information about this data window. Refer to [Zoning](#page-41-3) for information about zone sets and zones.

## <span id="page-22-0"></span>Menu Bar

The QuickTools web applet menu bar options are listed in [TABLE 1-2.](#page-22-1)

<span id="page-22-1"></span>

| Menu   | <b>Options</b>                                                                  |
|--------|---------------------------------------------------------------------------------|
| File   | Preferences                                                                     |
| Fabric | Nicknames                                                                       |
|        | Rediscover Fabric                                                               |
|        | Show Event Browser                                                              |
| Switch | Archive                                                                         |
|        | Restore (available on entry switch only)                                        |
|        | <b>User Accounts</b>                                                            |
|        | Set Date/Time                                                                   |
|        | <b>Switch Properties</b>                                                        |
|        | Advanced Switch Properties (available on entry switch only)                     |
|        | <b>Services</b>                                                                 |
|        | Call Home (Setup, Profile Manager, Message Queue, Test Profile,<br>Change Over) |
|        | Network Properties (IP, DNS)                                                    |
|        | SNMP (SNMP Properties, SNMP v3 Manager)                                         |
|        | Switch Diagnostics (Online, Offline)                                            |
|        | Toggle Beacon                                                                   |
|        | Load Firmware                                                                   |
|        | Reset Switch (Hot Reset, Reset, Hard Reset)                                     |
|        | Restore Factory Defaults                                                        |
|        | Features                                                                        |
|        | Download Support File                                                           |
| Port   | Port Properties                                                                 |
|        | <b>Advanced Port Properties</b>                                                 |
|        | <b>Reset Port</b>                                                               |
|        | Port Diagnostics (Online, Offline)                                              |

**TABLE 1-2** Menu Bar Options

| Menu    | <b>Options</b>                                                                                                    |
|---------|----------------------------------------------------------------------------------------------------|
| Zoning  | Edit Zoning                                                                                                    |
|         | Resolve Zoning (Capture Active Zoning, Restore Configured Zoning,<br>Capture Merged Zoning, View Merged/Configured Differences) |
|         | Edit Zoning Config                                                                                                    |
|         | Activate Zone Set                                                                                                    |
|         | Deactivate Zone Set                                                                                                    |
|         | Restore Default Zoning                                                                                                    |
| View    | Refresh                                                                                                    |
|         | View Port Types                                                                                                    |
|         | <b>View Port States</b>                                                                                                    |
|         | View Port Speeds                                                                                                    |
|         | View Port Media                                                                                                    |
|         | View Faceplate                                                                                                    |
|         | View Backplate                                                                                                    |
| Wizards | Configuration Wizard                                                                                                    |
| Help    | Help Topics                                                                                                    |
|         | About                                                                                                    |

**TABLE 1-2** Menu Bar Options *(Continued)*

#### <span id="page-23-0"></span>Popup Menus

Popup menus are displayed when you right-click the switch faceplate or backplate images in the graphic window. Popup menu options give you quick access to the common tasks and dialogs, such as:

- Refreshing a switch
- Selecting all ports
- Properties dialogs (Port, Switch, Network, and SNMP)
- Services dialog
- Port diagnostics dialogs

**Note –** The Port menu bar and Port popup options are not accessible in backplate view.

### <span id="page-24-0"></span>Shortcut Keys

Shortcut key combinations provide an alternative method of accessing menu options in the web applet. For example, to open the Preferences dialog, press Alt+F, then press R. The shortcut key combinations are not case-sensitive.

### <span id="page-24-1"></span>Selecting Switches

Switches are selectable in the fabric tree. Click a switch icon or name to display its faceplate display in the graphic window. Refer to [Managing Switches](#page-64-4) for detailed switch information.

## <span id="page-24-2"></span>Selecting Ports

Ports are selectable and serve as access points for other displays and menus. You select ports to display information about them in the data window or to modify them. Context-sensitive popup menus are displayed when you right-click the faceplate image or on a port icon. Refer to [Managing Ports](#page-118-4) for detailed port information.

Selected ports in the faceplate display are outlined in light blue. You can select ports the following ways.

- To select a port, click the port.
- To select all ports, right-click on the faceplate image and select Select All Ports from the popup menu.
- To select a range of consecutive ports, click a port, press the Shift key and click another port. The web applet selects both end ports and all ports in between the end ports.

**Note –** When using the Shift key to select a range of ports, the first port you click in the range is the "anchor" selection. Subsequent ranges are based on this anchor selection. For example, after clicking port 4 and port 9 respectively, port 4 becomes the anchor selection. The next range includes all ports between port 4 and the next port you select.

- To select several non-consecutive ports, press the Control key while clicking each port.
- To un-select ports in a group of selected ports, press the Control key while clicking each port.
	- To cancel a selection, press the Control key and select it again.

## <span id="page-25-1"></span><span id="page-25-0"></span>Setting QuickTools Preferences

Using the preferences settings, you can:

- Change the location of the working directory for user and event files. A changed working directory is applicable only to the dialogs which are opened for the first time after changing the directory or restarting the application.
- Change the location of the browser used to view the online help.
- Select a Display Dialog When Making Non-secure Connections option. If enabled, the Non-secure Connections Check dialog is displayed when you attempt to open a non-secure fabric. You then have the option of opening a non-secure fabric. If disabled (default), you cannot open a fabric with a non-secure connection.
- Enable (default) or disable the [Event Browser](#page-32-1). Refer to Event Browser. If the Event Browser is enabled using the Preferences dialog ([FIGURE 1-5\)](#page-26-1) the next time QuickTools is started, all events will be displayed. If the Event Browser is disabled when QuickTools is started and later enabled, only those events from the time the Event Browser was enabled and forward will be displayed.
- Choose a Preferred Initial Port View option (shown in the faceplate display). Options include port type (default), port speed, port operational state, and port transceiver media. Regardless of the port view you choose, you can change the port view in the faceplate display by opening the View menu and selecting a different port view option. Refer to the corresponding subsection for more information:
	- [Port Types](#page-130-3)
	- [Port Operational States](#page-129-3)
	- [Port Speeds](#page-131-2)
	- **[Port Transceiver Media Status](#page-132-3)**

<span id="page-26-1"></span>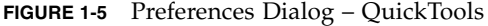

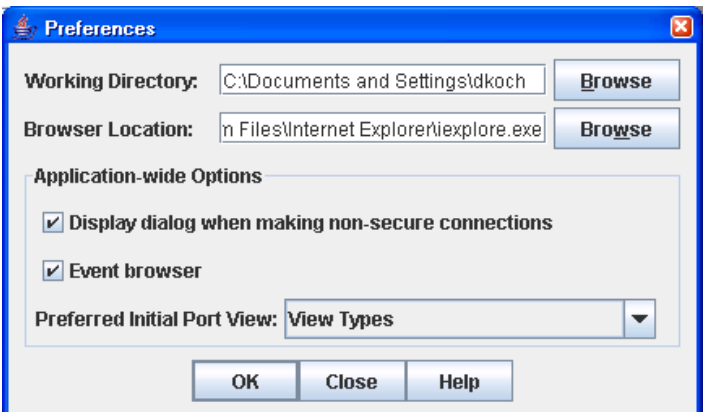

To set preferences for your QuickTools sessions, do the following:

- **1. Open the File menu, and select Preferences to open the Preferences dialog.**
- **2. Enter, or browse, for paths to the working directory and browser.**
- **3. In the Application-wide Options area, choose the preferences you want.**
- **4. Click the OK button to save the changes.**

## <span id="page-26-0"></span>Using Online Help

The browser-based online help system can be accessed from the QuickTools web applet several ways. Online help is also context-sensitive, that is, the online help opens to the topic that describes the dialog you have open.

To open the first topic in the help system, choose one of the following:

- Open the Help menu and select Help Topics
- With no dialog displayed, press the F1 function key

To open the help system to the topic that describes the dialog you have open, choose one of the following:

- Click the Help button in the dialog
- Press the F1 function key

## <span id="page-27-0"></span>Viewing Software Version

To view the QuickTools software version information, open the Help menu and select About.

# <span id="page-27-1"></span>Exiting QuickTools

To exit a QuickTools web applet session, close the browser.

## <span id="page-28-2"></span><span id="page-28-0"></span>Managing Fabrics

This chapter describes the following tasks that manage fabrics:

- [Fabric Services](#page-28-1)
- [Rediscovering a Fabric](#page-29-2)
- [Adding a New Switch to a Fabric](#page-30-0)
- [Replacing a Failed Switch](#page-30-1)
- [Event Browser](#page-32-0)
- [Device Information and Nicknames](#page-36-0)
- [Zoning](#page-41-0)

## <span id="page-28-1"></span>Fabric Services

Fabric services security includes SNMP and In-band management. Simple Network Management Protocol (SNMP) is the protocol governing network management and monitoring of network devices. SNMP security consists of a read community string and a write community string, that are basically the passwords that control read and write access to the switch. The read community string ("public") and write community string ("private") are set at the factory to these well-known defaults and should be changed if SNMP is enabled using the System Services or SNMP Properties dialogs. If SNMP is enabled (default) and the read and write community strings have not been changed from their defaults, you risk unwanted access to the switch. Refer to [Enabling SNMP Configuration](#page-29-0) for more information. SNMP is enabled by default.

In-band management is the ability to manage switches across inter-switch links using QuickTools, SNMP, management server, or the application programming interface. The switch comes from the factory with in-band management enabled. If you disable in-band management on a particular switch, you can no longer communicate with that switch by means other than a direct Ethernet or serial connection. Refer to [Enabling In-band Management](#page-29-1) for more information.

## <span id="page-29-0"></span>Enabling SNMP Configuration

To enable SNMP configuration, do the following:

- **1. Open the Switch menu and select SNMP Properties to open the SNMP Properties dialog.**
- **2. In the SNMP Configuration area, select the SNMP Enabled option.**
- **3. Click the OK button to save the change to the database.**

### <span id="page-29-1"></span>Enabling In-band Management

To enable In-band Management, do the following:

- **1. Open the Switch menu and select Switch Properties to open the Switch Properties dialog.**
- **2. Click the In-band Management Enable option.**
- **3. Click the OK button to save the change to the database.**

## <span id="page-29-2"></span>Rediscovering a Fabric

After making changes to or deleting switches from a fabric view, it may be helpful to again view the actual fabric configuration. The rediscover fabric option clears out the current fabric information being displayed, and rediscovers all switch information. To rediscover a fabric, open the Fabric menu, and select Rediscover Fabric. The rediscover function is more comprehensive than the refresh function.

# <span id="page-30-0"></span>Adding a New Switch to a Fabric

If there are no special conditions to be configured for the new switch, simply plug in the switch and the switch becomes functional with the default fabric configuration. The default fabric configuration settings are:

- Fabric zoning is sent to the switch from the fabric.
- All SFP ports will be GL\_Ports.
- All XPAK ports can be G\_Ports or E\_Ports.
- The default IP address 10.0.0.1 is assigned to the switch without a gateway or boot protocol configured (RARP, BOOTP, and DHCP).

If you are adding a new switch to a fabric and do not want to accept the default fabric configuration, do the following:

- **1. If the switch is not new from the factory, reset the switch to the factory configuration before adding the switch to the fabric by selecting Restore Factory Defaults in the Switch menu.**
- **2. If you want to manage the switch through the Ethernet port, you must first configure the IP address using the Network Properties dialog or the Configuration Wizard.**
- **3. Configure any special switch settings. To open the Zoning Config dialog, open the Zoning menu, and select Edit Zoning Config.**
- **4. Plug in the inter-switch links (ISL), but do not connect the devices.**
- **5. Configure the port types for the new switch using the Port Properties dialog. SFP ports can be G\_Port, GL\_Port, F\_Port, FL\_Port, or Donor. XPAK ports can be G\_Port or E\_Port.**
- **6. Connect the devices to the switch.**
- **7. Make any necessary zoning changes using the Edit Zoning dialog. To open the Edit Zoning dialog, open the Zoning menu, and select Edit Zoning.**

## <span id="page-30-1"></span>Replacing a Failed Switch

The archive/restore works for all switches. However, the Restore menu item is not available for the in-band switches. You can only restore a switch out-of-band (the fabric management switch). There are certain parameters that are not archived, and these are not restored by QuickTools. Refer to [Archiving a Switch](#page-96-2) and [Restoring a](#page-97-1)  [Switch](#page-97-1) for information about archive and restore. Use the following procedure to replace a failed switch for which an archive is available.

- **1. At the failed switch:**
	- **a. Turn off the power and disconnect the AC cords.**
	- **b. Note port locations and remove the interconnection cables and SFPs.**
	- **c. Remove the failed switch.**
- **2. At the replacement switch:**
	- **a. Mount the switch in the location where the failed switch was removed.**
	- **b. Install the SFPs using the same ports as were used on the failed switch.**

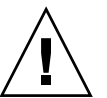

**Caution** – Do not reconnect inter-switch links, target devices, and initiator devices at this time. Doing so could invalidate the fabric zoning configuration.

- **c. Attach the AC cords and power up the switch.**
- **3. Restore the configuration from the failed switch to the replacement switch:**
	- **a. Open a new fabric through the replacement switch.**
	- **b. Open the faceplate display for the replacement switch. Open the Switch menu and select Restore.**
	- **c. In the Restore dialog, enter the archive file from the failed switch or browse for the file.**
	- **d. Click the Restore button.**
- **4. Reset the replacement switch to activate the configuration formerly possessed by the failed switch including the domain ID and the zoning database. Open the Switch menu and select Reset Switch.**
- **5. Reconnect the inter-switch links, target devices, and initiator devices to the replacement switch using the same ports as were used on the failed switch.**

## <span id="page-32-1"></span><span id="page-32-0"></span>Event Browser

The Event Browser displays a list of events generated by the switches in the fabric and the QuickTools web applet. Events that are generated by the QuickTools web applet are not saved on the switch, but can be saved to a file during the QuickTools session.

Entries in the Event Browser [\(EXAMPLE 2-1\)](#page-33-1) are formatted by severity, time stamp, source, type, and description. The maximum number of entries allowed in the Event Browser is 10,000. The maximum number of entries allowed on a switch is 1200. Once the maximum is reached, the event list wraps and the oldest events are discarded and replaced with the new events. Event entries from the switch, use the switch time stamp, while event entries generated by the web applet have a workstation time stamp. You can filter, sort, and export the contents of the Event Browser to a file. The Event Browser begins recording when enabled and QuickTools is running.

If the Event Browser is enabled using the Preferences dialog, the next time QuickTools is started all events from the switch log will be displayed. If the Event Browser is disabled when QuickTools is started and later enabled, only those events from the time the Event Browser was enabled and forward will be displayed.

To display the Event Browser, open the Fabric menu and select Show Event Browser. If the Show Event Browser selection is grayed-out, you must first enable the Events Browser preference. Refer to [Setting QuickTools Preferences](#page-25-1).

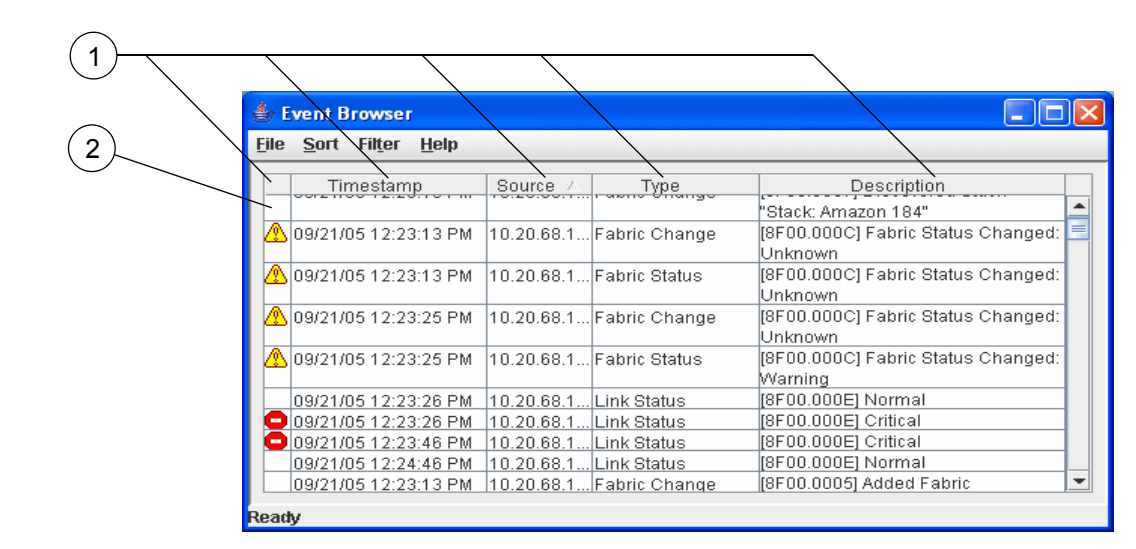

#### **Figure Legend**

<span id="page-33-0"></span>'

- **1** Column Sorting Buttons
- **2** Severity Column

Severity is indicated in the severity column using icons as described in [TABLE 2-1.](#page-33-0)

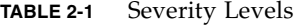

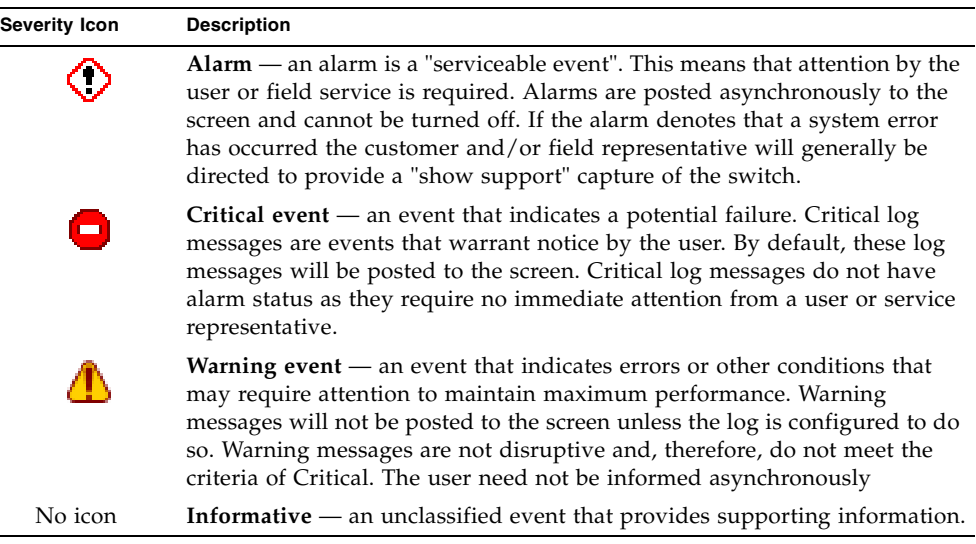

#### <span id="page-33-1"></span>**EXAMPLE 2-1** Events Browser

**Note –** Events (Alarms, Critical, Warning, and Informative) generated by the web applet are not saved on the switch. They are permanently discarded when you close a QuickTools session, but you can save these events to a file on the workstation before you close QuickTools and read it later with a text editor or browser.

**Note –** Events generated by the switch are stored on the switch, and will be retrieved when the web applet is restarted. Some alarms are configurable.

### <span id="page-34-0"></span>Filtering the Event Browser

Filtering the Event Browser allows you to display only those events that are of interest based on the event severity, timestamp, source, type, and description. To filter the Event Browser, open the Filter menu and select Filter Entries. This opens the Filter Events dialog [\(FIGURE 2-1](#page-35-2)). The Event Browser displays those events that meet all of the criteria in the Filter Events dialog. If the filtering criteria is cleared or changed, then all the events that were previously hidden that satisfy the new criteria will be shown.

You can filter the event browser in the following ways:

- Severity select one or more of the corresponding options to display alarm events, critical events, warning events, or informative events.
- Date/Time select one or both of the From: and To: options. Enter the bounding timestamps (MM/DD/YY HH:MM AA) to display only those events that fall within those times. ("AA" indicates AM or PM.) The current year (YY) can be entered as either 2 or 4 digits. For example, 12/12/07 will be interpreted December 12, 2007.
- Text select one or more of the corresponding options and enter a text string (case sensitive) for event source, type, and description. The Event Browser displays only those events that satisfy all of the search specifications for the Source, Type, and Description text.

<span id="page-35-2"></span>**FIGURE 2-1** Filter Events Dialog

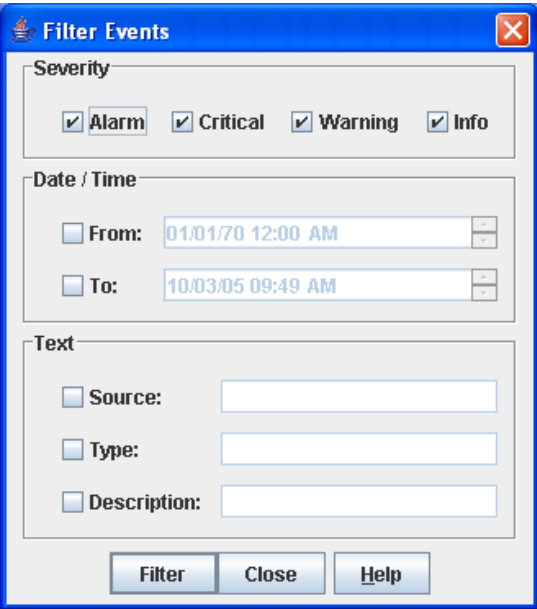

### <span id="page-35-0"></span>Sorting the Event Browser

Sorting the Event Browser allows you to display the events in alphanumeric order based on the event severity, timestamp, source, type, or description. Initially, the Event Browser is sorted in ascending order by timestamp. To sort the Event Browser, click the Severity, Timestamp, Source, Type, or Description column buttons. You can also open the Sort menu and select By Severity, By Timestamp, By Source, By Type, or By Description. Successive sort operations of the same type alternate between ascending and descending order.

### <span id="page-35-1"></span>Saving the Event Browser to a File

You can save the displayed Event Browser entries to a file. Filtering affects the save operation, because only displayed events are saved. To save the Event Browser to a file, do the following:

- **1. Filter and sort the Event Browser to obtain the desired display.**
- **2. Open the File menu and select Save As.**
**3. Select a folder and enter a file name in which to save the event log and click the Save button. The file can be saved in XML, CSV, or text format. XML files can be opened with an internet browser or text editor. CSV files can be opened with most spreadsheet applications.**

# Device Information and Nicknames

Devices are hosts and storage targets connected to the switch. A nickname is a userdefinable, meaningful name that can be used in place of the World Wide Name. This sub-section describes how to view and manage device information and nicknames.

- [Devices Data Window](#page-36-0)
- [Displaying Detailed Device Information](#page-38-0)
- [Managing Device Port Nicknames](#page-38-1)

## <span id="page-36-0"></span>Devices Data Window

The Devices data window displays ([FIGURE 2-2](#page-37-0)) information about devices connected to the switch. To display the Devices data window, click the Devices tab below the data window.

#### <span id="page-37-0"></span>**FIGURE 2-2** Devices Data Window

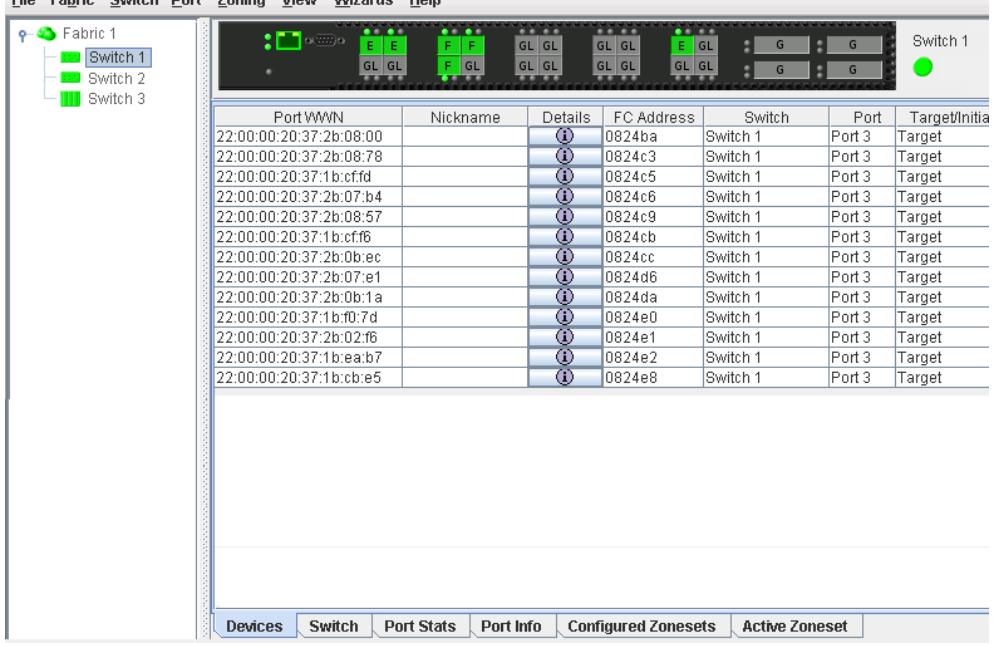

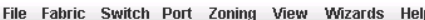

[TABLE 2-2](#page-37-1) describes the entries in the Devices data window.

<span id="page-37-1"></span>

| Entry               | <b>Description</b>                                                                                                    |  |
|---------------------|----------------------------------------------------------------------------------------------------|--|
| Port WWN            | Port world wide name                                                                                                    |  |
| Nickname            | Device port nickname. To create a new nickname or edit an<br>existing nickname, double-click the cell and enter a nickname in<br>the Edit Nickname dialog. Refer to Managing Device Port<br>Nicknames for more information. |  |
| Details             | Click the (i) to display additional information about the device.<br>Refer to Displaying Detailed Device Information.                                                                                                    |  |
| FC Address          | Fibre Channel address                                                                                                    |  |
| Switch              | Switch name                                                                                                    |  |
| Port                | Switch port number                                                                                                    |  |
| Target/Initiator    | Device type: Target, Initiator, or Both                                                                                                    |  |
| Vendor              | Host Bus Adapter/Device Vendor                                                                                                    |  |
| <b>Active Zones</b> | The active zone to which the device belongs                                                                                                    |  |
| Row $#$             | Row number reference for each listing in the Devices data<br>window table                                                                                                    |  |

**TABLE 2-2** Devices Data Window Entries

## <span id="page-38-0"></span>Displaying Detailed Device Information

In addition to the information that is available in the Devices data window, you can click the (i) in the Details column to open the Detailed Devices Display dialog [\(FIGURE 2-3](#page-38-2)) to display more information.

<span id="page-38-2"></span>**FIGURE 2-3** Detailed Devices Display Dialog

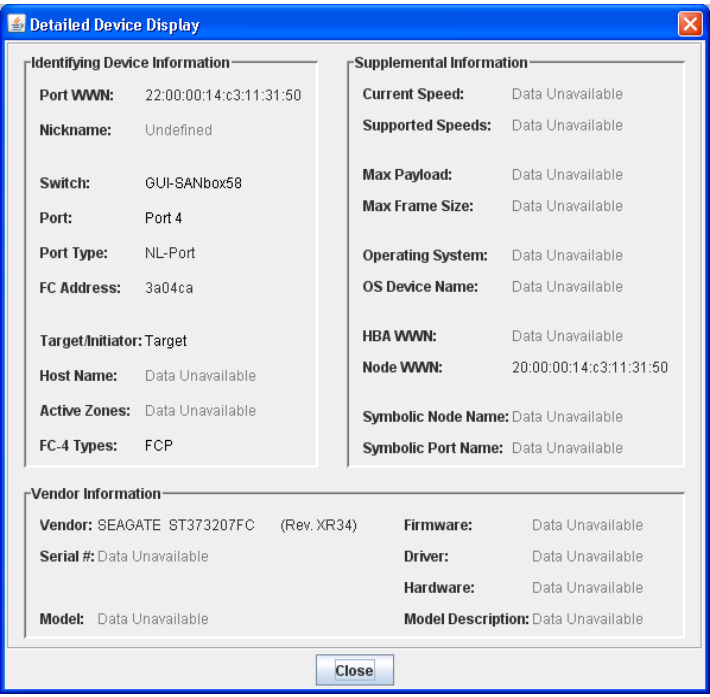

## <span id="page-38-1"></span>Managing Device Port Nicknames

A nickname is a user-definable, meaningful name that can be used in place of the world wide name. You can assign a nickname to a world wide name of a device. Assigning a nickname makes it easier to recognize device ports when zoning your fabric or when viewing the Devices data window. You can add, edit, delete, import and export nicknames using the Nicknames dialog. A nickname must start with a letter and can have up to 64 characters. Valid characters include alphanumeric characters [aA-zZ][0-9] and special symbols  $[\$ - \textsuperscript{-} \, \textsuperscript{-} \, ]$ .

**Note –** Nicknames are stored on the switch with firmware 6.6 and later. However, with 5.x firmware, nicknames are stored in an XML file on the workstation. To use nicknames stored on a workstation with 5.x firmware, you must import the 5.x nicknames XML file and save the changes. The maximum number of nicknames allowed is 5000.

### Creating a Nickname

To create a device port nickname, do the following:

- **1. Open the Fabric menu and select Nicknames to open the Nicknames dialog. The device entries are listed in table format.**
- **2. Choose one of the following:**
	- In the Nickname column, double-click the cell for the device to which to add a nickname, and enter a new nickname in the text field. Click the OK button to save the changes and close the Nicknames dialog.
	- Click on a device in the table. Open the Edit menu and select Create Nickname to open the Add Nickname dialog. In the Add Nickname dialog, enter a nickname and WWN. Click the OK button to save the changes and close the Nicknames dialog.
- **3. In the Nicknames dialog, click the Apply button to open the Save Nicknames dialog.**
- **4. Click the Save button to save the changes.**

### Editing a Nickname

To edit a device port nickname, do the following:

- **1. Open the Fabric menu and select Nicknames to open the Nicknames dialog. The device entries are listed in table format.**
- **2. Choose one of the following:**
	- Double-click in the device Nickname column to edit, and edit the nickname text.
	- Click on a device entry in the table. Open the Edit menu and select Edit Nickname to open the Edit Nickname dialog. Edit the nickname text, and click the OK button to close the Edit Nickname dialog.
- **3. In the Nicknames dialog, click the Apply button to open the Save Nicknames dialog.**

**4. Click the Save button to save the changes.**

### Deleting a Nickname

To delete a device port nickname, do the following:

- **1. Open the Fabric menu and select Nicknames to open the Nicknames dialog. The device entries are listed in table format.**
- **2. Choose one of the following:**
	- Double-click in the device Nickname column to delete. Highlight the the nickname text and press the Delete key.
	- Click on a device entry in the table. Open the Edit menu and select Delete Nickname. The nickname for the device is deleted, however the device entry remains in the table.
- **3. In the Nicknames dialog, click the Apply button to open the Save Nicknames dialog.**
- **4. Click the Save button to save the changes.**

### Exporting Nicknames to a File

You can save nicknames to a file. This is useful for distributing nicknames to other management workstations. To save nicknames to an XML file, do the following:

- **1. Open the Fabric menu and select Nicknames to open the Nicknames dialog.**
- **2. Open the File menu and select Export.**
- **3. Enter a name for the XML nickname file in the Save dialog and click the Save button.**

#### Importing Nicknames from a File

Importing a nicknames file merges (adds) the contents to the existing nicknames file used by QuickTools. This is useful for when retaining nicknames for devices moved to another fabric. To import a nicknames file, do the following:

- **1. Open the Fabric menu and select Nicknames to open the Nicknames dialog.**
- **2. Open the File menu and select Import.**
- **3. Select an XML nickname file in the Open dialog and click Open. When prompted to overwrite existing nicknames, click the Yes button.**

# Zoning

Zoning a fabric allows you to divide the ports and devices of the fabric into zones for more efficient and secure communication among functionally grouped nodes. This section addresses the following topics:

- [Active Zone Set Data Window](#page-41-0)
- [Configured Zonesets Data Window](#page-42-0)
- [Zoning Concepts](#page-43-0)
- [Managing the Zoning Database](#page-46-0)
- [Managing Zone Sets](#page-53-0)
- [Managing Zones](#page-55-0)
- [Managing Aliases](#page-59-0)
- [Merging Fabrics and Zoning](#page-61-0)

## <span id="page-41-0"></span>Active Zone Set Data Window

The Active Zoneset data window ([FIGURE 2-4](#page-42-1)) displays the zone membership for the active zone set that resides on the fabric management switch. The active zone set is the same on all switches in the fabric. To open the Active Zoneset data window, click the Active Zoneset tab below the data window.

The Active Zoneset data window uses display conventions for expanding and collapsing entries that are similar to the fabric tree. An entry handle located to the left of an entry in the tree indicates that the entry can be expanded. Click this handle or double-click the following entries:

- A zone set entry expands to show its member zones.
- A zone entry expands to show its member ports/devices.
- Ports/devices that are zoned by WWN or FC address, but no longer part of the fabric, are grayed-out.

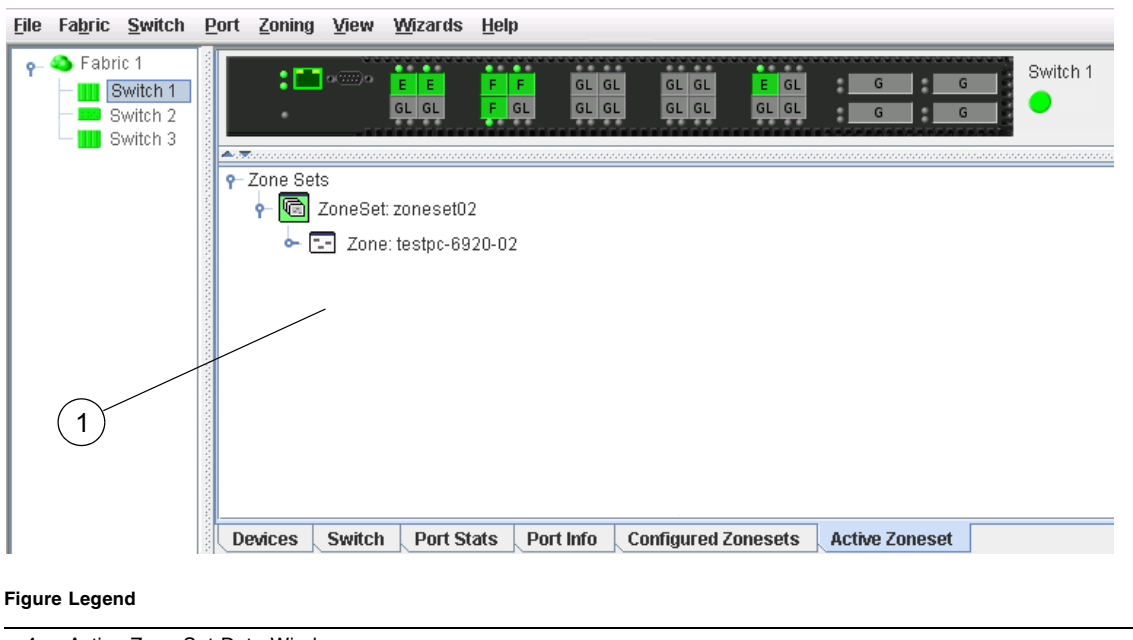

<span id="page-42-1"></span>**FIGURE 2-4** Active Zone Set Data Window

#### <span id="page-42-0"></span>**1** Active Zone Set Data Window

## Configured Zonesets Data Window

The Configured Zonesets data window ([FIGURE 2-5](#page-43-1)) displays all zone sets, zones, aliases, and zone membership in the zoning database. To open the Configured Zonesets data window, click the Configured Zonesets tab below the data window.

The Configured Zonesets data window uses display conventions for expanding and collapsing entries that are similar to the fabric tree. An entry handle located to the left of an entry in the tree indicates that the entry can be expanded. Click this handle or double-click the following entries to expand or collapse them:

- A zone set entry expands to show its member zones.
- A zone entry expands to show its members by device port World Wide Name, or device port Fibre Channel address.
- The alias entry expands to show its entries.

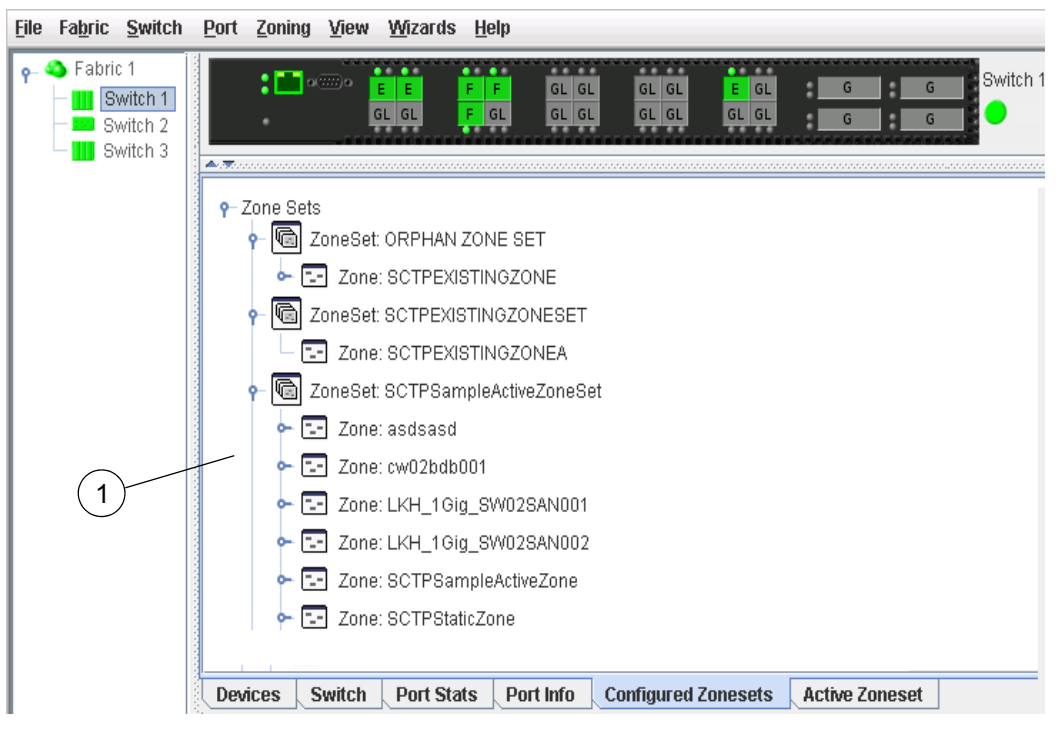

#### <span id="page-43-1"></span>**FIGURE 2-5** Configured Zonesets Data Window

#### **Figure Legend**

<span id="page-43-0"></span>**1** Confgured Zonesets Data Window

## Zoning Concepts

The following zoning concepts provide some context for the zoning tasks described in this section:

- [Zones](#page-44-0)
- [Aliases](#page-44-1)
- [Zone Sets](#page-45-0)
- [Zoning Database](#page-45-1)
- [Configuring the Zoning Database](#page-50-0)

### <span id="page-44-0"></span>Zones

Zoning divides the fabric for purposes of controlling discovery and inbound traffic. A zone is a named group of ports or devices. Members of the same zone can communicate with each other and transmit outside the zone, but cannot receive inbound traffic from outside the zone. A port/device can be a member of up to eight zones whose combined membership does not exceed 64.

Zoning is hardware enforced on a switch port if the sum of the logged-in devices plus the devices zoned with devices on that port is 64 or less. If a port exceeds this sum, that port behaves as a soft zone member. The port continues to behave as a soft zone member until the sum of logged-in and zoned devices falls back to 64, and the port is reset.

A zone can be a component of more than one zone set. Several zone sets can be defined for a fabric, but only one zone set can be active at one time. The active zone set determines the current fabric zoning.

Membership in a zone can be defined by switch domain ID and port number, device Fibre Channel address identifier (FCID), or device World Wide Name (WWN).

- WWN entries define zone membership by the World Wide Name of the attached device. With this membership method, you can move WWN member devices to different switch ports in different zones without having to edit the member entry as you would with a domain ID/port number member. Furthermore, unlike FCID members, WWN zone members are not affected by changes in the fabric that could change the Fibre Channel address of an attached device.
- FCID entries define zone membership by the Fibre Channel address of the attached device. With this membership method you can replace a device on the same port without having to edit the member entry as you would with a WWN member.
- Domain ID/Port number entries define zone membership by switch domain ID and port number. All devices attached to the specified port become members of the zone. The specified port must be an F\_Port or an FL\_Port.

#### <span id="page-44-1"></span>Aliases

To make it easier to add a group of ports or devices to one or more zones, you can create an alias. An alias is a named set of ports or devices that are grouped together for convenience. Unlike zones, aliases impose no communication restrictions between its members. You can add an alias to one or more zones. However, you cannot add a zone to an alias, nor can an alias be a member of another alias.

### <span id="page-45-0"></span>Zone Sets

A zone set is a named group of zones. A zone can be a member of more than one zone set. Each switch in the fabric maintains its own zoning database containing one or more zone sets. This zoning database resides in non-volatile or permanent memory and is therefore retained after a reset. Refer to [Configured Zonesets Data](#page-42-0)  [Window](#page-42-0) for information about displaying the zoning database.

**Note –** Zones that are currently not in a zone set are considered to be part of the "orphan zone set". The orphan zone set is not an actual zone set, but rather a way of displaying the zones that are not currently in a zone set.

To apply zoning to a fabric, choose a zone set and activate it. When you activate a zone set, the switch distributes that zone set and its zones, excluding aliases, to every switch in the fabric. This zone set is known as the active zone set. Refer to [Active Zone Set Data Window](#page-42-1) for information about displaying the active zone set.

### <span id="page-45-1"></span>Zoning Database

Each switch has its own zoning database. The zoning database is made up of all aliases, zones, and zone sets that have been created on the switch or received from other switches. The switch maintains two copies of the inactive zoning database: one copy is maintained in temporary memory for editing purposes; the second copy is maintained in permanent memory. Zoning database edits are made on an individual switch basis and are not propagated to other switches in the fabric when saved.

The Merge Auto Save parameter determines whether changes to the active zone set that a switch receives from another switch in the fabric will be saved to permanent memory on that switch. Refer to [Configuring the Zoning Database](#page-50-0) for information about zoning configuration.

### <span id="page-45-2"></span>Viewing Zoning Limits and Properties

The zoning limits for switches:

- **MaxZoneSets is 256**. The maximum number of zone sets that can be configured on the switch.
- **MaxZones is 2000**. The maximum number of zones that can be configured on the switch, including orphan zones.
- **MaxAliases is 2500**. The maximum number of aliases that can be configured on the switch.
- **MaxTotalMembers is 10,000**. The maximum number of zone and alias members (10000) that can be stored in the switch's zoning database. Each instance of a zone member or alias member counts toward this maximum.
- **MaxZonesInZoneSets is 2000**. The maximum number of zone linkages to zonesets that can be configured on the switch. Every time a zone is added to a zoneset this constitutes a linkage.
- **MaxMembersPerZone is 2000**. The maximum number of zone members that can be added to any zone on the switch. Aliases are considered zone members when added to a zone.
- **MaxMembersPerAlias is 2000**. The maximum number of zone members that can be added to any alias on the switch.

To view zoning properties and limits on a switch, do the following:

- **1. On the faceplate display, open the Zoning menu and select Edit Zoning to open the Edit Zoning dialog.**
- **2. Choose one of the following:** 
	- The zoning properties/limits are displayed under the zoning tool bar [\(FIGURE 2-6](#page-47-0)).
	- In the zone sets tree (left windowpane), right-click the Zone Sets at the very top, and select Properties.
	- In the zone set tree (left windowpane), select the Zone Sets entry at the very top, open the Edit menu, and select Properties.
- **3. View the zoning properties information in the Properties dialog.**
- **4. Click the OK button to close the Properties dialog.**

## <span id="page-46-0"></span>Managing the Zoning Database

Managing the zoning database consists of the following:

- [Editing the Zoning Database](#page-47-1)
- [Resolving Zoning](#page-49-0)
- [Configuring the Zoning Database](#page-50-0)
- [Saving the Zoning Database to a File](#page-52-0)
- [Restoring the Zoning Database from a File](#page-52-1)
- [Restoring the Default Zoning Database](#page-53-1)
- [Removing All Zoning Definitions](#page-53-2)

## <span id="page-47-1"></span>Editing the Zoning Database

Use the Edit Zoning dialog ([FIGURE 2-6\)](#page-47-0) to edit the zoning database for a particular switch. To open the Edit Zoning dialog, open the Zoning menu and select Edit Zoning. Changes can only be made to inactive zone sets, which are stored in flash (non-volatile) memory and retained after resetting a switch.

#### <span id="page-47-0"></span>**FIGURE 2-6** Edit Zoning Dialog

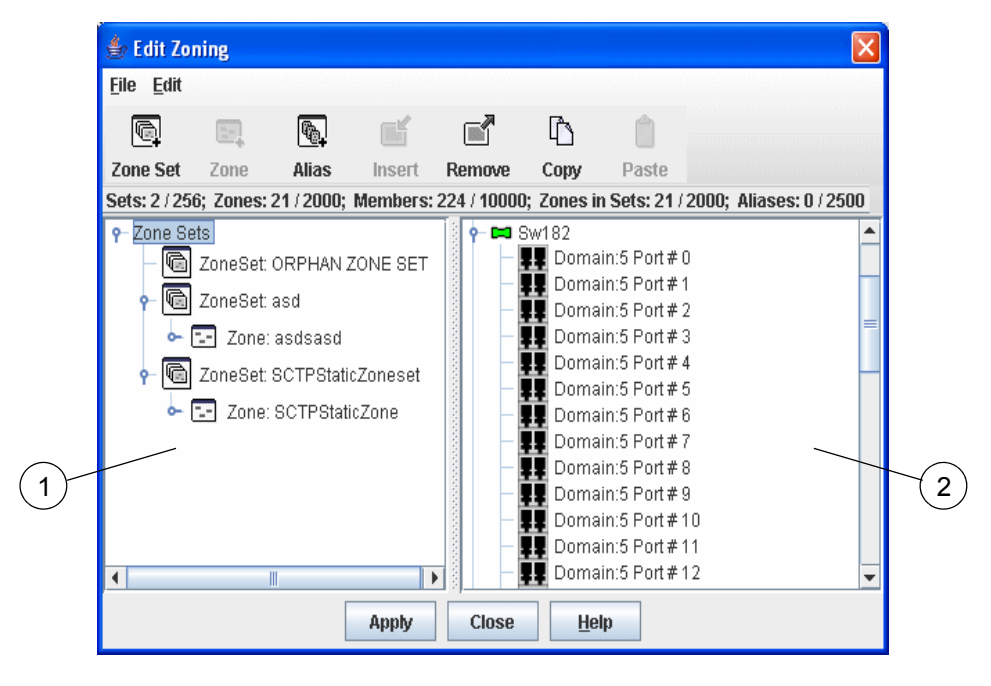

#### **Figure Legend**

- **1** Zone Tree Sets
- **2** Port Device Sets

To apply zoning to a fabric, choose a zone set and activate it. When you activate a zone set, the switch distributes that zone set and its zones, excluding aliases, to every switch in the fabric. This zone set is known as the active zone set.

You cannot edit an active zone set on a switch. You must configure an inactive zone set to your needs and then activate that updated zone set to apply the changes to the fabric. When you activate a zone set, the switch distributes that zone set to the temporary zoning database on every switch in the fabric. However, in addition to the merged active zone set, each switch maintains its own original zone set in its zoning database. Only one zone set can be active at one time.

**Note –** If the Merge Auto Save parameter is enabled on the Zoning Configuration dialog, then every time the active zone set changes, the switch will copy it into an inactive zone set stored on the switch. You can edit this copy of the active zone set stored on the switch, and activate the updated copy to conveniently apply the changes to the active zone set. The edited copy then becomes the active zone set.

The Edit Zoning dialog has a Zone Sets tree on the left and a Port/Device (or members) tree on the right. Both trees use display conventions similar to the fabric tree for expanding and collapsing zone sets, zones, and ports. An expanded port shows the port Fibre Channel address; an expanded address shows the port World Wide Name. You can select zone sets, zones, and ports in the following ways:

- Click a zone, zone set, or port icon.
- Right-click to select a zone set or zone, and open the corresponding popup menu.
- Press the Shift key while clicking several consecutive icons.
- Press the Control key while clicking several non-consecutive icons.

Using tool bar buttons, popup menus, or a drag-and-drop method, you can create and manage zone sets and zones in the zoning database. [TABLE 2-3](#page-48-0) describes the zoning tool bar operations.

Use the Edit Zoning dialog to define zoning changes, and click the Apply button to open the Error Check dialog. Click the Error Check button to have QuickTools check for zoning conflicts, such as empty zones, aliases, or zone sets, and zones with nondomain ID/port number membership. Click the Save Zoning button to implement the changes. Click the Close button to close the Error Check dialog. On the Edit Zoning dialog, click the Close button to close the Edit Zoning dialog.

| <b>Button/Icon</b> | <b>Description</b>                                              |
|--------------------|-----------------------------------------------------------------|
| <b>Zone Set</b>    | Create Zone Set button — creates a new zone set                 |
| $2 - 1$<br>Zone    | Create Zone button — creates a new zone                         |
| <b>Alias</b>       | Create Alias button - creates another name for a set of objects |

<span id="page-48-0"></span>**TABLE 2-3** Edit Zoning Dialog Tool Bar Buttons and Icons

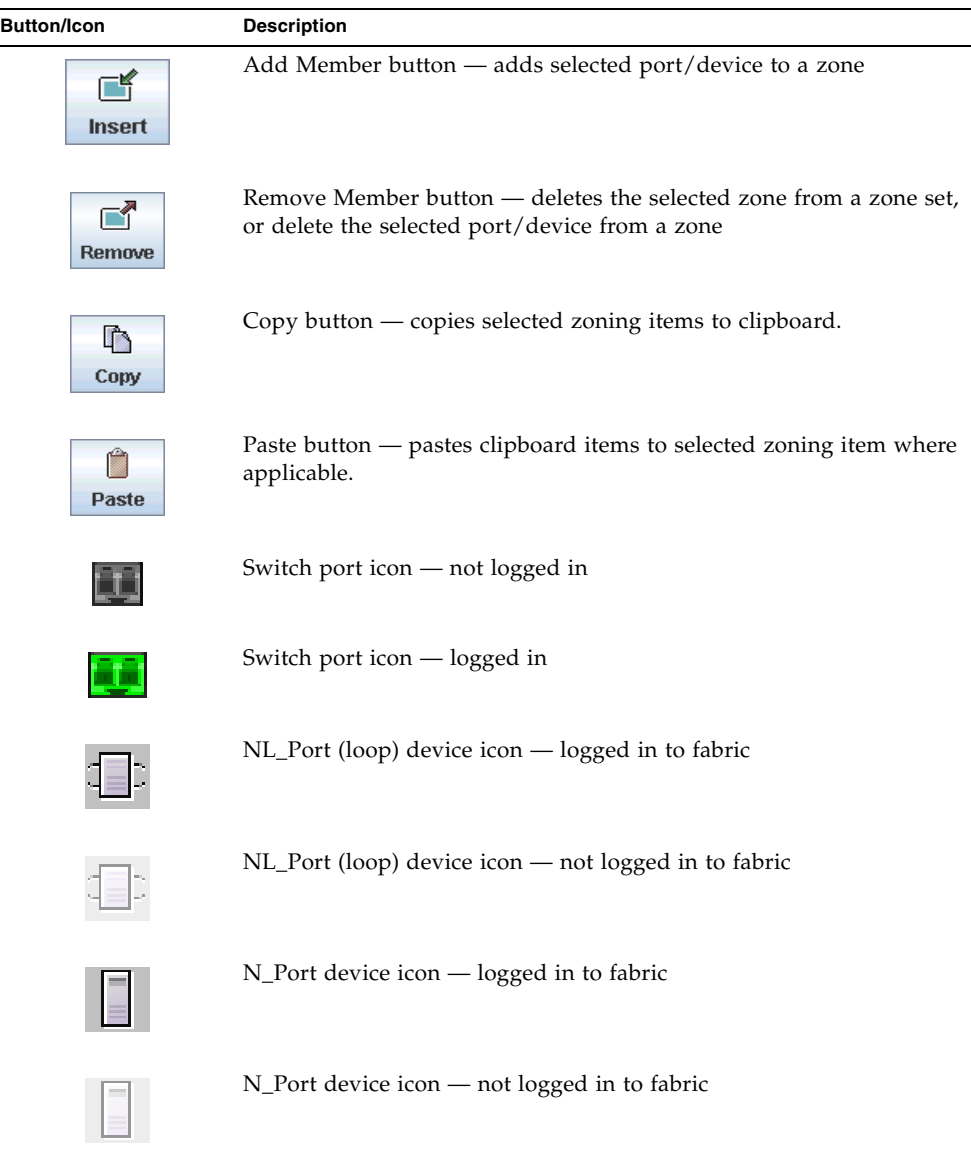

#### **TABLE 2-3** Edit Zoning Dialog Tool Bar Buttons and Icons *(Continued)*

## <span id="page-49-0"></span>Resolving Zoning

The Resolving Zoning options enable you to manage the active, configured, and merged zone sets in the zoning database. To access the Resolving Zoning options, open the faceplate display, open the Zoning menu, and select Resolve Zoning

#### *Capture Active Zoning*

The Capture Active Zoning option copies the active zone set to the configured zone set.

#### *Restore Configured Zoning*

The Restore Configured Zoning option reverts back to the previously saved configured zone set.

#### *Capture Merged Zoning*

The Capture Merged Zoning option saves the merged zone set into the configured zone set.

#### *View Merged/Configured Differences*

The View Merged/Configured Differences option opens a dialog to display the Merged and Configured zone sets in split panes. The items in the Merged but not the Configured pane are shown in red and *are not persistent* after a switch reset. The items in the Configured but not the Merged pane are shown in green and *are persistent* after a switch reset. The bottom pane is a description of the differences in summary.

## <span id="page-50-0"></span>Configuring the Zoning Database

Use the Zoning Config dialog [\(FIGURE 2-7](#page-51-0)) to change the Auto Save, Default Zone, and Discard Inactive configuration parameters. Open the Zoning menu and select Edit Zoning Config to open the Zoning Config dialog. After making changes, click the OK button to put the new values into effect.

#### <span id="page-51-0"></span>**FIGURE 2-7** Zoning Config Dialog

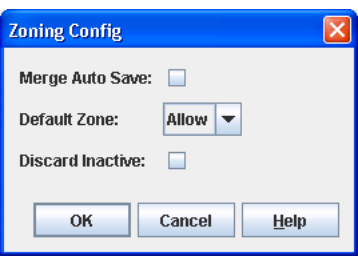

#### *Merge Auto Save*

The Merge Auto Save parameter determines whether changes to the active zone set that a switch receives from other switches in the fabric will be saved to the zoning database on that switch. Changes are saved when an updated zone set is activated. Zoning changes are always saved to temporary memory. However, if Merge Auto Save is enabled, the switch firmware saves changes to the active zone set in temporary memory and to the zoning database. If Merge Auto Save is disabled, changes to the active zone set are stored only in temporary memory which is cleared when the switch is reset.

**Note –** Disabling the Merge Auto Save parameter can be useful to prevent the propagation of zoning information when experimenting with different zoning schemes. However, leaving the Merge Auto Save parameter disabled can disrupt device configurations should a switch have to be reset. For this reason, the Merge Auto Save parameter should be enabled in a production environment.

#### *Default Zone*

The Default Zone parameter enables (Allow) or disables (Deny) communication among ports/devices that are not defined in the active zone set or when there is no active zone set. This parameter must have the same value throughout the fabric. If interop mode is not Standard mode, the Default Zone parameter is automatically distributed throughout the fabric.

#### *Discard Inactive*

The Discard Inactive parameter automatically removes inactive zones and zone sets when a zoneset is activated or deactivated from a remote switch.

### <span id="page-52-0"></span>Saving the Zoning Database to a File

You can save the zoning database to an XML file. You can later reload this zoning database on the same switch or another switch. To save a zoning database to a file, do the following:

- **1. Open the Zoning menu, and select Edit Zoning.**
- **2. In the Edit Zoning dialog, open the File menu and select Save As.**
- **3. In the Save dialog, enter a file name for the database file.**
- **4. Click the Save button to save the zoning file.**

#### <span id="page-52-1"></span>Restoring the Zoning Database from a File

**Note –** Restoring the zoning database from a file will replace the current zoning database on the switch.

Do the following to restore the zoning database from a file to a switch:

- **1. Open the Zoning menu and select Edit Zoning to open the Edit Zoning window.**
- **2. Open the File menu and select Open File. A popup window will prompt you to select an XML zoning database file.**
- **3. Select a file and click Open.**

#### Reloading the Source Zoning Configuration on the Switch

Do the following to reload the original zoning database configuration to a switch:

- **1. Open the Zoning menu and select Edit Zoning to open the Edit Zoning window.**
- **2. Open the File menu and select Reload from the Source.**
- **3. Click the OK button to load the original zoning database configuration to the switch.**

### Restoring the Default Zoning Database

Restoring the default zoning clears the switch of all zoning definitions.

<span id="page-53-1"></span>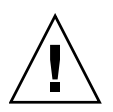

**Caution –** This command will deactivate the active zone set.

To restore the default zoning for a switch:

- **1. Open the Zoning menu and select Restore Default Zoning.**
- **2. Click the OK button to confirm that you want to restore default zoning and save changes to the zoning database.**

### <span id="page-53-2"></span>Removing All Zoning Definitions

To clear all zone and zone set definitions from the zoning database, choose one of the following:

- Open the Edit menu and select Clear Zoning. In the Removes All dialog, click the Yes button to confirm that you want to delete all zones and zone sets.
- Right-click the Zone Sets heading at the top of the Zone Sets tree, and select Clear Zoning from the popup menu. Click the Yes button to confirm that you want to delete all zone sets and zones.

## <span id="page-53-0"></span>Managing Zone Sets

Zoning a fabric involves creating a zone set, creating zones as zone set members, then adding devices as zone members. The zoning database supports multiple zone sets to serve the different security and access needs of your storage area network, but only one zone set can be active at one time. Managing zone sets consists of the following tasks:

- [Creating a Zone Set](#page-54-0)
- [Activating and Deactivating a Zone Set](#page-54-1)
- [Copying a Zone to a Zone Set](#page-56-0)
- [Removing a Zone Set](#page-55-1)

**Note –** Changes that you make to the zoning database are limited to the managed switch and do not propagate to the rest of the fabric. To distribute changes to configured zone sets fabric wide, you must edit the zoning databases on the individual switches.

### <span id="page-54-0"></span>Creating a Zone Set

To create a zone set, do the following:

- **1. Open the Zoning menu, and select Edit Zoning to open the Edit Zoning dialog.**
- **2. Open the Edit menu, and select Create Zone Set to open the Create Zone Set dialog.**
- **3. Enter a name for the zone set, and click the OK button. The new zone set name is displayed in the Zone Sets dialog. A zone set name must begin with a letter**  and be no longer than 64 characters. Valid characters are 0-9, A-Z, a-z,  $\rightarrow$ ,  $\land$ , **and \$.**
- **4. To create new zones in a zone set, choose one of the following:**
	- Right-click a zone set and select Create A Zone from the popup menu. In the Create a Zone dialog, enter a name for the new zone, and click the OK button. The new zone name is displayed in the Zone Sets dialog.
	- Copy an existing zone by dragging a zone into the new zone set. Refer to [Copying a Zone to a Zone Set.](#page-56-0)
- **5. Click the Apply button to save changes to the zoning database.**

### <span id="page-54-1"></span>Activating and Deactivating a Zone Set

You must activate a zone set to apply its zoning definitions to the fabric. Only one zone set can be active at one time. When you activate a zone set, the switch distributes that zone set to the temporary zoning database on every switch in the fabric.

The purpose of the deactivate function is to suspend all fabric zoning which results in free communication fabric wide or no communication. It is not necessary to deactivate the active zone set before activating a new one.

- To activate a zone set, open the Zoning menu and select Activate Zone Set to open the Activate Zone Set dialog. Select a zone set from the Select Zone Set dropdown list, and click the Activate button.
- To deactivate the active zone set, open the Zoning menu, select Deactivate Zone Set. Acknowledge the warning about traffic disruption, and click the Yes button to confirm that you want to deactivate the active zone set.

### Renaming a Zone Set

To rename a zone set, do the following:

- **1. In the Zone Sets tree of the Edit Zoning dialog, click the zone set to be renamed.**
- **2. Open the Edit menu and select Rename.**
- **3. In the Rename Zone Set dialog, enter a new name for the zone set.**
- **4. Click the OK button.**

### <span id="page-55-1"></span>Removing a Zone Set

Removing a zone set from the database affects the member zones in the following ways.

- Member zones that are members of other zone sets are not affected.
- Zones that are currently not in a zone set are considered to be part of the "orphan zone set". The orphan zone set is not an actual zone set, but rather a way of displaying the zones that are not currently in a zone set.

To remove a zone set, do the following:

- **1. Open the Zoning menu and select Edit Zoning to open the Edit Zoning dialog.**
- **2. In the Zone Sets tree, select the zone set to be removed.**
- **3. Open the Edit menu, and select Remove to remove the zone set.**
- **4. Click the Apply button to save changes to the zoning database.**

Alternatively, you may use shortcut menus to remove a zone set from the database.

## <span id="page-55-0"></span>Managing Zones

Managing zones involves the following:

- [Creating a Zone in a Zone Set](#page-56-1)
- [Adding Zone Members](#page-57-0)
- [Renaming a Zone](#page-58-0)
- [Removing a Zone Member](#page-58-1)
- [Removing a Zone from a Zone Set](#page-59-1)
- [Removing a Zone from All Zone Sets](#page-59-2)

**Note –** Changes that you make to the zoning database are limited to the managed switch and do not propagate to the rest of the fabric. To distribute changes to configured zone sets fabric wide, you must edit the zoning databases on the individual switches.

#### <span id="page-56-1"></span>Creating a Zone in a Zone Set

To create a zone in a zone set, do the following:

- **1. Open the Zoning menu, and select Edit Zoning to open the Edit Zoning dialog.**
- **2. Select a zone set.**
- **3. Open the Edit menu and select Create a Zone.**
- **4. In the Create a Zone dialog, enter a name for the new zone, and click the OK button. The new zone name is displayed in the Zone Sets dialog. A zone name must begin with a letter and be no longer than 64 characters. Valid characters are 0-9, A-Z, a-z, \_, ^, \$, and -.**

**Note –** If you enter the name of a zone that already exists in the database, the QuickTools web applet will ask if you would like to add that zone and its membership to the zone set.

- **5. To add switch ports or attached devices to the zone, choose one of the following:**
	- In the zone set tree, select the zone set. In the graphic window, select the port to add to the zone. Open the Edit menu and select Add Members.
	- Select a port by port number, Fibre Channel address, or World Wide Name in the Port/Device tree, and drag it into the zone.
	- Select a port by port number, Fibre Channel address, or World Wide Name in the Port/Device tree. Right-click the zone and select Add Zone Members from the popup menu.
- **6. Click the Apply button to save changes to the zoning database.**

### <span id="page-56-0"></span>Copying a Zone to a Zone Set

To copy an existing zone and its membership from one zone set to another, do the following:

- **1. In the faceplate display, open the Zoning menu and select Edit Zoning to open the Edit Zoning dialog.**
- **2. In the zone set tree, select the zone to copy and click the Copy button.**
- **3. Select the destination zone set, and click the Paste button.**
- **4. Click the Apply button to display the Save Zoning & Error Check dialog.**
- **5. Click the Perform Error Check button to have the application check for zoning conflicts, such as empty zones, aliases, or zone sets.**
- **6. Click the Save Zoning button to implement the changes.**
- **7. Click the Close button to close the Error Check dialog.**

#### <span id="page-57-0"></span>Adding Zone Members

You can zone a port/device by switch domain ID and port number, device port Fibre Channel address, or the device port WWN. Adding a port/device to a zone affects every zone set in which that zone is a member. To add ports/devices to a zone, do the following:

- **1. Open the Zoning menu, and select Edit Zoning to open the Edit Zoning dialog.**
- **2. Choose one of the following methods to add the port/device:**
	- Select a port/device in the Port/Device tree, and drag it into the zone. To select multiple ports/devices, press the Control key while selecting.
	- Select a port/device in the Port/Device tree. To select multiple ports/devices, press the Control key while selecting. Select a zone set in the left pane. Open the Edit menu and select Add Members.
	- Select a port/device in the Port/Device tree. To select multiple ports/devices, press the Control key while selecting. Select a zone set in the left pane. Click the Insert button.

If the port/device you want to add is not in the Port/Device tree, you can add it by doing the following:

#### **a. Right-click the selected zone.**

- **b. Open the Edit menu and select Create Members.**
- **c. Select the WWN, Domain/Port, or First Port Address option.**
- **d. Enter the hexadecimal value for the port/device according to the option selected: 16 digits for a WWN member, 4 digits for a Domain/ Port member (DDPP), or a 6-digit Fibre Channel Address for a First Port Address member (DDPPAA) where D=domain ID, P=port number, and A=ALPA.**
- **3. Click the Apply button to display the Save Zoning & Error Check dialog.**
- **4. Click the Perform Error Check button to have the application check for zoning conflicts, such as empty zones, aliases, or zone sets.**
- **5. Click the Save Zoning button to implement the changes.**
- **6. Click the Close button to close the Error Check dialog.**
- **7. On the Edit Zoning dialog, click the Close button to close the Edit Zoning dialog.**

**Note –** Domain ID conflicts can result in automatic reassignment of switch domain IDs. These reassignments are not reflected in zones that use domain ID/port number pair to define their membership. Be sure to reconfigure zones that are affected by a domain ID change.

#### <span id="page-58-0"></span>Renaming a Zone

To rename a zone, do the following:

- **1. In the Zone Sets tree of the Edit Zoning dialog, click the zone to be renamed.**
- **2. Open the Edit menu and select Rename.**
- **3. In the Rename Zone dialog, enter a new name for the zone.**
- **4. Click the OK button.**

#### <span id="page-58-1"></span>Removing a Zone Member

Removing a zone member will affect every zone and zone set in which that zone is a member. To remove a member from a zone:

- **1. In the Edit Zoning dialog, select the zone member to be removed.**
- **2. Open the Edit menu and select Remove.**
- **3. Click the Yes button in the Remove dialog to save the change.**
- **4. Click the Apply button in the Edit Zoning dialog to save the change.**
- **5. Click the Close button to close the Edit Zoning dialog.**

#### <span id="page-59-1"></span>Removing a Zone from a Zone Set

To remove a zone from a zone set, do the following:

- **1. In the Edit Zoning dialog, select the zone to be removed. The selected zone will be removed from that zone set only.**
- **2. Open the Edit menu and select Remove.**
- **3. Click the Yes button in the Remove dialog to save the change.**
- **4. Click the Apply button in the Edit Zoning dialog to save the change.**
- **5. Click the Close button to close the Edit Zoning dialog.**

#### <span id="page-59-2"></span>Removing a Zone from All Zone Sets

To remove a zone from all zone sets, do the following:

- **1. In the Edit Zoning dialog, select the zone to be removed.**
- **2. Open the Edit menu and select Delete Zone.**
- **3. Click the Yes button in the Remove dialog to save the change.**
- **4. Click the Apply button in the Edit Zoning dialog to save the change.**
- **5. Click the Close button to close the Edit Zoning dialog.**

## <span id="page-59-0"></span>Managing Aliases

An alias is a collection of objects that can be zoned together. An alias is not a zone, and cannot have a zone or another alias as a member.

**Note –** Changes that you make to the zoning database are limited to the managed switch and do not propagate to the rest of the fabric. To distribute changes to configured zone sets fabric wide, you must edit the zoning databases on the individual switches.

**Note –** You will not see aliases in the active zone set.

### Creating an Alias

To create an alias, do the following:

- **1. Open the Zoning menu, and select Edit Zoning to open the Edit Zoning dialog.**
- **2. Open the Edit menu, and select Create Alias to open the Create Alias dialog.**
- **3. Enter a name for the alias, and click the OK button. The alias name is displayed in the Zone Sets dialog. An alias name must begin with a letter and be no longer than 64 characters. Valid characters are 0-9, A-Z, a-z, \_, \$, ^, and -.**
- **4. Click the Apply button to save the alias name to the zoning database.**

### Adding a Member to an Alias

You can add a port/device to an alias by domain ID and port number, device port Fibre Channel address, or the device port WWN. To add ports/devices to an alias, do the following:

- **1. Open the Zoning menu, and select Edit Zoning to open the Edit Zoning dialog.**
- **2. Choose one of the following methods to add the port/device:**
	- Select a port/device in the Port/Device tree, and drag it into the alias. To select multiple ports/devices, press the Control key while selecting.
	- Select a port/device in the Port/Device tree. Click an alias to select multiple ports/devices, press the Control key while selecting. Select an alias. Open the Edit menu and select Add Members.
	- Select a port/device in the Port/Device tree. To select multiple ports/devices, press the Control key while selecting. Select an alias. Click the Insert button.

If the port/device you want to add is not in the Port/Device tree, you can add it by doing the following:

- **a. Right-click the selected alias.**
- **b. Open the Edit menu and select Create Members.**
- **c. Select the WWN, Domain/Port, or First Port Address option.**
- **d. Enter the hexadecimal value for the port/device according to the option selected: 16 digits for a WWN member, 4 digits for a Domain/ Port member (DDPP), or a 6-digit Fibre Channel Address for a First Port Address member (DDPPAA) where D=domain ID, P=port number, and A=ALPA.**
- **3. Click the OK button to add the member and save the change.**

### Removing an Alias from All Zones

To remove an alias from all zones, do the following:

- **1. In the Zone Sets tree in the Edit Zoning dialog, select the alias to be removed.**
- **2. Open the Edit menu, and select Delete Alias.**
- **3. Click the Yes button in the Remove dialog to save the change.**
- **4. Click the Apply button in the Edit Zoning dialog to save the change.**
- **5. Click the Close button to close the Edit Zoning dialog.**

## <span id="page-61-0"></span>Merging Fabrics and Zoning

If you join two fabrics with an inter-switch link, the active zone sets from the two fabrics attempt to merge automatically. The fabrics may consist of a single switch or many switches already connected together. The switches in the two fabrics attempt to create a new active zone set containing the union of each fabric's active zone set. The propagation of zoning information only affects the active zone set, not the configured zone sets, unless Merge Auto Save is turned on.

#### Zone Merge Failure

If a zone merge is unsuccessful, the inter-switch links between the fabrics will isolate due to a zone merge failure, which will generate an alarm. The reason for the E\_Port isolation can also be determined by viewing the port information. Refer to [TABLE 4-1](#page-120-0) for more information.

A zone merge will fail if the two active zone sets have member zones with identical names that differ in membership or type. For example, consider Fabric A and Fabric B each with a zone named "ZN1" in its active zone set. Fabric A "ZN1" contains a member specified by Domain ID 1 and Port 1; Fabric B "ZN1" contains a member specified by Domain ID 1 and Port 2. In this case, the merge will fail because the two zones have the same name, but different membership.

A zone merge may also fail if the merged zones/members exceeds the max zoning limits. Refer to [Viewing Zoning Limits and Properties](#page-45-2) for more information on zoning limits.

## Zone Merge Failure Recovery

When a zone merge failure occurs, the conflict that caused the failure must be resolved. You can correct a failure due to a zone conflict by deactivating one of the active zone sets or by editing the conflicting zones so that their membership is the same. You can deactivate the active zone set on one fabric if the active zone set on the other fabric accurately defines your zoning needs. If not, you must edit the zone memberships, and reactivate the zone sets. After correcting the zone membership, reset the isolated ports to allow the fabrics to join.

**Note –** If you deactivate the active zone set in one fabric and the Merge Auto Save parameter is enabled, the active zone set from the second fabric will propagate to the first fabric and replace all zones with matching names in the configured zone sets. Refer to [Managing Zones](#page-55-0) for information about adding and removing zone members. Refer to [Resetting a Port](#page-134-0) for information about resetting a port.

# Managing Switches

This chapter describes the following tasks that manage switches in the fabric.

- [Using the Switch Data Window](#page-64-0)
- [Managing User Accounts](#page-70-0)
- [Paging a Switch](#page-75-0)
- [Setting the Date/Time and Enabling NTP Client](#page-75-1)
- [Resetting a Switch](#page-76-0)
- [Configuring a Switch](#page-78-0)
- [Configuring the Network](#page-85-0)
- [Configuring SNMP](#page-90-0)
- [Archiving a Switch](#page-96-0)
- [Restoring a Switch](#page-97-0)
- [Testing a Switch](#page-99-0)
- [Restoring the Factory Default Configuration](#page-101-0)
- [Installing Feature License Keys](#page-103-0)
- [Downloading a Support File](#page-104-0)
- [Installing Firmware](#page-105-0)
- [Using Call Home](#page-106-0)

# <span id="page-64-0"></span>Using the Switch Data Window

The Switch data window ([FIGURE 3-1\)](#page-65-0) displays the current network and switch information for the selected switch. To open the Switch data window, click the Switch tab below the data window.

<span id="page-65-0"></span>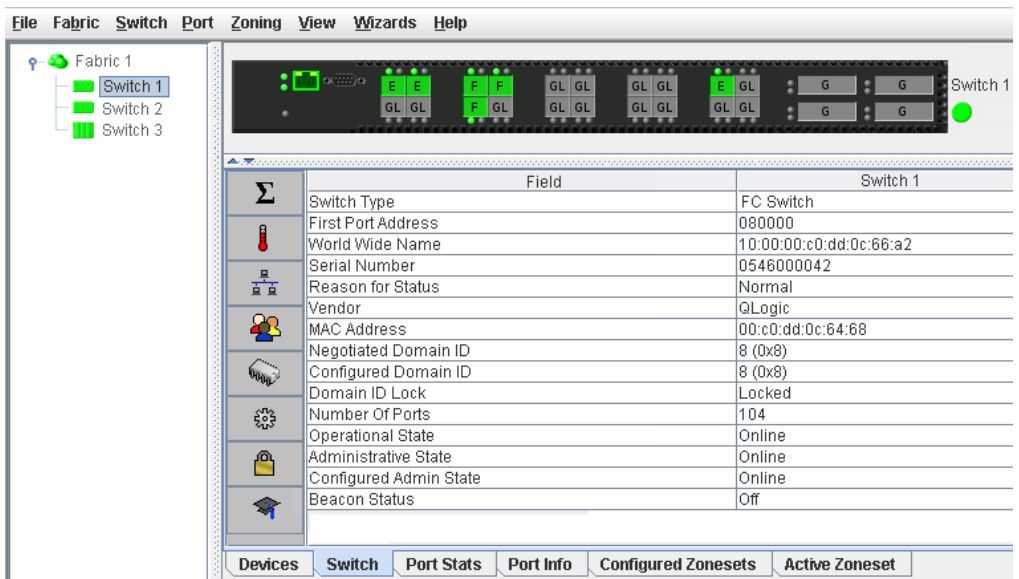

**FIGURE 3-1** Switch Data Window

Information in the Switch data window is grouped and accessed by the Summary, Status, Network, User Login, Firmware, Services, Zones/Security, and Advanced buttons. Click a button to display the grouped information in the data window on the right. [FIGURE 3-2](#page-65-1) describes the Switch data window buttons.

**FIGURE 3-2** Switch Data Window Buttons

<span id="page-65-1"></span>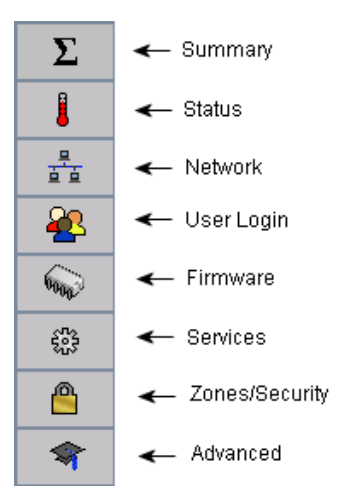

The Switch data window entries are listed in [TABLE 3-1](#page-66-0).

| Entry                     | <b>Description</b>                                                                           |  |  |
|---------------------------|----------------------------------------------------------------------------------------------|--|--|
| <b>Summary Group</b>      |                                                                                              |  |  |
| Switch Type               | Switch model                                                                                 |  |  |
| <b>First Port Address</b> | Switch Fibre Channel address                                                                 |  |  |
| World Wide Name           | Switch world wide name                                                                       |  |  |
| Serial Number             | Number assigned to each chassis.                                                             |  |  |
| Reason for Status         | The reason for the operational state.                                                        |  |  |
| Vendor                    | Switch manufacturer                                                                          |  |  |
| <b>MAC</b> Address        | Media Access Control address                                                                 |  |  |
| Negotiated Domain ID      | The domain ID currently being used by the fabric                                             |  |  |
| Configured Domain ID      | The domain ID defined by network administrator                                               |  |  |
| Domain ID Lock            | Domain ID lock status. Prevents (True) or permits<br>(False) dynamic domain ID reassignment. |  |  |
| Number of Ports           | Number of ports activated on the switch                                                      |  |  |
| Operational State         | Switch operational state: Online, Offline, Diagnostic,<br>Down                               |  |  |
| Administrative State      | Current switch administrative state                                                          |  |  |
| Configured Admin State    | Switch administrative state that is stored in the switch<br>configuration                    |  |  |
| Beacon Status             | Beacon status. Switch LEDs are blinking (On) or not<br>$($ off $).$                          |  |  |
| Status Group              |                                                                                              |  |  |
| Operational State         | Switch operational state: Online, Offline, Diagnostic,<br>Down                               |  |  |
| Administrative State      | Current switch administrative state                                                          |  |  |
| Configured Admin State    | Switch administrative state that is stored in the switch<br>configuration                    |  |  |
| Beacon Status             | Beacon status. Switch LEDs are blinking (On) or not<br>$($ off $).$                          |  |  |
| Reason for Status         | The reason for the operational state.                                                        |  |  |
| Temperature               | Internal switch temperature °C                                                               |  |  |
| Fan 1 Status              | Fan 1 status                                                                                 |  |  |
| Fan 2 Status              | Fan 2 status                                                                                 |  |  |
| Power Supply 1 Status     | Power supply 1 status                                                                        |  |  |
| Power Supply 2 Status     | Power supply 2 status                                                                        |  |  |

<span id="page-66-0"></span>**TABLE 3-1** Switch Data Window Entries

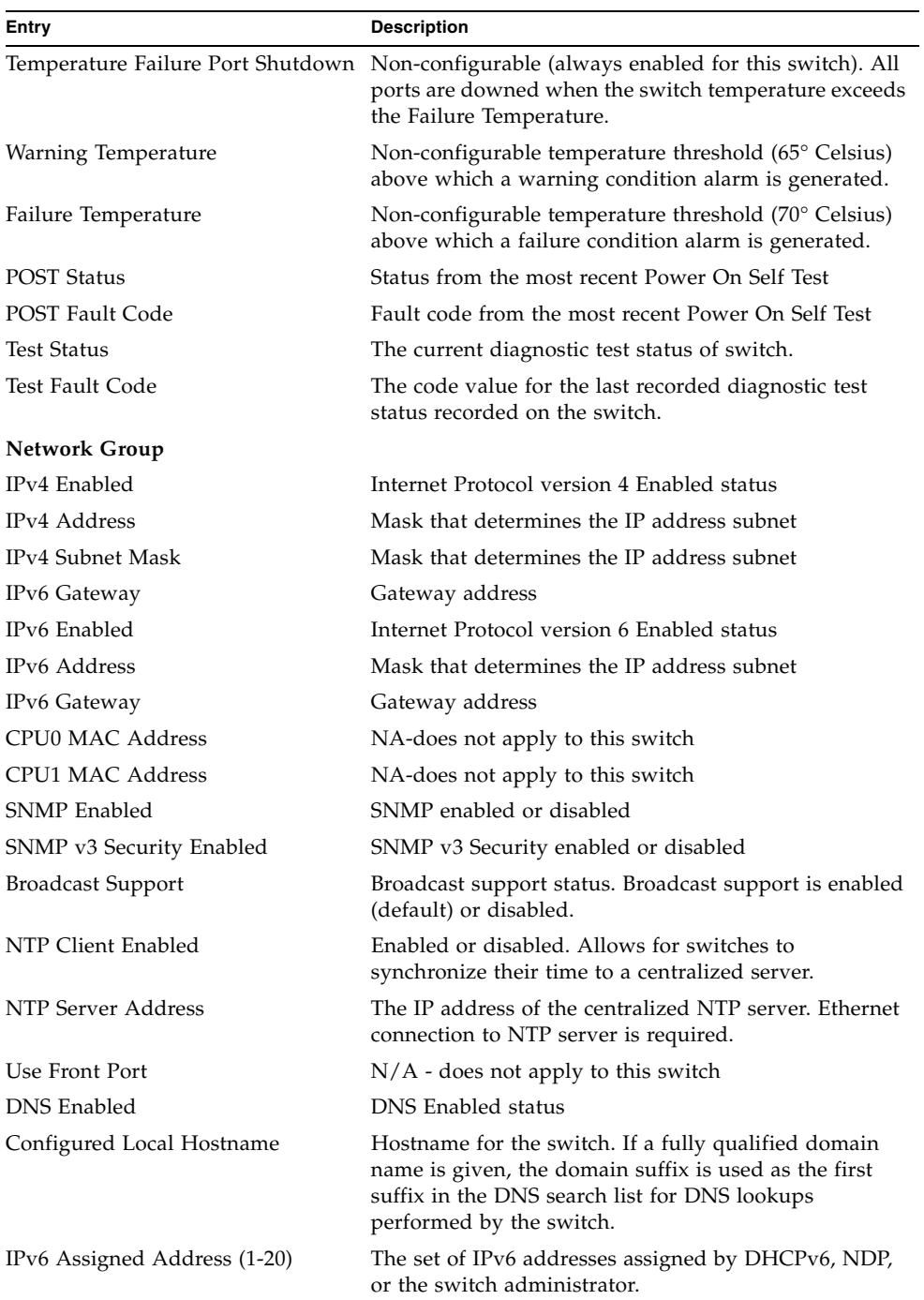

#### **TABLE 3-1** Switch Data Window Entries *(Continued)*

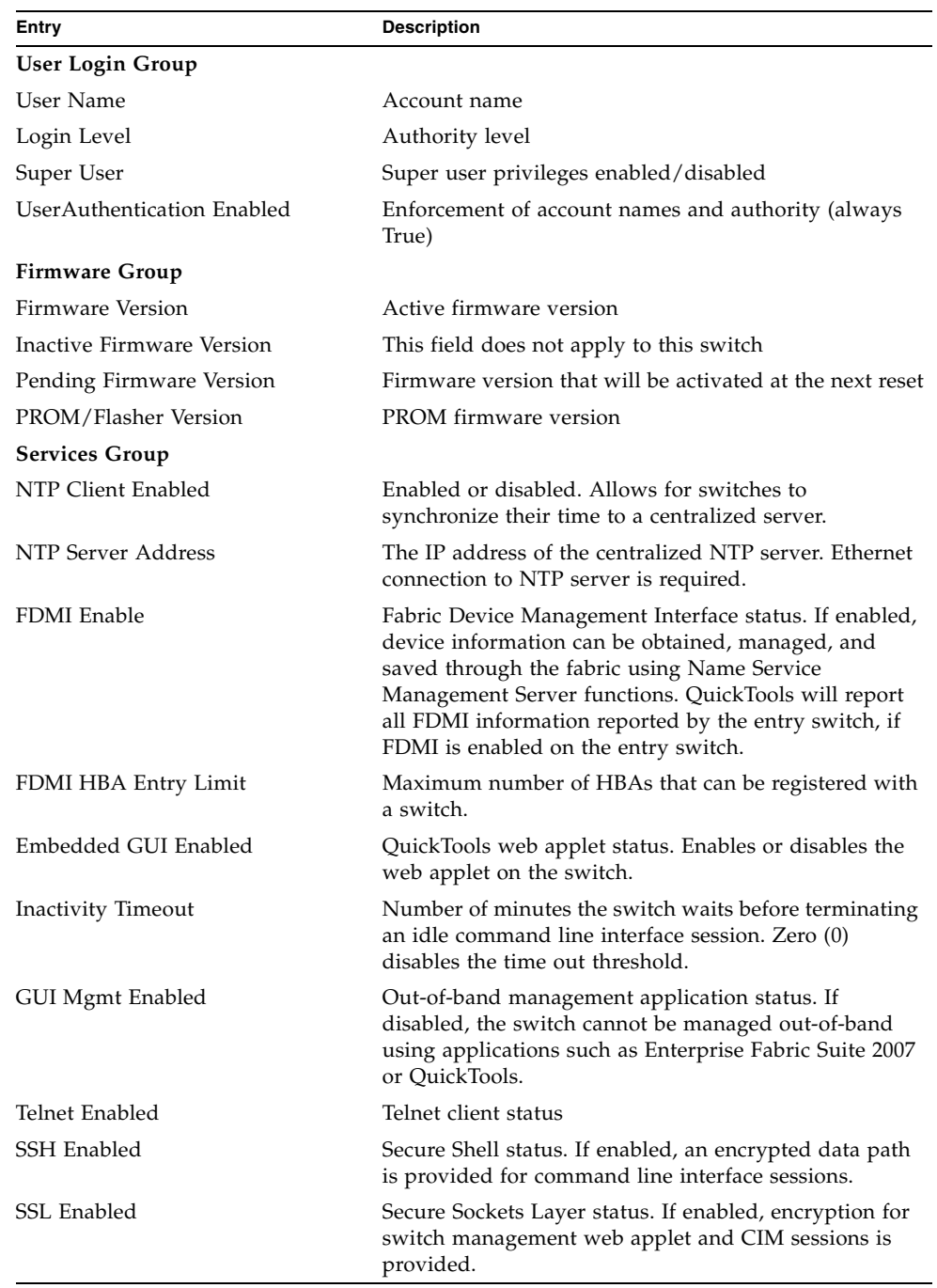

#### **TABLE 3-1** Switch Data Window Entries *(Continued)*

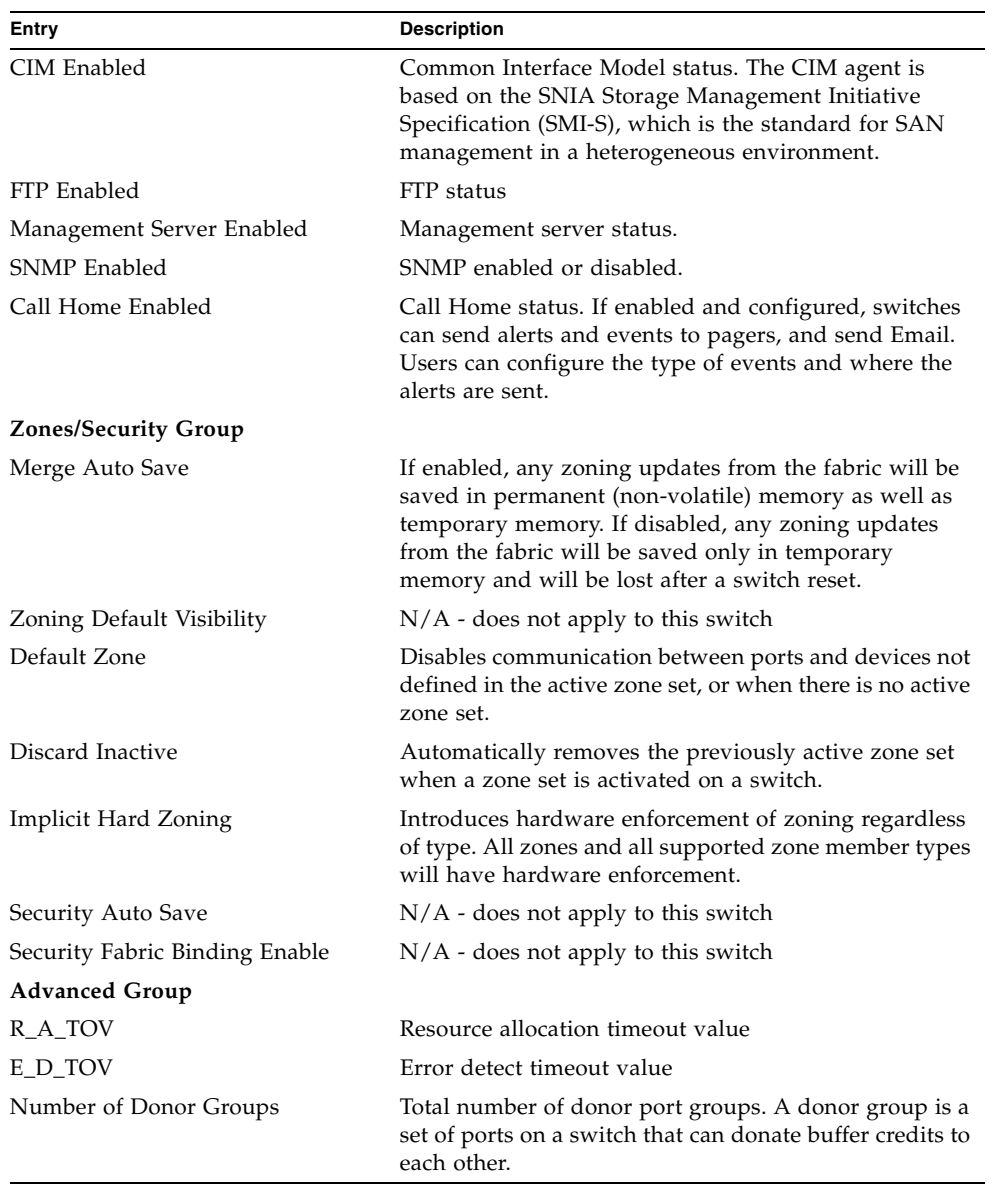

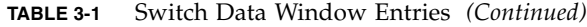

| Entry              | <b>Description</b>                                                                                                    |  |
|--------------------|----------------------------------------------------------------------------------------------------|--|
| Inactivity Timeout | Number of minutes the switch waits before terminating<br>an idle command line interface session. Zero (0)<br>disables the time out threshold.                                                     |  |
| In-band Enabled    | In-band management status. Permits (True) or prevents<br>(False) a switch from being managed over an ISL.                                                                                         |  |
| Principal Switch   | If there is a domain ID conflict in the fabric, the switch<br>with the highest principal priority, or the principal<br>switch, will reassign any domain ID conflicts and<br>establish the fabric. |  |

**TABLE 3-1** Switch Data Window Entries *(Continued)*

# <span id="page-70-0"></span>Managing User Accounts

Only the Admin account can manage user accounts with the User Account Administration dialogs. However, any user can modify their own password. To open the User Account Administration dialogs, open the Switch menu and select User Accounts. A user account consists of the following:

- Account name or login
- Password
- Authority level
- Expiration date

Switches come from the factory with the following user accounts:

**TABLE 3-2** Factory User Accounts

| <b>Account Name</b> | Password | <b>Admin Authority</b> | <b>Expiration</b> |
|---------------------|----------|------------------------|-------------------|
| admin               | password | true                   | never expires     |
| images              | images   | false                  | never expires     |

The Admin account is the only user that can manage all user accounts with the User Account Administration dialogs. The Admin account can create, remove, or modify user accounts, and change account passwords. The Admin account can also view and modify the switch and its configuration with QuickTools. The Admin account can not be removed.

Users with Admin authority can view and modify the switch and its configuration using QuickTools. Users without Admin authority are limited to viewing switch status and configuration.

The Images account is used to exchange files with the switch using FTP. The Images account can not be removed.

**Note –** If the same user account exists on a switch and its RADIUS server, that user can login with either password, but the authority and account expiration will always come from the switch database.

## Creating User Accounts

To create a user account on a switch, open the Switch menu and select User Accounts to open the User Account Administration dialog [\(FIGURE 3-3\)](#page-71-0). A switch can have a maximum of 15 user accounts.

<span id="page-71-0"></span>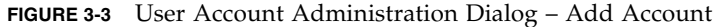

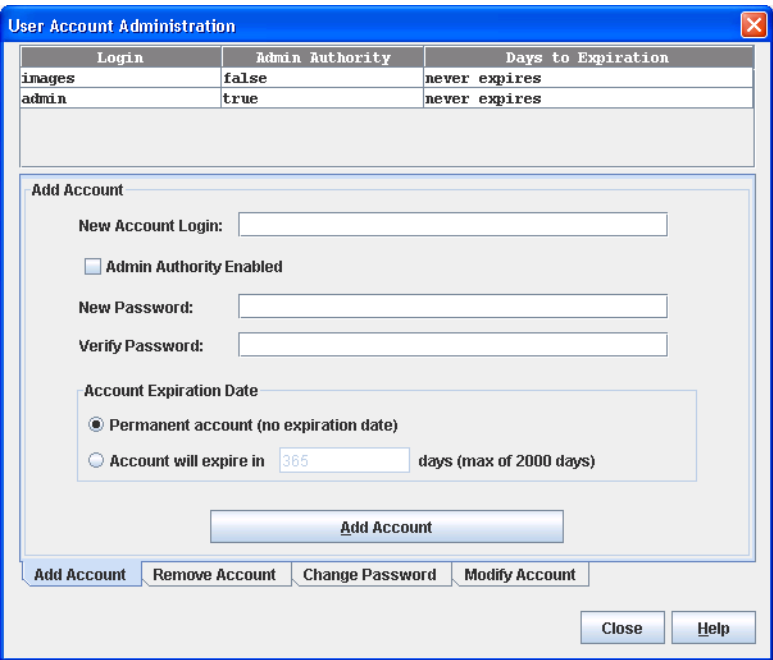

- **1. To open the User Account Administration dialogs, open the Switch menu and select User Accounts.**
- **2. Click the Add Account tab to open the Add Account tab page.**
- **3. Enter an account name in the New Account Login field. Account names are limited to 15 characters. The first character must be alphanumeric.**
- **4. If the account is to have the ability to modify switch configurations, select the Admin Authority Enabled option.**
- **5. Enter a password in the New Password field and enter it again in the Verify Password field. A password must have a minimum of 8 characters and no more than 20.**
- **6. If this account is to be permanent with no expiration date, select the Permanent Account option. Otherwise, click the Account Will Expire button and enter the number days in which the account will expire.**
- **7. Click the Add Account button to add the newly defined account.**

### Removing a User Account

To remove a user account on a switch, open the Switch menu and select User Accounts. Click the Remove Account tab in the User Account Administration dialog to present the display [\(FIGURE 3-4\)](#page-73-0). Select the account (login) name from the list of accounts at the top of the dialog and click the Remove Account button.

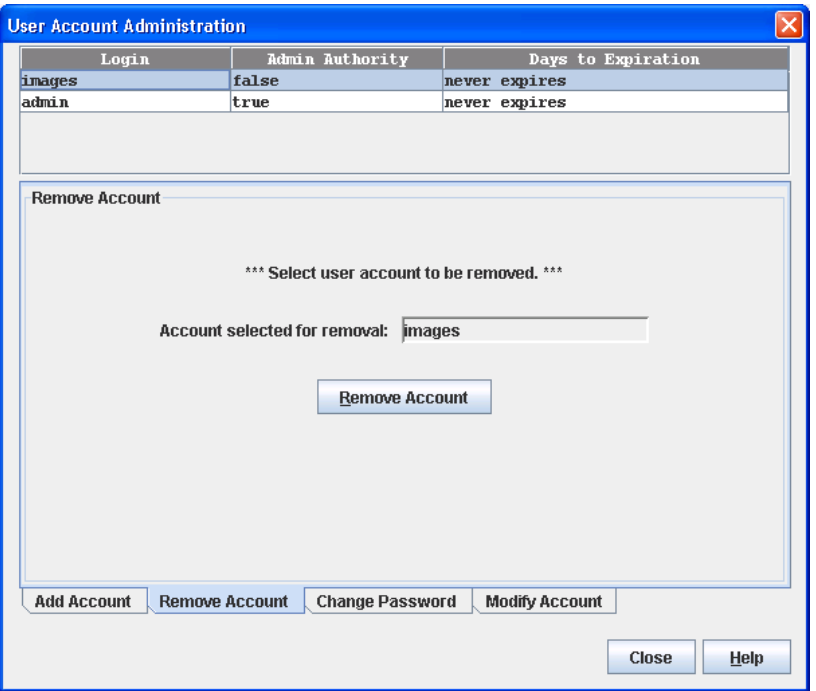

<span id="page-73-0"></span>**FIGURE 3-4** User Account Administration Dialog – Remove Account

### Changing a User Account Password

To change the password for an account on a switch, open the Switch menu and select User Accounts. Click the Change Password tab in the User Account Administration dialog to present the display [\(FIGURE 3-5\)](#page-74-0). Select the account (login) name from the list of accounts at the top of the dialog, then enter the old password, the new password, and verify the new password in the corresponding fields. Click the Change Password button. Any user can change their password for their account, but only the Admin account name can change the password for another user's account. If the administrator does not know the user's original password, the administrator must remove the account and add the account.

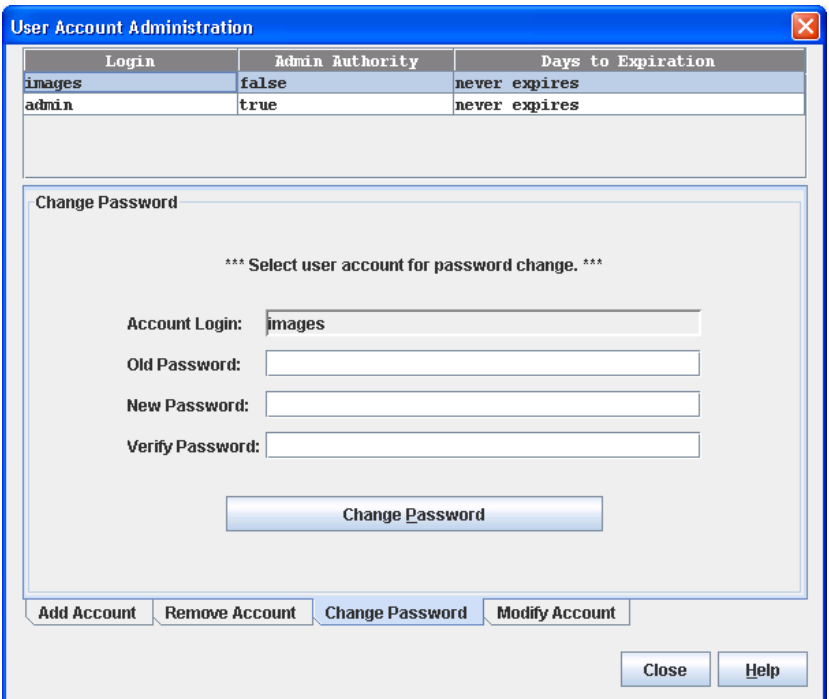

<span id="page-74-0"></span>**FIGURE 3-5** User Account Administration Dialog – Change Password

### Modifying a User Account

To modify a user account on a switch, open the Switch menu and select User Accounts. Click the Modify Account tab in the User Account Administration dialog to present the display [\(FIGURE 3-6\)](#page-75-0). Select the account (login) name from the list of accounts at the top of the dialog. Select the Admin Authority Enabled option to grant admin authority to the account name. Select an Account Expiration Date option. If the account is not to be permanent, enter the number of days until the account expires. Click the Modify Account button to save the changes. Click the Close button to close the User Account Administration dialog.

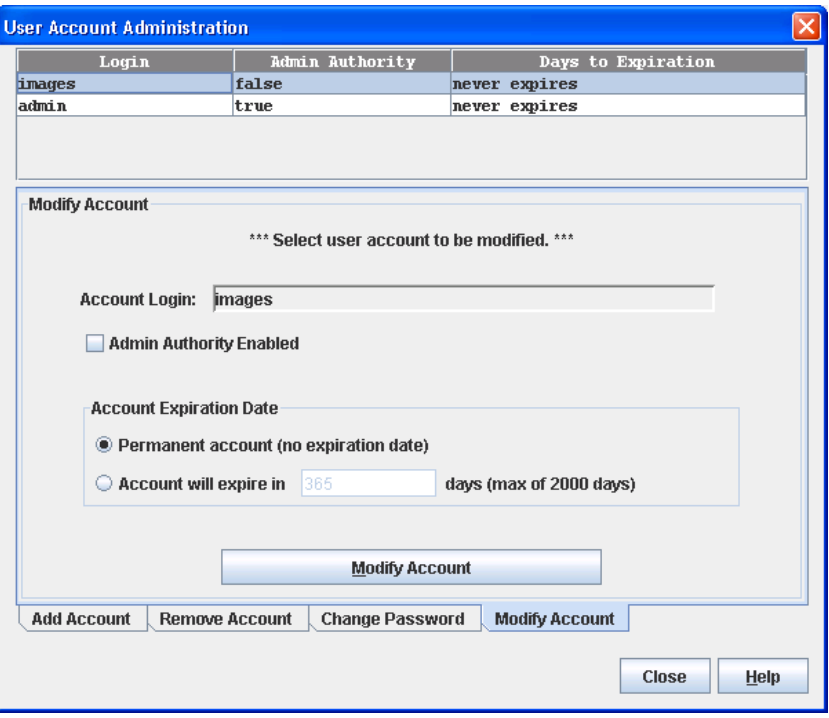

<span id="page-75-0"></span>**FIGURE 3-6** User Account Administration Dialog – Modify Account

### Paging a Switch

You can use the beacon feature to page a switch. The beacon feature causes all Logged-In LEDs to flash, making it easier to recognize. To page a switch, open the Switch menu in the faceplate display and select Toggle Beacon. To cancel the beacon, reselect Toggle Beacon.

### Setting the Date/Time and Enabling NTP Client

The Date/Time dialog allows you to manually set the date, time, and time zone on a switch, or to enable NTP (Network Time Protocol) Client to synchronize the date and time on the switch with an NTP server. Enabling the NTP client requires an

Ethernet connection to an NTP server, but ensures the consistency of date and time stamps in alarms and log entries. When the date/time is set or displayed in the firmware, it is always in Universal Time. However, when displayed in the Date/Time dialog, the value is always in local time. If the NTP Client Enabled option is selected (default is un-selected), the Date and Time areas becomes inactive, thus preventing you from manually setting the date and time on the switch. The NTP Server Discovery and NTP Server IP Address fields become active, and allow you to select a discovery method (Static, DHCP, DHCPv6) and to specify an IP address (IPv4 or IPv6).

To manually set the date and time on a switch, do the following:

- **1. Open the Switch menu, and select Set Date/Time.**
- **2. In the NTP area of the Date/Time dialog, clear (un-select) the NTP Client Enabled option. The fields in the Date and Time areas become active.**
- **3. Enter the day, year, hour, and minutes.**
- **4. Select a month and time zone from the drop-down lists.**
- **5. Click the OK button. The new date and time take effect immediately.**

To synchronize the date and time on the switch with an NTP server, do the following:

- **1. Open the Switch menu, and select Set Date/Time.**
- **2. In the NTP area of the Date/Time dialog, select the NTP Client Enabled. The fields in the Date and Time areas become in-active.**
- **3. Select a time zone from the Select Time Zone drop-down list.**
- **4. Select an NTP Server Discovery option from the drop-down list.**
- **5. Enter an NTP Server IP Address (IPv4 or IPv6).**
- **6. Click the OK button.**

### Resetting a Switch

Resetting a switch reboots the switch using configuration parameters in memory. Depending on the reset type, a switch reset may or may not include a Power On Self Test or it may or may not disrupt traffic. [TABLE 3-3](#page-77-0) describes the types of switch resets.

During a hotreset operation, fabric services will be unavailable for a short period (30-75 seconds depending on switch model). Verify all administrative changes to the fabric (if any) are complete before performing an Non-Disruptive Code Load and Activation (NDCLA). When upgrading firmware across a fabric using nondisruptive activation, upgrade one switch at a time and allow 75 seconds between switches.

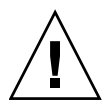

**Caution –** Changes to the fabric may disrupt the NDCLA process.

Common administrative operations that change the fabric include:

- Zoning modifications
- Adding, moving or removing devices attached to the switch fabric. This includes powering up or powering down attached devices.
- Adding, moving or removing ISLs or other connections.

After an NDCLA operation is complete, management connections must be reinitiated:

- QuickTools sessions will re-connect automatically
- Telnet sessions must be restarted manually.

Applicable Code Versions:

- Future switch code releases will be upgraded non-disruptively unless specifically indicated in its associated release notes
- An NDCLA operation to previous switch code releases is not supported.

<span id="page-77-0"></span>

| <b>Type</b>      | <b>Description</b>                                                                                                    |
|------------------|----------------------------------------------------------------------------------------------------|
| <b>Hot Reset</b> | Resets a switch without a Power On Self Test. This reset activates the<br>pending firmware, but does not disrupt switch traffic. If errors are<br>detected on a port during a hot reset, the port is reset automatically. |
| Reset            | Resets a switch without a Power On Self Test. This reset activates the<br>pending firmware and it is disruptive to switch traffic.                                                                                        |
| Hard Reset       | Resets a switch with a Power On Self Test. This reset activates the<br>pending firmware and it is disruptive to switch traffic.                                                                                           |

**TABLE 3-3** Switch Resets

**Note –** If performing a Reset or a Hard Reset, the support files, the firmware image files that have not been unpacked, and the configuration backup files that were created on the switch will be deleted.

To reset a switch using QuickTools, do the following:

- **1. Select the switch to be reset in the fabric tree.**
- **2. Open the Switch menu and select the Reset Switch:**
	- Select Hot Reset to perform a hot reset.
	- Select Reset to perform a standard reset.
	- Select Hard Reset to perform a hard reset.

# Configuring a Switch

Switch configuration is divided into three areas: chassis configuration, network configuration, and SNMP configuration. Chassis configuration specifies switch-wide Fibre Channel settings. Network configuration specifies IP settings, remote logging, and the NTP client. SNMP configuration specifies SNMP settings and traps.

You can configure a switch explicitly or you can use the Configuration Wizard. The Configuration Wizard is a series of dialogs that guide you through the steps to configure new or replacement switches.

### Using the Configuration Wizard

The Configuration Wizard is a series of dialogs you can use to configure the IP address and other basic parameters on new or replacement switches. Open the Wizards menu and select Configuration Wizard. Use the Configuration Wizard to configure a new switch in a fabric.

### <span id="page-78-0"></span>Switch Properties

Use the Switch Properties dialog to change the switch configuration parameters:

- [Domain ID and Domain ID Lock](#page-79-0)
- [Syslog](#page-80-0)
- [Symbolic Name](#page-80-1)
- **[Switch Administrative States](#page-80-2)**
- [Broadcast Support](#page-81-0)
- [In-band Management](#page-81-1)
- [Fabric Device Management Interface](#page-81-2)

To open the Switch Properties dialog, choose one of the following:

- Open the faceplate display for the switch you be configuring. Open the Switch menu and select Switch Properties.
- Right-click a switch graphic in the faceplate display, and select Switch Properties from the popup menu.

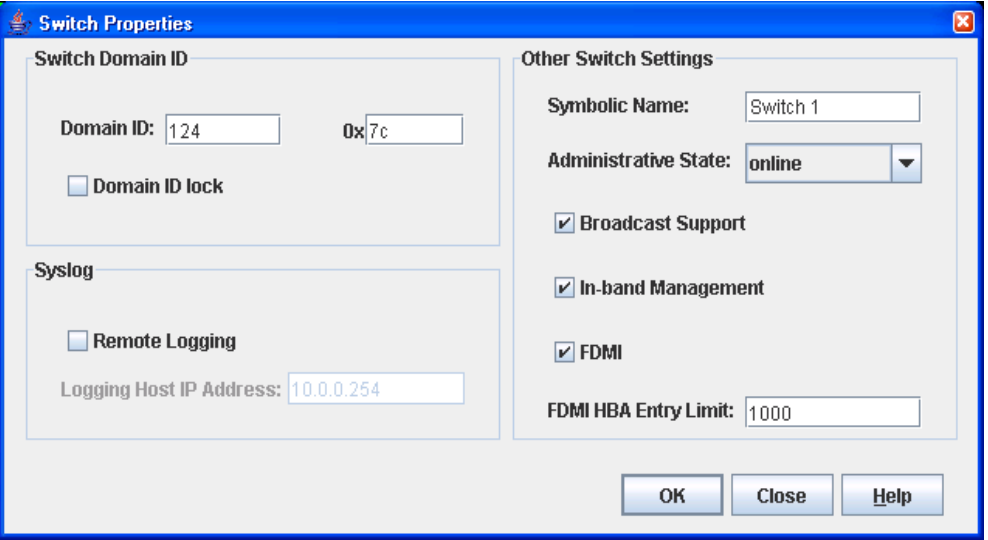

**FIGURE 3-7** Switch Properties Dialog

#### <span id="page-79-0"></span>Domain ID and Domain ID Lock

The domain ID is a unique Fibre Channel identifier for the switch. The Fibre Channel address consists of the domain ID, port ID, and the Arbitrated Loop Physical Address (ALPA). The maximum number of switches within a fabric is 239 with each switch having a unique domain ID.

Switches come from the factory with the domain IDs unlocked. This means that if there is a domain ID conflict in the fabric, the switch with the highest principal priority, or the principal switch, will reassign any domain ID conflicts and establish the fabric. If you lock the domain ID on a switch and a domain ID conflict occurs, one of the switches will isolate as a separate fabric and the Logged-In LEDs on both switches will flash to show the affected ports. Refer to the *Sun Storage Fibre Channel Switch 5802 Command Line Interface Guide* for information about the Switch keyword and the Domain ID Lock and Principal Priority parameters.

If you connect a new switch to an existing fabric with its domain ID unlocked, and a domain conflict occurs, the new switch will isolate as a separate fabric. However, you can remedy this by resetting the new switch or taking it offline then back online. The principal switch will reassign the domain ID and the switch will join the fabric. **Note –** Domain ID reassignment is not reflected in zoning that is defined by domain ID and port number pair. You must reconfigure zones that are affected by domain ID reassignment.

#### <span id="page-80-0"></span>Syslog

The Syslog (Remote Logging) feature enables saving of the log information to a remote host that supports the syslog protocol. When enabled, the log entries are sent to the syslog host at the IP address that you specify in the Logging Host IP Address field. Log entries are saved in the internal switch log whether this feature is enabled or not.

To save log information to a remote host, you must edit the syslog.conf file (located on the remote host) and then restart the syslog daemon. Consult your operating system documentation for information on how to configure Remote Logging. The syslog.conf file on the remote host must contain an entry that specifies the name of the log file in which to save error messages. Add the following line to the syslog.conf file. A <tab> separates the selector field (local0.info) and action field which contains the log file path name (/var/adm/messages/messages.name).

local0.info <tab> /var/adm/messages.name

### <span id="page-80-1"></span>Symbolic Name

The symbolic name is a user-defined name of up to 32 characters that identifies the switch. The symbolic name is used in the displays and data windows to help identify switches. The illegal characters are the pound sign (#), semi-colon (;), and comma (,).

### <span id="page-80-2"></span>Switch Administrative States

The switch administrative state determines the operational state of the switch. The switch administrative state exists in two forms: the configured administrative state and the current administrative state.

- Configured administrative state the state that is saved in the switch configuration and is preserved across switch resets. QuickTools always makes changes to the configured administrative state. The configured administrative state is displayed in the Switch Properties dialog.
- Current administrative state the state that is applied to the switch for temporary purposes and is not retained across switch resets. The current administrative state is set using the Set Switch command.

[TABLE 3-4](#page-81-3) describes the administrative state values.

<span id="page-81-3"></span>

| Parameter   | <b>Description</b>                                                                                          |
|-------------|----------------------------------------------------------------------------------------------------|
| Online      | The switch is available.                                                                                    |
| Offline     | The switch is unavailable.                                                                                  |
| Diagnostics | The switch is in diagnostics mode, is unavailable, and tests can<br>then be run on all ports of the switch. |

**TABLE 3-4** Switch Administrative States

#### <span id="page-81-0"></span>Broadcast Support

Broadcast is supported on the switch and allows for TCP/IP support. Broadcast is implemented using the proposed standard specified in *Multi-Switch Broadcast for FC-SW-3, T11 Presentation Number T11/02-031v0*. Fabric Shortest Path First (FSPF) is used to set up a fabric spanning tree used in transmission of broadcast frames. Broadcast frames are retransmitted on all ISLs indicated in the spanning tree and all online N\_Ports and NL\_Ports. Broadcast zoning is supported with zones. The default setting is enabled.

#### <span id="page-81-1"></span>In-band Management

In-band management is the ability to manage switches across inter-switch links using QuickTools, SNMP, management server, or the application programming interface. The switch comes from the factory with in-band management enabled. If you disable in-band management on a particular switch, you can no longer communicate with that switch by means other than a direct Ethernet or serial connection.

#### <span id="page-81-2"></span>Fabric Device Management Interface

Fabric Device Management Interface (FDMI) provides a means to gather and display device information from the fabric, and allows FDMI capable devices to register certain information with the fabric, if FDMI is enabled. QuickTools will report any and all FDMI information reported by the entry switch, if FDMI is enabled on the entry switch. To view FDMI data, FDMI must be enabled on the entry switch and on all other switches in the fabric which are to report FDMI data.

FDMI is comprised of the fabric-to-device interface and the application-to-fabric interface. The fabric-to-device interface enables a device's management information to be registered. The application-to-fabric interface provides the framework by which an application obtains device information from the fabric. Use the FDMI HBA

Entry Limit field on the Switch Properties dialog to configure the maximum number of HBAs that can be registered with a switch. If the number of HBAs exceeds the maximum number, the FDMI information for those HBAs can not be registered.

Use the FDMI Enabled option on the Switch Properties dialog to enable or disable FDMI. If FDMI is enabled on an HBA, the HBA forwards information about itself to the switch when the HBA logs into the switch. If FDMI is enabled on a switch, the switch stores the HBA information in its FDMI database. Disabling FDMI on a switch clears the FDMI database. If you disable FDMI on a switch, then re-enable it, you must reset the ports to cause the HBAs to log in again, and thus forward HBA information to the switch.

To view detailed FDMI information for a device, click the Devices tab, and click the Information (i) button in the Details column of the Devices data window. The Detailed Devices Display dialog displays the specific information for that device. Refer to [Devices Data Window](#page-36-0) for more information.

### Advanced Switch Properties

The Advanced Switch Properties dialog [\(FIGURE 3-8\)](#page-82-0) allows you to set the timeout values. The Advanced Switch Properties dialog is available for only the entry switch. The switch will automatically be taken offline temporarily and will be restored to its original state after the changes are completed. To open the Advanced Switch Properties dialog, open the Switch menu and select Advanced Switch Properties. After making changes, click the OK button to put the new values into effect.

<span id="page-82-0"></span>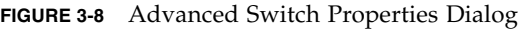

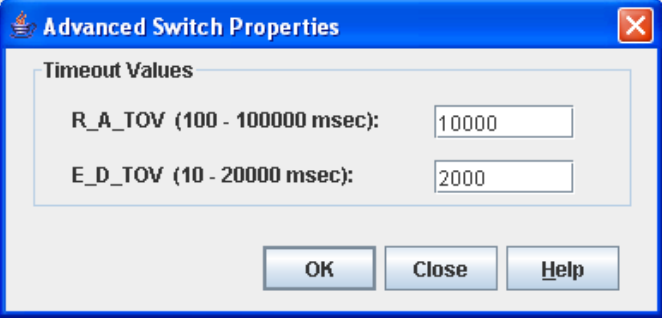

#### Timeout Values

The switch timeout values determine the timeout values for all ports on the switch. The timeout values must be the same for all switches in the fabric.

- R\_A\_TOV (Resource Allocation Timeout) the maximum time a frame could be delayed and still be delivered. The default is 10000 milliseconds.
- E\_D\_TOV (Error Detect Timeout) the maximum round trip time that an operation between two N\_Ports could require. The default is 2000 milliseconds.

**Note –** Mismatched timeout values will disrupt the fabric. These should not be changed unless absolutely necessary. The switch is temporarily placed offline to change these values.

### Managing System Services

The System Services dialog provides a central location for you to enable or disable any of the external user services such as Simple Network Management Protocol (SNMP), embedded web applet, command line interface, Network Time Protocol (NTP), Common Interface Model (CIM), and Call Home. To display the System Services dialog, open the Switch menu and select **Services**.

**Note –** System services requiring you to enter an IP address are dependant on the settings of the IPv4 Network and IPv6 Network options in the Network Properties IP dialog. If both options are disabled, all services except Management Server will be disabled.

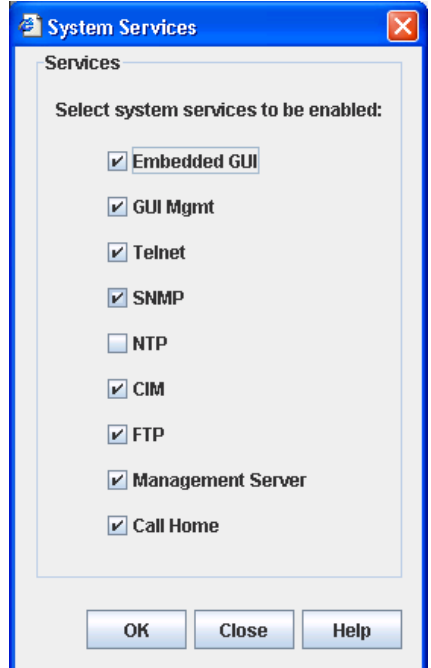

#### **FIGURE 3-9** System Services Dialog

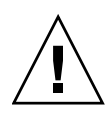

**Caution** – Use caution when disabling the Embedded GUI, GUI Mgmt, and Telnet, as it is possible to disable all access to the switch except through a serial connection.

- Embedded GUI (Graphical User Interface) allows users to point a browser at the switch and use the QuickTools web applet.
- GUI Mgmt allows out-of-band management of the switch from the switch management application (GUI). If disabled, the switch can not be specified as the entry switch for a fabric in the GUI, but can still be managed through an in-band connection.
- Telnet (Command line interface) allows users to manage the switch through a Telnet command line interface session. Disabling Telnet access to the switch is not recommended.
- SNMP (Simple Network Management Protocol) allows management of the switch through third-party applications that use SNMP.
- NTP (Network Time Protocol) allows the switch to obtain its time and date settings from an NTP server. Configuring all of your switches and your workstations to utilize NTP will keep their date/time settings in sync and will prevent difficulties with SSL certificates and event logs.
- CIM (Common Interface Model) allows management of the switch through third-party applications that use CIM.
- FTP (File Transfer Protocol) allows file transfers to the switch via FTP. FTP is required for out-of-band firmware uploads which will complete faster than inband Firmware uploads.
- Management Server allows management of the switch through third-party applications that use GS-3 Management Server.
- Call Home allows users to configure their switches to send alerts and events to pagers, and Email. Users can configure the type of events and where the alerts are sent.

## Configuring the Network

Network configuration includes the following elements:

- Network IP Configuration
- IPv4 and IPv6 Addressing
- Network DNS (Domain Name Service) Configuration

### <span id="page-85-0"></span>Network Properties

Use the Network Properties dialogs [\(FIGURE 3-10](#page-86-0)) to configure IP and DNS parameters. The Network Properties dialog has two tabs: IP and DNS. Click the IP tab to open the Network Properties IP dialog. Click the DNS tab to open the Network Properties DNS dialog. After making changes, click the OK button to put the new values into effect.

To open the Network Properties dialog, choose one of the following:

- Open the faceplate display for the switch you be configuring. Open the Switch menu and select Network Properties.
- Right-click a switch graphic in the faceplate display, and select Network Properties from the popup menu.

#### <span id="page-86-0"></span>**FIGURE 3-10** Network Properties Dialogs

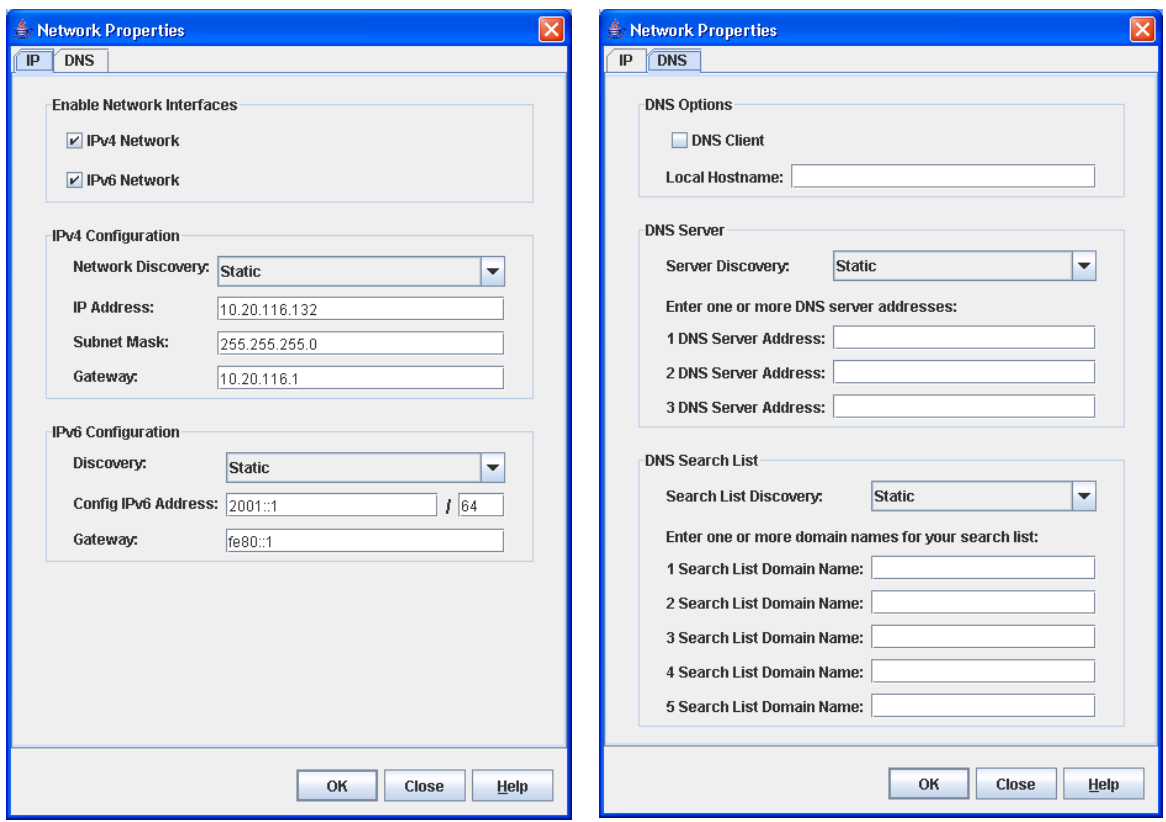

#### Network IP Configuration

The IP configuration identifies the switch on the Ethernet network, determines which network discovery method to use, and enables/disables the IPv4 and IPv6 network addressing.

#### *IPv4 and IPv6 Addressing*

The firmware supports the IPv4 and IPv6 address families. An IPv4 address is 32 bits, and consists of four blocks of decimal numbers, with each block separated by a period. Each block can have up to three numbers. The single zero character

displayed in a block represents all zeroes for that block. An example of an IPv4 address is 255.255.255.0. All four blocks contain numbers. [TABLE 3-5](#page-87-0) describes the IPv4 and IPv6 configuration parameters.

An IPv6 address allows for a much wider range of IP addresses assigned to a host than an IPv4 address. An IPv6 address is 128 bits, and consists of eight blocks of hexadecimal numbers, with each block separated by a colon. The maximum number of numerals in each block is four. One or more blocks with all zeroes are represented by two colon characters. The total number of blocks always adds up to eight. To determine how many contiguous blocks contain only zeroes, subtract the number of populated blocks from eight. For example, the IPv6 address 2eee::49:24:7a:54:3434 is equivalent to 2eee:0000:0000:49:24:7a:54:3434. The number of blocks containing zeroes in this example is two (8-6=2).

**Note –** Switches without IPv6 addressing enabled can not communicate with hosts or switches using the IPv6 addressing.

| Parameter    | <b>Description</b>                                                                                                    |
|--------------|----------------------------------------------------------------------------------------------------|
|              | <b>Enable Network Interfaces</b>                                                                                          |
| iPv4 Network | Enable this option to permit the IPv4 addressing<br>format to be used anytime you are required to enter an<br>IP address. |
|              | <b>Caution</b> - Disabling this option will prevent you from<br>using an IPv4 IP address for system services.             |
| iPv6 Network | Enable this option to permit IPv6 addressing format to<br>be used anytime you are required to enter an IP<br>address.     |
|              | <b>Caution</b> - Disabling this option will prevent you from<br>using an IPv6 IP address for system services.             |
|              | <b>IPv4 Configuration</b>                                                                                                 |

<span id="page-87-0"></span>**TABLE 3-5** Network Properties — IP Configuration

| Parameter           | <b>Description</b>                                                                                                    |
|---------------------|----------------------------------------------------------------------------------------------------|
| Network Discovery   | Choose one of the following methods by which to<br>assign the IP address:<br>• Static — uses the IP configuration parameters<br>entered in the Network Properties dialog.<br>• BootP — acquires the IP configuration from a BootP<br>server. If no IP address is obtained, the switch<br>reverts to the previously configured IP address.<br>• RARP (Reverse Address Resolution Protocol) —<br>acquires the IP address from a RARP server. A RARP<br>request is broadcast with up to three retries, each at 5<br>second intervals. If no IP address is obtained, the<br>switch reverts to the previously configured IP<br>address.<br>• DHCP (Dynamic Host Configuration Protocol) —<br>acquires the IP configuration from a DHCP server. If<br>no satisfactory lease is obtained, the DHCP client<br>attempts to use the previously configured lease. If<br>the previous lease cannot be used, no IP address will<br>be assigned to this switch in order to avoid an IP<br>address conflict. |
| IP Address          | Internet Protocol (IP) address for the Ethernet port. The<br>default value is 10.0.0.1.                                                                                                    |
| Subnet Mask         | Subnet mask address for the Ethernet port. The default<br>value is 255.0.0.0.                                                                                                    |
| Gateway             | IPv4 gateway address.                                                                                                    |
|                     | <b>IPv6 Configuration</b>                                                                                                    |
| Discovery           | Choose one of the following methods by which to<br>assign the IP address:                                                                                                    |
|                     | • Static — uses the IP configuration parameters<br>entered in the Network Properties dialog                                                                                                    |
|                     | • Dhcpv6 (Dynamic Host Configuration Protocol<br>version $6$ – acquires the IP configuration from a<br>DHCP server. If no satisfactory lease is obtained, the<br>DHCP client attempts to use the previously<br>configured lease. If the previous lease cannot be<br>used, no IP address will be assigned to this switch in<br>order to avoid an IP address conflict.<br>• NDP — Neighbor Discovery Protocol. Part of the<br>Stateless Address Auto configuration protocol. It<br>replaces the Address Resolution Protocol used with<br>IPv4.                                                                                                    |
| Config IPv6 Address | IPv6 address for the Ethernet port                                                                                                    |
| Gateway             | IPv6 gateway address                                                                                                    |

**TABLE 3-5** Network Properties — IP Configuration *(Continued)*

#### Network DNS Configuration

The Network Properties dialog has two tabs: IP and DNS. Click the DNS tab to open the Network Properties DNS dialog [\(FIGURE 3-10](#page-86-0)). Use the Network Properties DNS dialog to enable the DNS Client on the switch and the DNS server to map domain names to IP addresses. [TABLE 3-6](#page-89-0) describes the DNS configuration parameters.

| Parameter                   | <b>Description</b>                                                                                                    |
|-----------------------------|----------------------------------------------------------------------------------------------------|
|                             | <b>DNS Options</b>                                                                                                    |
| <b>DNS</b> Client           | Domain Name Service client                                                                                                    |
| Local Hostname              | The name of local host                                                                                                    |
|                             | <b>DNS Server</b>                                                                                                    |
| Server Discovery            | Choose one of the following methods by which to assign<br>the IP address:                                                                                                    |
|                             | • Static — uses the IP configuration parameters entered<br>in the Network Properties dialog.                                                                                                    |
|                             | • DHCP (Dynamic Host Configuration Protocol) —<br>acquires the IP configuration from a DHCP server. If<br>no satisfactory lease is obtained, the DHCP client<br>attempts to use the previously configured lease. If the<br>previous lease cannot be used, no IP address will be<br>assigned to this switch in order to avoid an IP address<br>conflict.                |
|                             | • Dhepv6 (Dynamic Host Configuration Protocol<br>version $6$ ) — acquires the IP configuration from a<br>DHCP server. If no satisfactory lease is obtained, the<br>DHCP client attempts to use the previously<br>configured lease. If the previous lease cannot be used,<br>no IP address will be assigned to this switch in order<br>to avoid an IP address conflict. |
| <b>DNS Server Addresses</b> | The IP address of the DNS server                                                                                                    |

<span id="page-89-0"></span>**TABLE 3-6** Network Properties — DNS Configuration

| <b>Parameter</b>         | <b>Description</b>                                                                                                    |
|--------------------------|----------------------------------------------------------------------------------------------------|
|                          | <b>DNS Search List</b>                                                                                                    |
| Search List Discovery    | Choose one of the following methods by which to assign<br>the IP address:                                                                                                    |
|                          | • Static — uses the IP configuration parameters entered<br>in the Network Properties dialog.                                                                                                    |
|                          | • DHCP (Dynamic Host Configuration Protocol) —<br>acquires the IP configuration from a DHCP server. If<br>no satisfactory lease is obtained, the DHCP client<br>attempts to use the previously configured lease. If the<br>previous lease cannot be used, no IP address will be<br>assigned to this switch in order to avoid an IP address<br>conflict.                |
|                          | • Dhepv6 (Dynamic Host Configuration Protocol<br>version $6$ ) — acquires the IP configuration from a<br>DHCP server. If no satisfactory lease is obtained, the<br>DHCP client attempts to use the previously<br>configured lease. If the previous lease cannot be used,<br>no IP address will be assigned to this switch in order<br>to avoid an IP address conflict. |
| Search List Domain Names | A suffix that is appended to unqualified host names to<br>extend the DNS search. You can specify up to five<br>searchlists (or suffixes).                                                                                                    |

**TABLE 3-6** Network Properties — DNS Configuration *(Continued)*

# Configuring SNMP

Configuring the Simple Network Management Protocol includes:

- SNMP Properties Configuration
- SNMP Trap Configuration
- SNMP v3 Manager and User Configuration

### SNMP Properties

Use the SNMP Properties dialog ([FIGURE 3-11](#page-91-0)) to change SNMP configuration parameters. To open the SNMP Properties dialog, select a switch in the topology display or open the faceplate/backplate display, open the Switch menu, select SNMP, and select SNMP Properties. After making changes, click the OK button to put the new values into effect.

**Note –** Since **Read Community**, **Trap Community**, and **Write Community** settings are like passwords and are write-only fields, the current settings are displayed as asterisks.

#### <span id="page-91-0"></span>**FIGURE 3-11** SNMP Properties Dialog

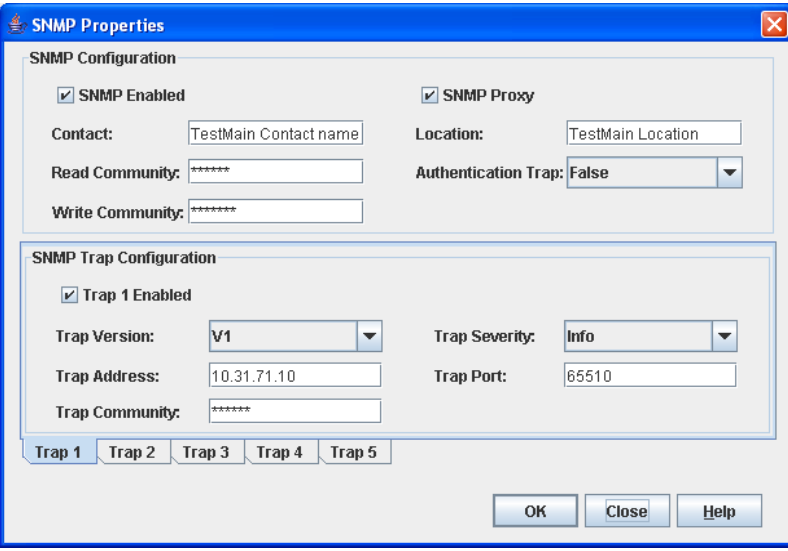

#### SNMP Configuration

The SNMP configuration defines how authentication traps are managed.[TABLE 3-7](#page-91-1) describes the SNMP configuration parameters. The illegal characters for the userdefined fields are the pound sign (#), semi-colon (;), and comma (,).

<span id="page-91-1"></span>**TABLE 3-7** SNMP Configuration Parameters

| Parameter           | <b>Description</b>                                                                                                    |
|---------------------|----------------------------------------------------------------------------------------------------|
| <b>SNMP</b> Enabled | Enables or disables SNMP communication with other switches in the<br>fabric. If disabled, the user cannot use an SNMP application at a<br>workstation to talk to the switch that has this setting disabled.                                             |
| Contact             | Specifies the name (up to 64 characters) of the person who is to be<br>contacted to respond to trap events. The default is "undefined".                                                                                                    |
| Read Community      | Read community password (up to 32 characters) that authorizes an<br>SNMP agent to read information from the switch. This is a write-only<br>field. The value on the switch and the SNMP management server must<br>be the same. The default is "public". |

| <b>Parameter</b>  | <b>Description</b>                                                                                                    |
|-------------------|----------------------------------------------------------------------------------------------------|
| <b>SNMP Proxy</b> | If enabled, you can use SNMP to monitor and configure any switch in<br>the fabric.                                                                                                    |
| Location          | Specifies the name (up to 64 characters) for the switch location. The<br>default is "undefined".                                                                                                    |
|                   | Authentication Trap Enables or disables the reporting of SNMP authentication failures. If<br>enabled, a notification trap is sent when incorrect community string<br>values are used. The default value is "False".                                                              |
|                   | <b>Write Community</b> Write community password (up to 32 characters) that authorizes an<br>SNMP client to write information to the switch. This is a write-only<br>field. The value on the switch and the SNMP management server must<br>be the same. The default is "private". |

**TABLE 3-7** SNMP Configuration Parameters *(Continued)*

#### SNMP Trap Configuration

The SNMP trap configuration defines how traps are set. Choose from the tabs Trap1 – Trap 5 to configure each trap.

**Note –** The Trap Community string is now per trap, but only when pointing at a switch running 7.4 or newer firmware. With firmware older than 7.4, there is just one trap community string for all SNMP configuration.

[TABLE 3-8](#page-92-0) describes the SNMP configuration parameters.

<span id="page-92-0"></span>**TABLE 3-8** SNMP Trap Configuration Parameters

| <b>Parameter</b> | <b>Description</b>                                                                                                    |
|------------------|----------------------------------------------------------------------------------------------------|
| Trap Version     | Specifies the SNMP version (1 or 2) with which to format traps.                                                                                                    |
| Trap 1 Enabled   | Enables or disables the trap. If disabled, traps are not sent to trap<br>monitoring stations and the trap settings are not configurable.                                                              |
| Trap Address*    | Specifies the IP address to which SNMP traps are sent. A maximum of 5<br>trap addresses are supported. The default address for trap 1 is 10.0.0.254.<br>The default address for traps 2–5 is 0.0.0.0. |

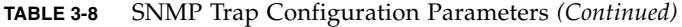

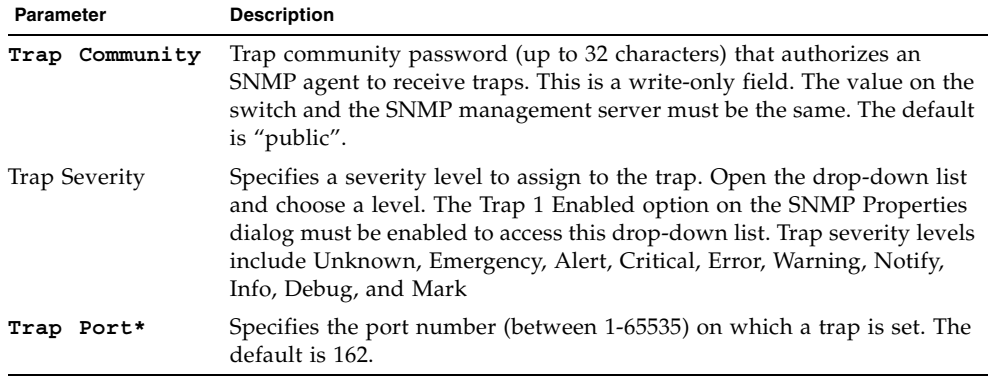

\* Trap address (other than 0.0.0.0) and trap port combinations must be unique. For example, if trap 1 and trap 2 have the same address, then they must have different port values. Similarly, if trap 1 and 2 have the same port value, they must have different addresses.

### SNMP v3 Security

Simple Network Management Protocol Version 3 (SNMPv3) is an interoperable standards-based protocol for network management. SNMPv3 provides secure access to devices by a combination of authenticating and encrypting packets over the network. SNMP v3 security is an additional layer of security offered with the firmware. The SNMP v3 security is available to a switch that has a secure connection, and can only be configured on the entry switch. The security features provided in SNMPv3 are:

- Message integrity ensuring that a packet has not been tampered with during transit.
- Authentication determining the message is from a valid source.
- Encryption scrambling the contents of a packet to prevent it from being seen by an unauthorized source.

The SNMP v3 Manager dialog allows you to add, remove, and edit an SNMP v3 user. To display the SNMP v3 Manager dialog [\(FIGURE 3-12](#page-95-0)) open the Switch menu, select SNMP, and select SNMP v3 Manager. The SNMP v3 Security option allows you to turn SNMP v3 security on or off.

Click the Add button to open the SNMP v3 User Editor dialog ([FIGURE 3-13\)](#page-95-1), and add an SNMP v3 user. After SNMP v3 users are configured and saved, they are displayed in the SNMPv3 Users list window in the SNMP v3 Manager dialog. Select a user from the list, and that user's settings are displayed on the right in the Selected SNMPv3 User area. The Remove and Edit buttons become active when you select a

user from the SNMP v3 Users list. Click the Remove button to delete the selected user. Click the Edit button to open the SNMP v3 User Editor Edit User dialog in which to change the selected user's configuration.

<span id="page-95-0"></span>**FIGURE 3-12** SNMP v3 Manager Dialog

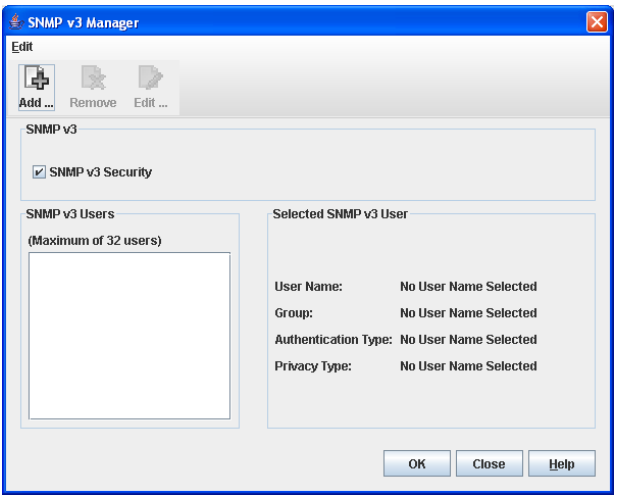

<span id="page-95-1"></span>**FIGURE 3-13** SNMP v3 User Editor Dialog

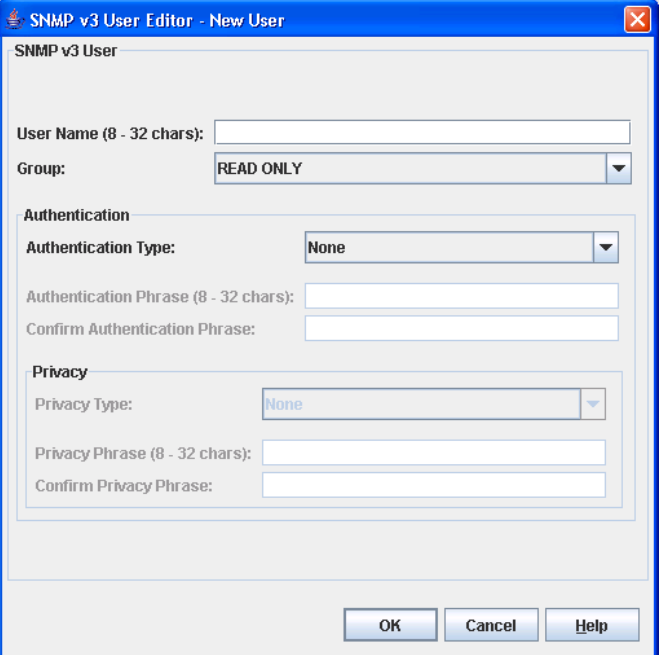

[TABLE 3-9](#page-96-0) describes the SNMP v3 User Editor dialog parameters. After configuring the user, click the OK button to save the settings and close the dialog.

<span id="page-96-0"></span>

| Parameter                        | <b>Description</b>                                                                                                    |  |
|----------------------------------|----------------------------------------------------------------------------------------------------|--|
| User Name                        | Name for this SNMP v3 user.                                                                                                    |  |
| Group                            | Read Only permits user to view only SNMP v3 user<br>settings. Read Write permits user to view and change<br>SNMP v3 user settings. |  |
| Authentication Type              | None, MD5, SHA. If None, no authentication phrase is<br>required. MD5 and SHA require authentication phrase.                       |  |
| Authentication Phrase            | A unique string or phrase to serve as an password-like<br>authentication phrase.                                                   |  |
| Confirm Authentication<br>Phrase | Re-enter the same unique string or phrase to serve as<br>an password-like authentication phrase.                                   |  |
| Privacy Type                     | DES or None. If None, no privacy phrase is required.                                                                               |  |
| Privacy Phrase                   | A unique string or phrase to serve as an password-like<br>privacy phrase.                                                          |  |
| Confirm Privacy Phrase           | Re-enter the unique string or phrase to serve as an<br>password-like privacy phrase.                                               |  |

**TABLE 3-9** SNMP v3 User Editor Dialog

## <span id="page-96-1"></span>Archiving a Switch

You can create an .XML archive file containing the configuration parameters. Basically any data received by QuickTools is archived. This archive file can be used to restore the configuration on the same switch or on a replacement switch. You can also use the archive file as a template for configuring new switches to add to a fabric. Passwords are not archived. Security Group secrets are not included in the archive and must be re-configured using the CLI after a restore.

To archive a switch, do the following:

- **1. Open the Switch menu and select Archive.**
- **2. In the Save dialog, enter a file name.**
- **3. Click the Save button.**

Archived parameters include the following:

- Switch properties and statistics
- IP configuration
- SNMP configuration
- Port properties and statistics
- Name server
- Date/Time and NTP settings
- Alarm configuration
- Zoning configuration
- Nicknames configuration
- Call Home parameters
- User account information (but not restored)

# Restoring a Switch

Restoring a switch loads the archived switch configuration parameters to the switch.The administrative state of the switch must be set to "offline" using the Switch Properties dialog before an archive can be used in the restore process. Refer to [Archiving a Switch](#page-96-1) for more information.

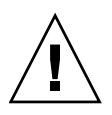

**Caution –** The switch being restored should be physically disconnected from the fabric. Restoring a switch in a fabric can severely disrupt the fabric. After the restore process is complete, the switch can be reconnected to the fabric.

To restore a switch, do the following:

- **1. Log in to the fabric through the switch you want to restore. You cannot restore a switch over an ISL.**
- **2. Open the Switch menu and select Restore to display the Restore dialog (**[FIGURE 3-14](#page-98-0)**). The Restore dialog offers a Full Restore and a Selective Restore tab.**

<span id="page-98-0"></span>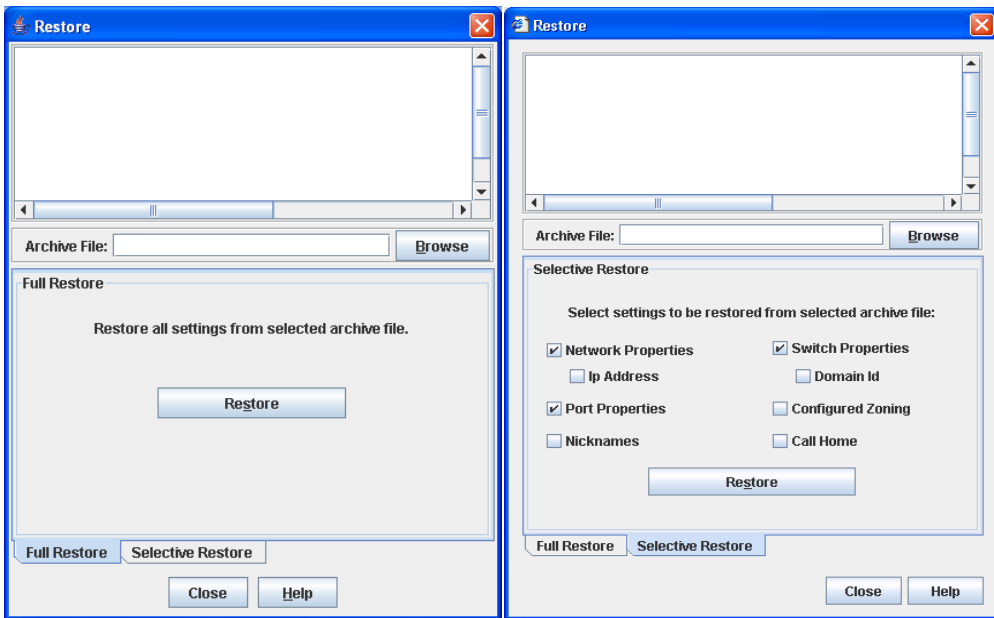

**FIGURE 3-14** Restore Dialogs – Full and Selective

- **3. Enter the archive file name or browse for the file. This archive file must be one that was produced by the QuickTools Archive function. Configuration backup files created with the Config Backup command are not compatible with the QuickTools Restore function. The Config Backup command does not archive the primary or secondary secrets for any security groups.**
- **4. To restore all configuration settings, click the Full Restore tab, then click the Restore button. To restore selected configuration settings, click the Selective Restore tab and select one or more of the following options, then click the Restore button:**
	- Network Properties restores all settings presented in the Network properties dialog except the IP address. Refer to [Network Properties](#page-85-0).
	- IP Address restores switch IP address in addition to the other network properties.
	- Port Properties restores all settings presented in the Port properties dialog. Refer to [Port Symbolic Name.](#page-128-0)
	- Switch Properties restores all settings presented in the Switch properties dialog except the domain ID. Refer to [Switch Properties](#page-78-0).
	- Domain ID restores switch domain ID in addition to the other switch properties.
	- Configured Zoning restores all configured zone sets, zones, and aliases in the switch's zoning database excluding the active zone set.
- Nicknames restores the last saved nickname configuration.
- Call Home restores all Call Home configuration and profiles settings.
- **5. If you select the Configured Zoning option on the Selective Restore tab page or perform a Full Restore and the file contains zone sets, a dialog prompts you to activate one of those zone sets. Click the Yes button, and select a zone set from the drop-down list in the Select Zone Set to be Activated dialog.**
- **6. Click the OK button and view the results in the top pane of the Restore dialog.**

## Testing a Switch

The Switch Diagnostics dialog ([FIGURE 3-15](#page-100-0)) allows you to test and verify operational status of switches (online and other states). To open the Switch Diagnostic dialogs, open the Switch menu, select Switch Diagnostics, and select Online Switch Diagnostics or Offline Switch Diagnostics. Only one switch can be tested at a time for each type of test.

The diagnostic tests are:

- Online a non-disruptive test that exercises port-to-device connections for all ports on a switch that are online.
- Offline a disruptive test that exercises all port connections for a switch in the diagnostics state. You must place the switch in the diagnostics before starting the test.
- $\blacksquare$  Connectivity is a disruptive test that exercises all port and inter-port connections for a switch in the diagnostics state.You must place the switch in the diagnostics state before starting the test. The two types of connectivity tests are internal loopback and external loopback.

<span id="page-100-0"></span>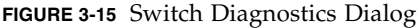

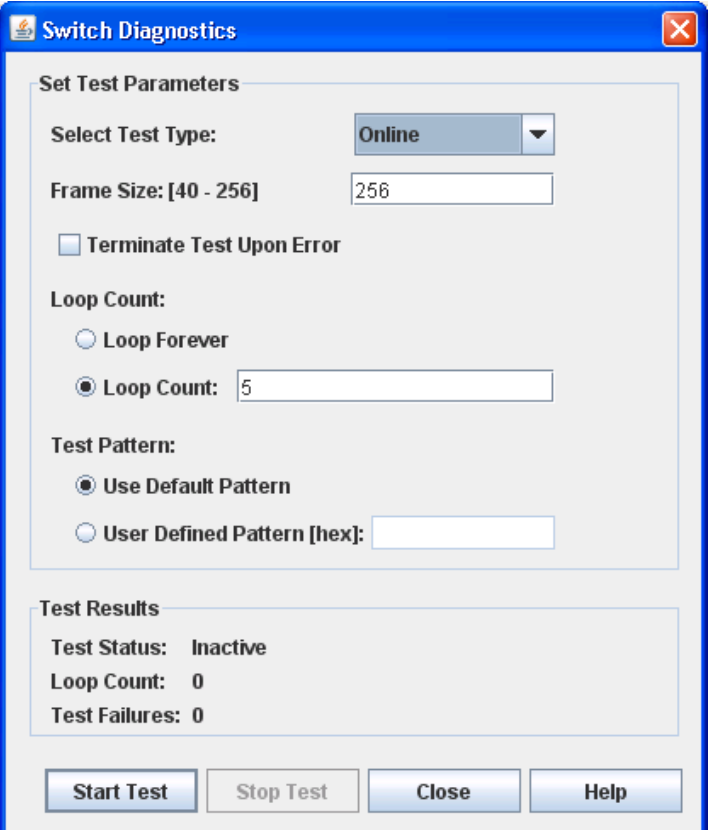

To test a switch, do the following:

- **1. Open the faceplate display of the switch to be tested.**
- **2. Open the Switch menu and select Switch Diagnostics, and select Online Switch Diagnostics or Offline Switch Diagnostics to open the Switch Diagnostics dialog.**
- **3. Select the test type in the drop-down list.**

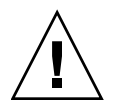

**Caution –** If you selected the Offline Switch Diagnostics option, your test type options are Offline and Connectivity. These tests will disrupt traffic. When you run an offline or connectivity test, the switch will be put into diagnostics state for you, and the switch will not be returned to its original state until the switch diagnostics dialog closed. A disruptive switch reset will be done at that time to return the switch to its original state.

**Note –** If you selected the Online Switch Diagnostics option to run the online switch test and there are no ports with an active login at that time, the test will return immediately with a Passed status.

- **4. Enter a frame size in the Frame Size field.**
- **5. Enable or disable the Terminate Test Upon Error option.**
- **6. Select a Loop Count option. The Loop Forever option runs the test until you click the Stop Test button. The Loop Count option runs the test a specific number of times.**
- **7. Select the default test pattern or enter a user-defined (hexadecimal) test pattern.**
- **8. Click the Start Test button to begin the next test. Observe the results in the Test Results area. If the Test Status field in the Test Results area indicates Failed, note the Test Fault Code displayed in the Switch Information data window and contact Tech Support.**

### Restoring the Factory Default Configuration

You can restore the switch and port configuration settings to the factory default values. To restore the factory configuration on a switch, open the Switch menu and select Restore Factory Defaults. [TABLE 3-10](#page-101-0) lists the factory default switch configuration settings.

Restoring the switch to the factory default configuration does not restore the account name and password settings. The most current port license will remain in effect. To restore user accounts, you must select the Reset User Accounts to Default option in the maintenance menu. Refer to "Recovering a Switch" in the Installation Guide for your switch for information about maintenance mode and the maintenance menu.

<span id="page-101-0"></span>

| Setting              | Value  |
|----------------------|--------|
| Symbolic Name        | SANbox |
| Administrative State | Online |
| Domain ID            |        |
| Domain ID Lock       | False  |
| In-band Management   | True   |

**TABLE 3-10** Factory Default Configuration Settings

| Setting                               | Value                                  |
|---------------------------------------|----------------------------------------|
| <b>Broadcast Support</b>              | Enable                                 |
| Resource Allocation Timeout (R_A_TOV) | 10000 milliseconds                     |
| I/O Stream Guard                      | Disabled                               |
| Device Scan Enabled                   | True                                   |
| Error Detect Timeout (E_D_TOV)        | 2000 milliseconds                      |
| <b>SNMP</b> Enabled                   | True                                   |
| <b>SNMP</b> Proxy                     | True                                   |
| IP Address                            | 10.0.0.1                               |
| FDMI Enabled                          | True                                   |
| FDMI HBA Entry Level                  | 1000                                   |
| Subnet Mask Address                   | 255.0.0.0                              |
| Gateway Address                       | 10.0.0.254                             |
| Network Discovery                     | Static                                 |
| Remote Logging                        | False                                  |
| Remote Logging Host Ip Address        | 10.0.0.254                             |
| NTP Client Enabled                    | False                                  |
| NTP Server IP Address                 | 10.0.0.254                             |
| Contact                               | Undefined                              |
| Location                              | Undefined                              |
| Trap Enabled                          | False                                  |
| Trap Port                             | 162                                    |
| Trap Address                          | Trap 1: 10.0.0.254; Traps 2-5: 0.0.0.0 |
| Trap Community                        | Public                                 |
| Read Community                        | Public                                 |
| Write Community                       | Private                                |
| Port State                            | Online                                 |
| Port Speed                            | Auto-detect                            |
| Port Type                             | $SFP$ ports = $GL$                     |
|                                       | $XPAK$ ports = $G$                     |
| Call Home Setup                       | <undefined></undefined>                |
| Call Home Profile                     | <undefined></undefined>                |
| Default Zone                          | Deny                                   |
| Merge Auto Save                       | True                                   |
| Discard Inactive                      | false                                  |

**TABLE 3-10** Factory Default Configuration Settings *(Continued)*

# Installing Feature License Keys

A feature license key is a password that you can purchase from your switch distributor or authorized reseller to upgrade your switch. License keys vary according to the features you purchase. To display the Feature Licenses dialog, open the Switch menu and select Features. The feature license keys available are:

- **SANdoctor<sup>™</sup> license key for Sun FC switches and directors** provides for testing and tracing FC connections using the FC Ping and FC TraceRoute dialogs to time and track frames from specified targets and destinations.
- **Port Activation license key** allows you to activate the additional ports you purchase. Switch configurations available for purchase include of 8, 12, 16, and 20 ports.
- **20-Gbit/sec license key** enables the XPAK ports to transmit and receive at 25.5-Gbit/sec instead of the default 12.75-Gbit/sec.

**Note –** To provide consistent performance throughout the fabric, ensure that all switches are running the same version of firmware.

To install a license key and upgrade the switch, do the following:

- **1. Open the faceplate display for the switch you want to upgrade.**
- **2. Open the Switch Menu and select Features.**
- **3. In the Feature Licenses dialog (**[FIGURE 3-16](#page-103-0)**), click the Add button.**

<span id="page-103-0"></span>**FIGURE 3-16** Features License Key Dialog

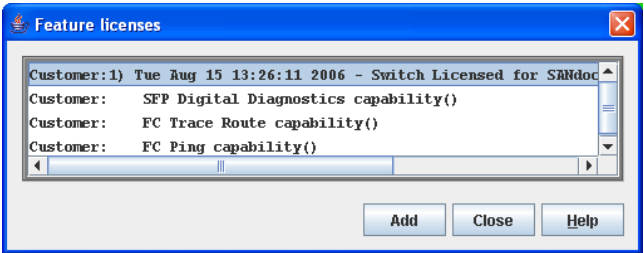

**4. In the Add License Key dialog (**[FIGURE 3-17](#page-104-0)**), enter the license key in the Key field.**

<span id="page-104-0"></span>**FIGURE 3-17** Add License Key Dialog

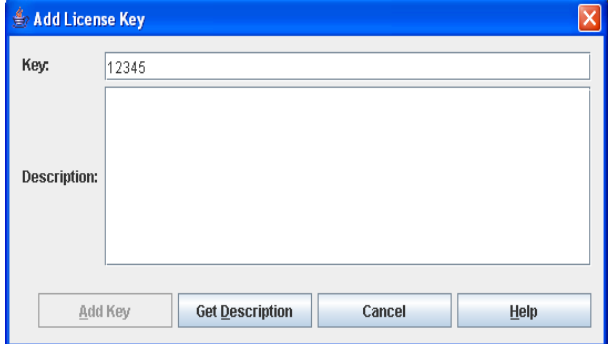

- **5. Click the Get Description button. The license key description is retrieved and displayed in the Description area you to verify that this is the license key you ordered.**
- **6. Click the Add Key button to upgrade the switch. Allow a minute or two for the upgrade to complete.**

### Downloading a Support File

The Download Support File menu option assembles all log files and switch memory data into an archive file (dump\_support.tgz). This file can be sent to technical support personnel for troubleshooting switch problems. The menu option is not accessible (displayed) for switches that don't support the download support file function.

To create a support file, do the following:

- **1. Open the Switch menu, and select Download Support File.**
- **2. In the Download Support File dialog, click the Browse button to define a location for the support file or type the path in the text field.**
- **3. Click the Start button to begin the process of creating and downloading the support file to your workstation. Observe the status in the Status area.**
- **4. After the support file is saved to your workstation, click the Close button to close the Download Support File dialog.**

# Installing Firmware

Installing firmware involves loading, unpacking, and activating the firmware image on the switch. QuickTools does this in one operation. To provide consistent performance throughout the fabric, ensure that all switches are running the same version of firmware.

During a hotreset operation, fabric services will be unavailable for a short period (30-75 seconds depending on switch model). To ensure that an NDCLA operation is successful, verify that all administrative changes to the fabric (if any) are complete. When you need to do NDCLA/hotreset to multiple switches, only perform the NDCLA/hotreset on one switch at a time, and allow a 75 second wait before performing the NDCLA/hotreset operation on the next switch.

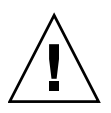

**Caution –** Changes to the fabric may disrupt the NDCLA process.

Common administrative operations that change the fabric include:

- Zoning modifications
- Adding, moving or removing devices attached to the switch fabric. This includes powering up or powering down attached devices.
- Adding, moving or removing ISLs or other connections.

After an NDCLA operation is complete, management connections must be reinitiated:

- QuickTools sessions will re-connect automatically
- Telnet sessions must be restarted manually.

The applicable code versions are:

- Future switch code releases will be upgraded non-disruptively unless specifically indicated in its associated release notes
- An NDCLA operation to previous switch code releases is not supported.

The Load Firmware dialog ([FIGURE 3-18](#page-106-0)) allows you to select and install a firmware image file. To open the Load Firmware dialog for an individual switch, open the Switch menu and select Load Firmware. When the Load Firmware dialog is opened, the path displayed in the Firmware Image Folder field is automatically searched for firmware image files that can be installed. The default path to search for firmware image files is the user's working directory. To change the path, click the Browse button and select a new path. Click the Rescan button to search the folder displayed in the Firmware Image Folder field. The firmware image files found are listed in and can be selected from the Version drop-down list.

<span id="page-106-0"></span>**FIGURE 3-18** Load Firmware Dialog

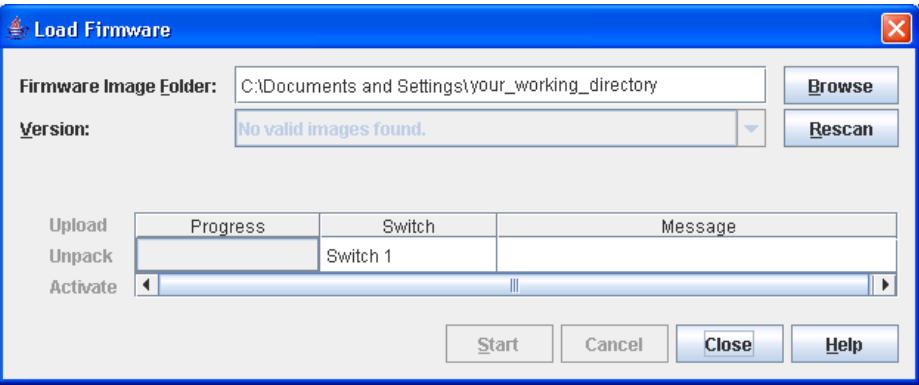

To install firmware, do the following:

- **1. In the faceplate display, open the Switch menu and select Load Firmware.**
- **2. In the Load Firmware dialog, click the Browse button next to the Firmware Image Folder field to browse for and select the folder containing firmware file to be loaded.**
- **3. Select the firmware file from the Firmware Image Folder.**
- **4. Click the Start button to begin the firmware load process. You will be shown a message indicating the type of reset required in order to activate the firmware.**
- **5. Click the OK button to continue firmware installation.**
- **6. Click the Close button to close the Load Firmware dialog.**

### Using Call Home

The Call Home feature allows you to configure switches to send alerts regarding events and faults to Email addresses. Examples of Email destinations are pagers, cell phones, NOC (Network Operations Center) operators/applications, and support organizations. You can configure the type of events and where the alerts are sent. Use the Call Home Setup dialog ([FIGURE 3-19](#page-107-0)) to configure call home parameters. To display the Call Home Setup dialog, open the Switch menu, select Call Home, and select Setup.

<span id="page-107-0"></span>**FIGURE 3-19** Call Home Setup Dialog

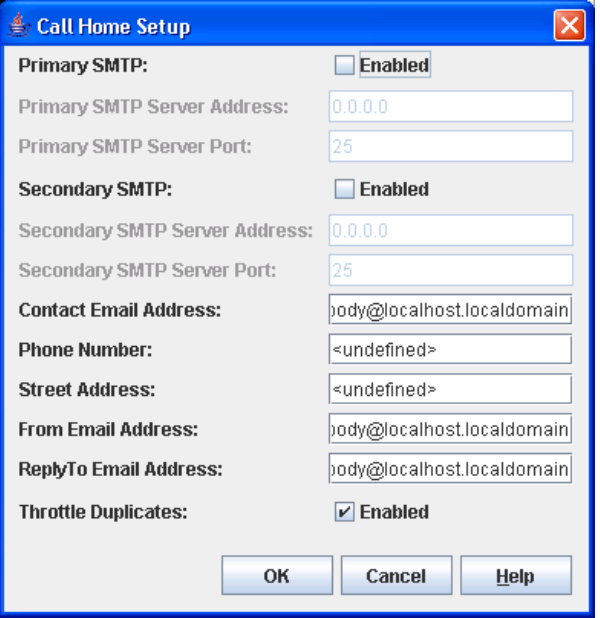

[TABLE 3-11](#page-107-1) lists the entries in the Call Home Setup dialog.

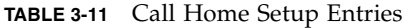

<span id="page-107-1"></span>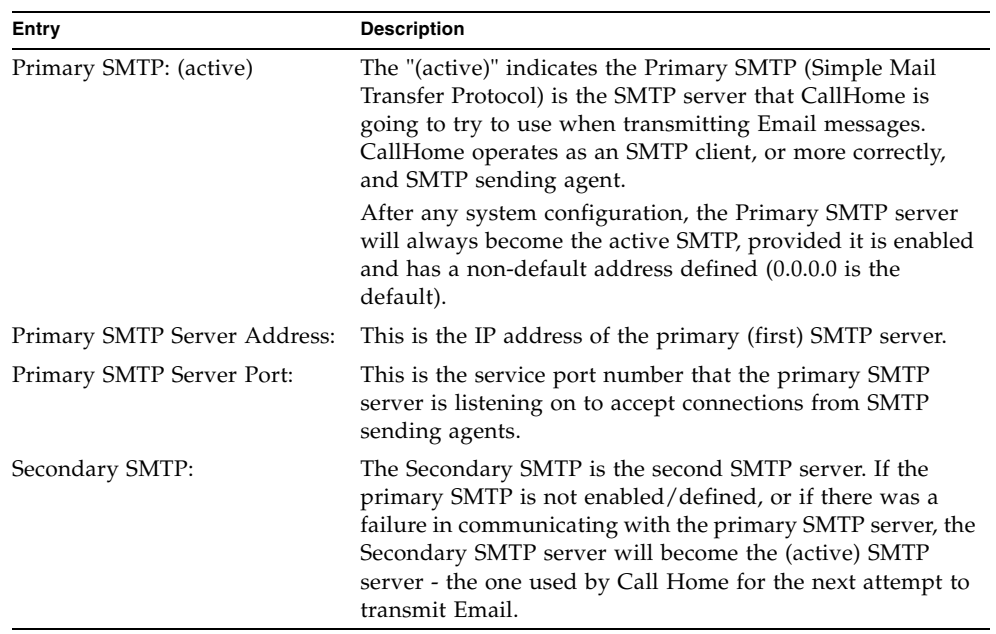
| Entry                             | <b>Description</b>                                                                                                    |
|-----------------------------------|----------------------------------------------------------------------------------------------------|
| Secondary SMTP Server<br>Address: | The IP address of the secondary (second) SMTP server.                                                                                                    |
| Secondary SMTP Server Port:       | The service port number that the secondary SMTP server is<br>listening on to accept connection from SMTP sending<br>agents.                                                                               |
| Contact Email Address:            | The Email address of the point-of-contact for the switch.<br>This Email address will be included in the text of Email<br>messages using the FullText format under the section for<br>Contact Information. |
| Phone Number:                     | The phone number of the point-of-contact for the switch.<br>This value will be included in the text of Email messages<br>using the FullText format under the section for Contact<br>Information.          |
| Street Address:                   | The address of the point-of-contact for the switch. This<br>value will be included in the text of Email messages using<br>the FullText format under the section for Contact<br>Information.               |

**TABLE 3-11** Call Home Setup Entries *(Continued)*

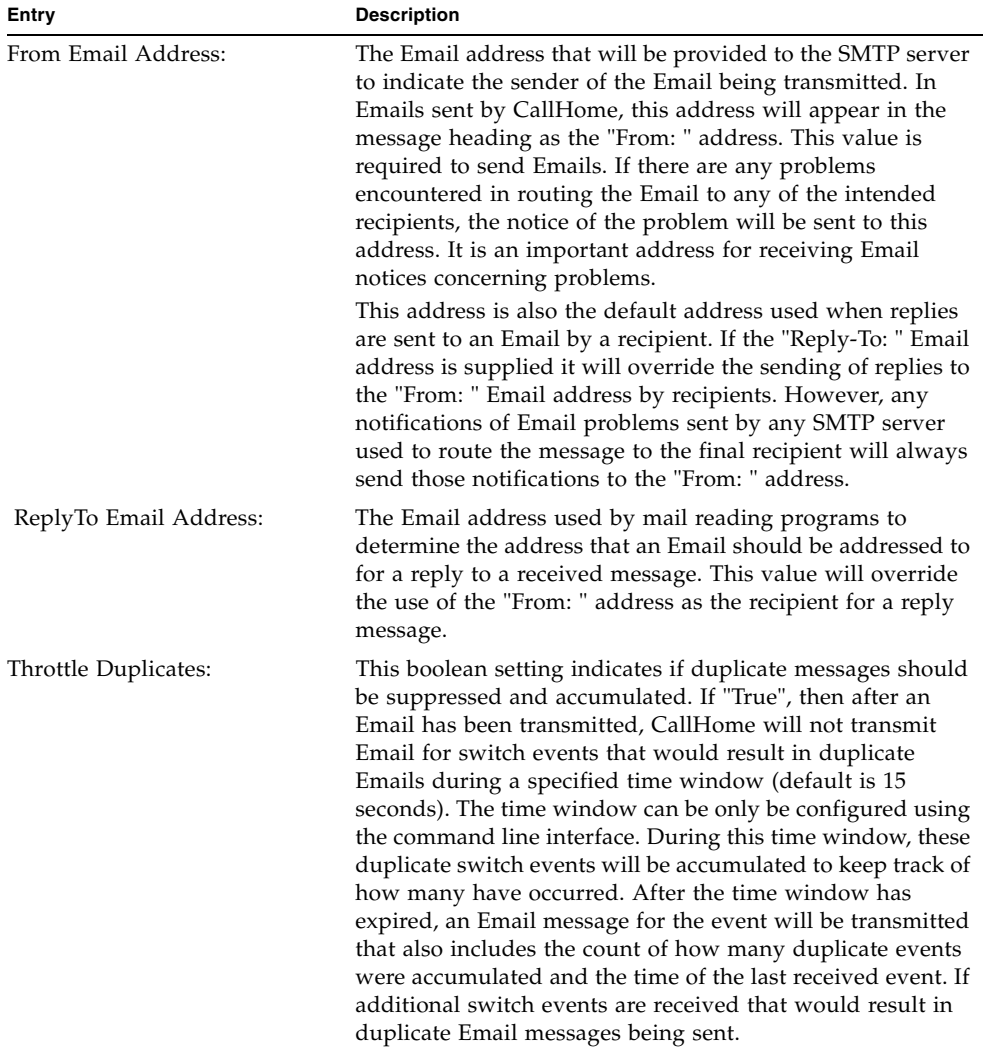

#### **TABLE 3-11** Call Home Setup Entries *(Continued)*

### Using the Call Home Profile Manager

Use the Call Home Profile Manager dialog [\(FIGURE 3-20](#page-110-0)) to manage all profiles on a switch. You can add new profiles, remove profiles, edit profiles, and make copies of existing profiles. To display the Call Home Profile Manager dialog, open the Switch menu, select Call Home, and select Profile Manager. The Profiles list shows all profiles on the switch. The Email List shows all Email addresses associated with the selected profile in the Profiles list. The the Apply Changes to Multiple Switches in

Fabric option allows you to propagate all profiles on the switch to one or more switches in the fabric. Refer to [Applying All Profiles on a Switch to Other Switches](#page-114-0) for more information.

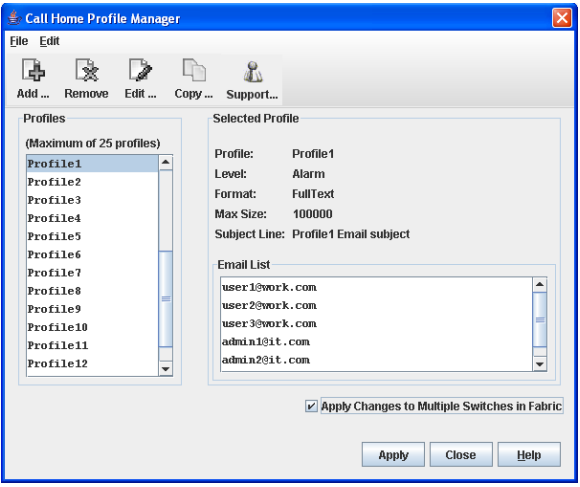

<span id="page-110-0"></span>**FIGURE 3-20** Call Home Profile Manager Dialog

## Using the Call Home Profile Editor

Use the Call Home Profile Editor dialog ([FIGURE 3-21](#page-111-0)) when creating a new profile or editing/copying an existing profile. The Call Home Profile Editor dialog is displayed after clicking the Add, Edit, or Copy buttons on the Call Home Profile Manager dialog. Alternatively, you can open the Edit menu, and select Add New Profile, Edit Profile, or Copy Profile. The name in the title bar changes to reflect adding a new profile, making a copy of an existing profile, or editing an existing profile. Enter a name for the profile, select an event level threshold, a format type for the message text being sent (short/full/tsc1), enter the size of the message being sent, enter the subject of the Email, and enter the Email address(es) of the recipients. Click the Add button to add the Email address(es) to the list. Click the OK button to save the changes.

You can use the Call Home Profile Editor dialog to make a copy of and rename an existing profile. In the Call Home Profile Manager dialog, select a profile in the list of existing profiles ([FIGURE 3-20](#page-110-0)). To open the Call Home Profile Editor dialog [\(FIGURE 3-21](#page-111-0)), click the Copy button or open the Edit menu and select Copy Profile. The dialog is pre-populated with all of the information from the selected profile, except the name. Enter a unique name for the profile copy and click the OK button to save the new profile.

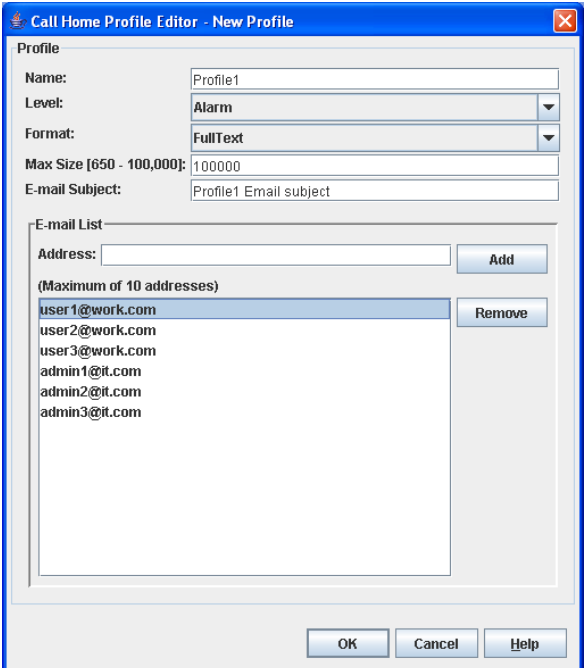

<span id="page-111-0"></span>**FIGURE 3-21** Call Home Profile Editor Dialog

### Using the Call Home Profile Editor - Tech Support Center Profile Dialog

You can use the Call Home Profile Editor - Tech Support Center Profile dialog to create, edit, or remove a Tech Support Center profile. You can open the Call Home Profile Editor - Tech Support Center Profile dialog two ways: click the Support button on the tool bar in the Call Home Profile Manager dialog, or open the Edit menu and select Create Tech Support Center Profile. The name in the title bar changes to reflect the Tech Support profile function (create or edit).

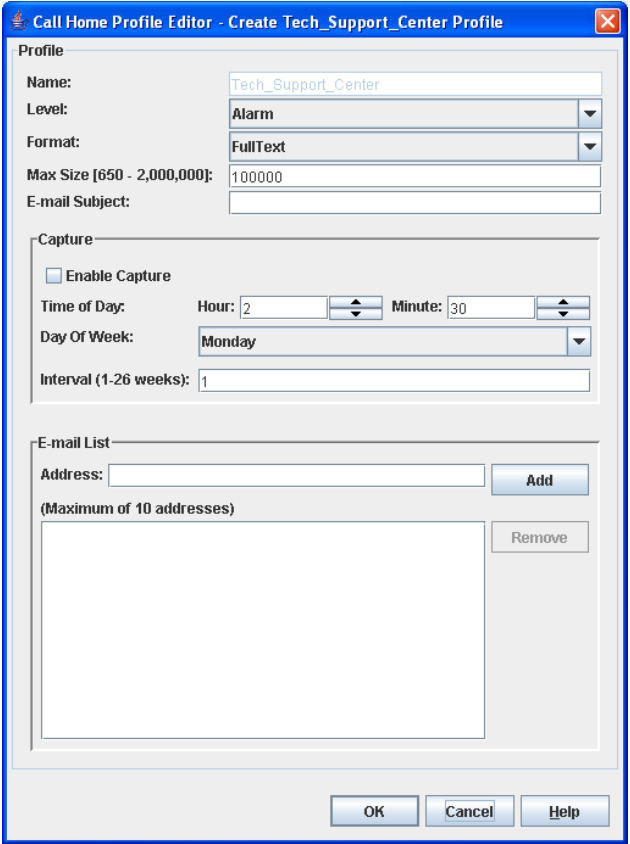

**FIGURE 3-22** Call Home Profile Editor - Tech Support Center Profile Dialog

[TABLE 3-12](#page-113-0) lists the entries in the Call Home Editor - Tech Support Center Profile dialog.

<span id="page-113-0"></span>

| Entry                    | <b>Description</b>                                                                                                    |
|--------------------------|----------------------------------------------------------------------------------------------------|
| Name                     | The name automatically assigned to the profile. This profile<br>can not be changed or deleted, but the settings can be<br>modified.                                                                                                    |
| Level                    | The severity level of the event (Alarm, Critical, Warning).<br>The level of events processed by the profile to produce<br>Emails that will be sent to the Email addresses listed in the<br>profile.                                                                                                    |
| Format                   | The format used to compile and Email message in response<br>to an incoming event that is processed by the profile.<br>Allowed formats include ShortText, FullText, and Tsc1.<br>ShortText includes the minimum amount of detail to<br>describe the event and identify the switch sending the<br>message; it is the intended format for reading on mobile<br>electronic devices. FullText includes the same information<br>as ShortText and provides additional information to identify<br>switch location and contact information for switch<br>administrators; it is the intended format for reading via<br>standard Email clients. The Tsc1 format is similar to the<br>ShortText format but is compiled to simplify machine<br>processing of Email messages. |
| Max Size (650-2,000,000) | The maximum number of bytes allowed for a Email<br>message compiled for the profile. Most Email messages are<br>relatively small, under 2KB. However, Emails that are<br>produced by a capture operation can be as large as 1MB due<br>to the inclusion of file attachments.                                                                                                    |
| E-mail Subject           | The subject line in the Email that will be sent. The string<br>that is appended to the CallHome generated string for the<br>Email message subject line.                                                                                                    |
| Enable Capture           | Select to enable or disable the capture operations for the<br>profile. Only the Tech Support Center profile is allowed to<br>define and execute capture operations on the switch.                                                                                                    |
| Time of Day              | The time of day, in HH:MM format, when the capture<br>operation will be executed on the switch. Only the Tech<br>Support Center profile is allowed to define and execute<br>capture operations on the switch. The default is 02:30.                                                                                                    |

**TABLE 3-12** Call Home Editor - Tech Support Center Profile Entries

| Entry                 | <b>Description</b>                                                                                                    |
|-----------------------|----------------------------------------------------------------------------------------------------|
| Day of Week           | The day of the week, specified as Sunday, Monday, Tuesday,<br>Wednesday, Thursday, Friday or Saturday, when the capture<br>operation will be executed on the switch. The default is<br>Monday. |
| Interval (1-26 weeks) | The number of weeks that must pass between executions of<br>the capture operation. The default is 1.                                                                                           |
| Address               | The Email address of the recipient being added to the Tech<br>Support Center profile. A maximum of 10 addresses is<br>allowed and displayed in the addresses window.                           |

**TABLE 3-12** Call Home Editor - Tech Support Center Profile Entries *(Continued)*

### <span id="page-114-0"></span>Applying All Profiles on a Switch to Other Switches

You can apply all profiles on a switch to one or more switches in a fabric. The Call Home Profile Multiple Switch Apply dialog ([FIGURE 3-23](#page-115-0)) is displayed after selecting the Apply Changes to Multiple Switches in Fabric option on the Call Home Profile Manager dialog ([FIGURE 3-20\)](#page-110-0). The Available Switches list shows all switches in the fabric. Switch names that are grayed-out do not have current Call Home firmware, and can not receive any profiles. The Selected Switches list shows the switch names that you selected to receive all profiles from the switch. In the Available Switches list, select the switches in the fabric to receive all profiles, and click the double-arrow button to move them to the Selected Switches list. Click the OK button to start the process. The Results area indicates success or failure of applying all the profiles on a switch to the switches you selected.

<span id="page-115-0"></span>**FIGURE 3-23** Call Home Profile Multiple Switch Apply Dialog

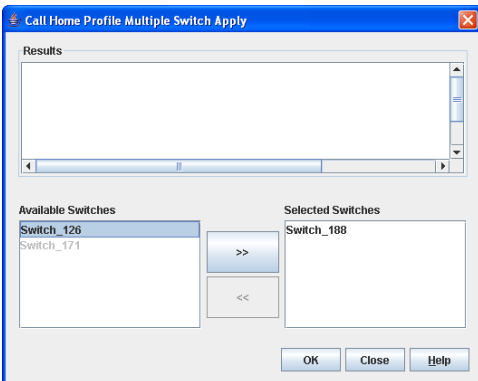

## Using the Call Home Message Queue

Use the Call Home Message Queue dialog ([FIGURE 3-24](#page-116-0)) to access the logged call home statistics. Click the Update Stats button to refresh with the most recent switch Call Home information. Click the Clear Queue button to clear the current statistics.

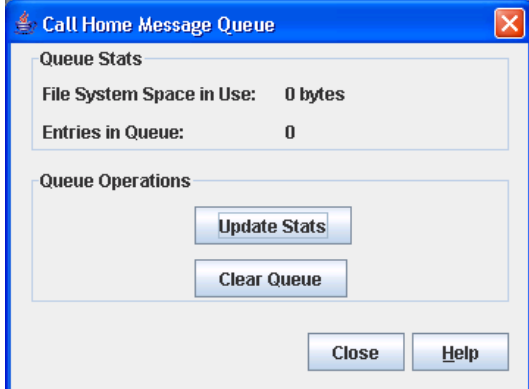

<span id="page-116-0"></span>**FIGURE 3-24** Call Home Message Queue Dialog

## Testing Call Home Profiles

Use the Call Home Test Profile dialog ([FIGURE 3-25](#page-116-1)) to test the Call Home parameters currently configured. Select one or more profiles in the window, and click the Test button. To display the Call Home Test Profile dialog, open the Switch menu, select Call Home, and select Test Profile.

<span id="page-116-1"></span>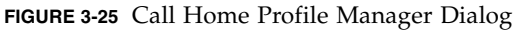

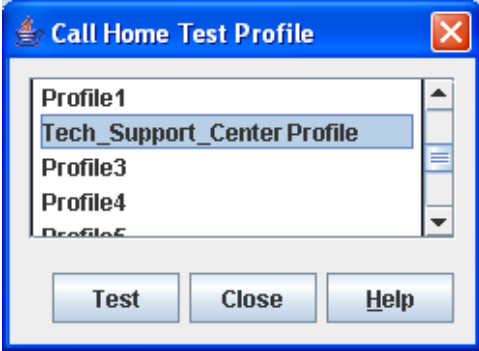

## Change Over

Changes the inactive SMTP server to become the active SMTP server. To make the inactive SMTP become the active SMTP, open the Switch menu, select Call Home, and select Change Over. Click the OK button to confirm the change over.

# Managing Ports

The data windows provide port information and port statistics for selected ports. This chapter describes the following tasks that manage ports and devices:

- [Port Information Data Window](#page-118-0)
- [Port Statistics Data Window](#page-122-0)
- [Viewing and Configuring Ports](#page-126-0)
- [Resetting a Port](#page-134-0)
- [Testing Ports](#page-134-1)

# <span id="page-118-0"></span>Port Information Data Window

<span id="page-118-1"></span>The Port Information data window [\(FIGURE 4-1](#page-119-0)) displays detailed port information for the selected ports. To open the Port Information data window, click the Port Info data window tab.

| File Fabric Switch Port Zoning View Wizards Help                   |                                                                                                    |                              |
|--------------------------------------------------------------------|----------------------------------------------------------------------------------------------------|------------------------------|
| $\sim$ Fabric 1<br>Switch 1<br>$\blacksquare$ Switch 2<br>Switch 3 | <br><br>1.11<br>$\blacksquare$<br>$E$ GL<br>$\mathsf{E}^{\mathsf{T}}$<br>TE.<br>F.<br>F.<br>GL GL<br>GL GL<br>$F$ GL<br>GL GL<br>GL GL<br>GL GL<br>GL GL<br>A conservative conservative conservative conservative conservative | Switch 1<br>G<br>G<br>G<br>G |
|                                                                    | Switch 1                                                                                                    | Port 0                       |
| Σ                                                                  | Port Address                                                                                                    | 260000                       |
|                                                                    | Admin Port Type                                                                                                    | GL-Port                      |
| ₩                                                                  | Oper Port Type                                                                                                    | E-Port                       |
|                                                                    | Admin Port State                                                                                                    | Online                       |
| Ъ                                                                  | Oper Port State                                                                                                    | Online                       |
|                                                                    | Configured Admin Port State                                                                                                    | Online                       |
| 團                                                                  | Logged In                                                                                                    | Logged In                    |
|                                                                    | Port Connection Status                                                                                                    | Connected                    |
|                                                                    | Reason for status                                                                                                    | <b>N/A</b>                   |
|                                                                    | Admin Port Speed                                                                                                    | Auto                         |
|                                                                    | Oper Port Speed                                                                                                    | 2G                           |
|                                                                    | Port Speed Supported                                                                                                    | 16, 26, 46, 86               |
|                                                                    | Symbolic Name                                                                                                    | Port0                        |
|                                                                    | POST Status                                                                                                    | Passed                       |
|                                                                    | Post Fault Code                                                                                                    | Unknown                      |
|                                                                    | <b>Test Status</b>                                                                                                    | Never Run                    |
|                                                                    | Test Fault Code                                                                                                    | Unknown                      |
|                                                                    |                                                                                                    |                              |
| Devices<br>$\blacktriangleright$<br>◀<br>Ш                         | <b>Port Stats</b><br><b>Switch</b><br>Port Info<br><b>Configured Zonesets</b>                                                                                                    | <b>Active Zoneset</b>        |

<span id="page-119-0"></span>**FIGURE 4-1** Port Information Data Window

Information in the Port Information data window is grouped and viewed by the Summary, Advanced, Extended Credits, and Media buttons. Click a button to display the corresponding information in the data window on the right.

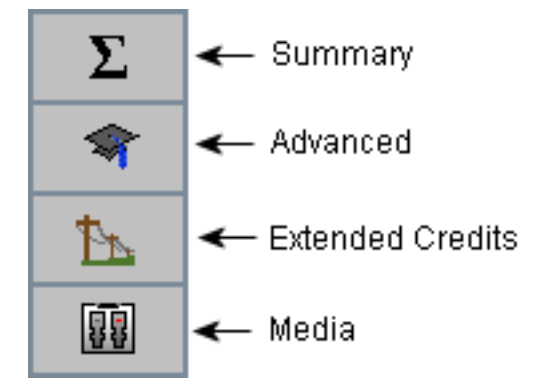

**FIGURE 4-2** Port Information Data Window Buttons

The Port Information data window entries are listed below in [TABLE 4-1.](#page-120-0)

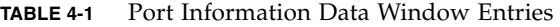

<span id="page-120-0"></span>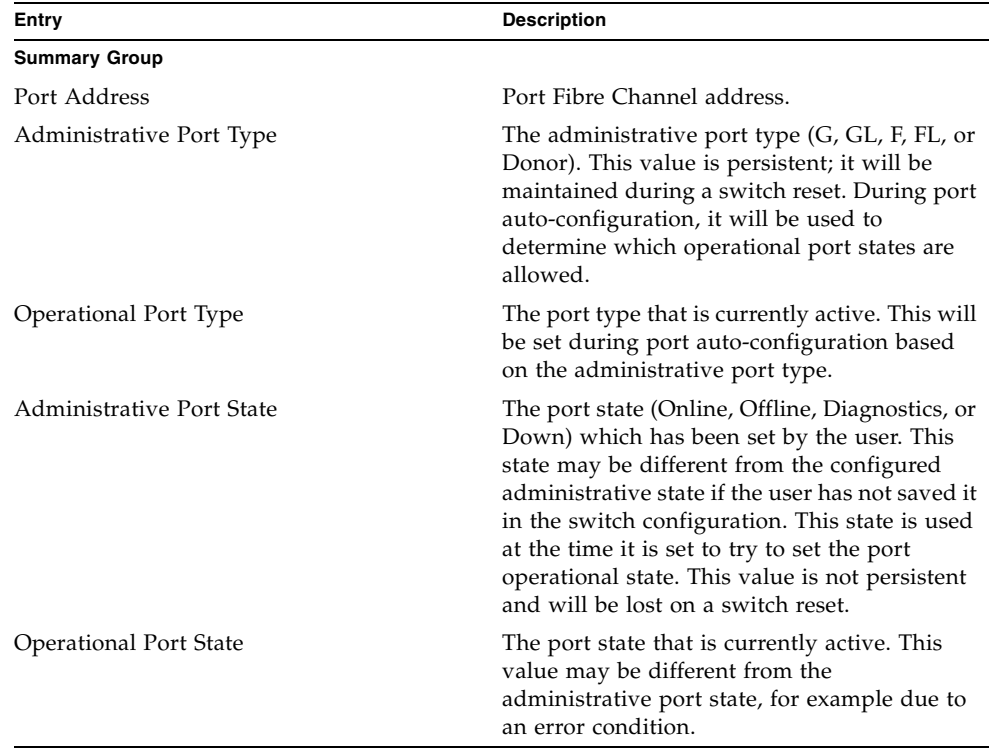

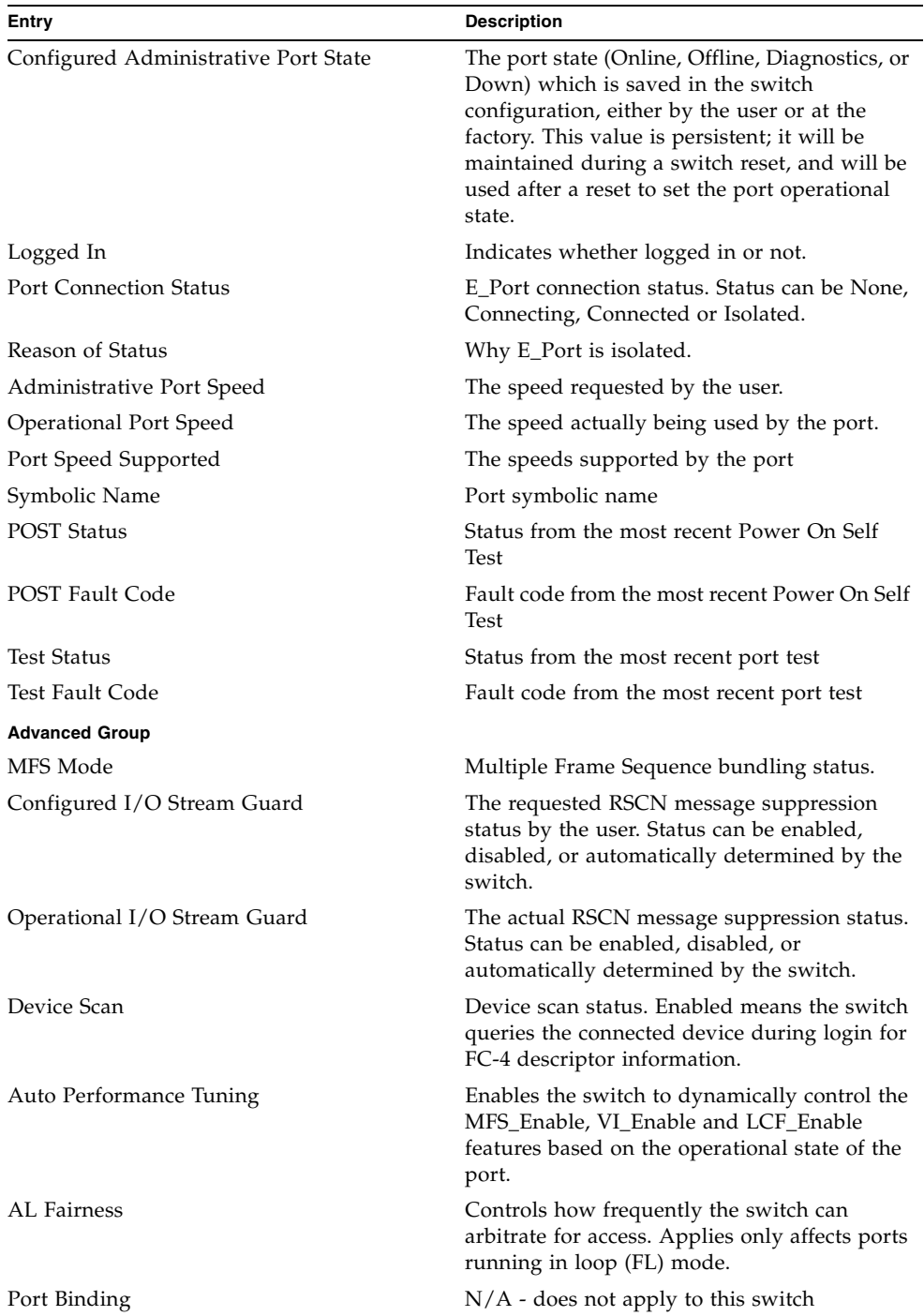

#### **TABLE 4-1** Port Information Data Window Entries *(Continued)*

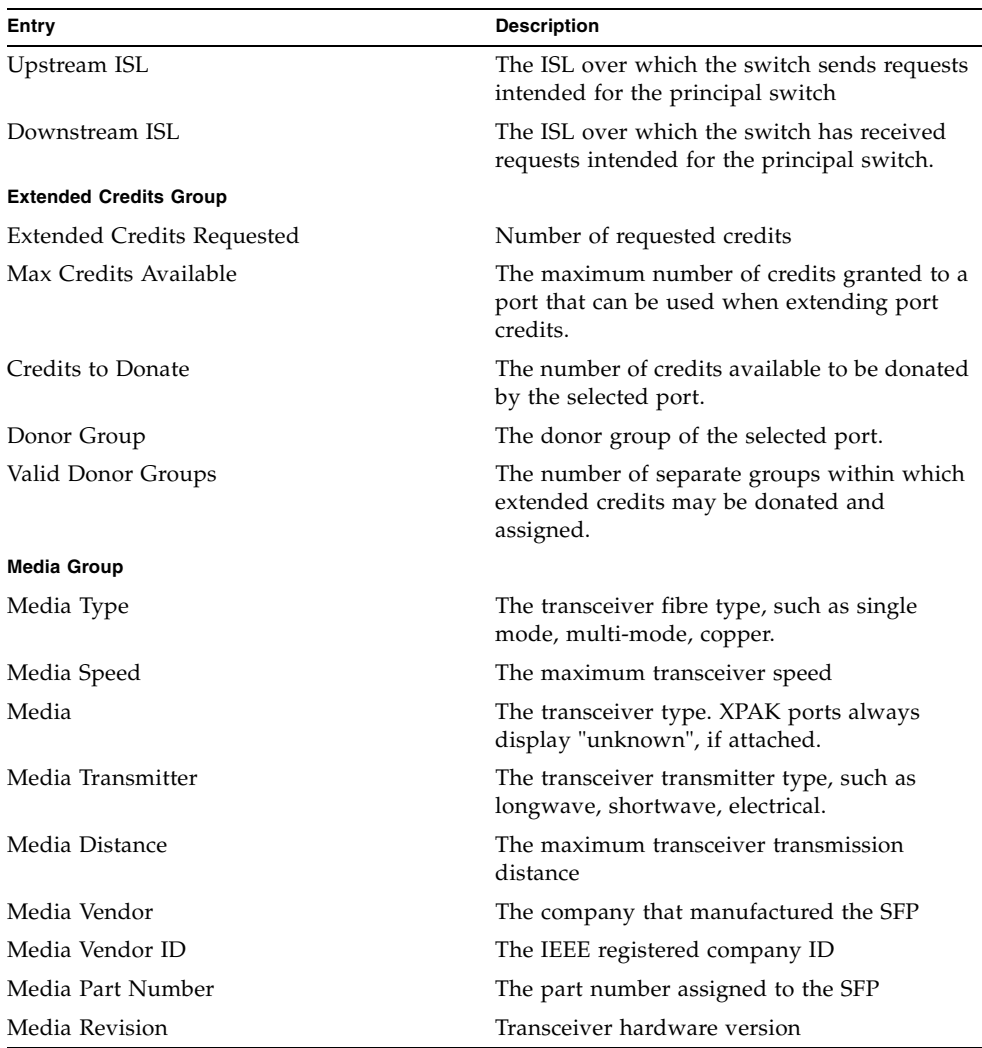

#### **TABLE 4-1** Port Information Data Window Entries *(Continued)*

# <span id="page-122-0"></span>Port Statistics Data Window

<span id="page-122-1"></span>The Port Statistics data window ([FIGURE 4-3\)](#page-123-0) displays statistics about port performance. To open the Port Statistics data window, select one or more ports and click the Port Stats data window tab.

<span id="page-123-0"></span>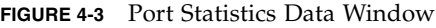

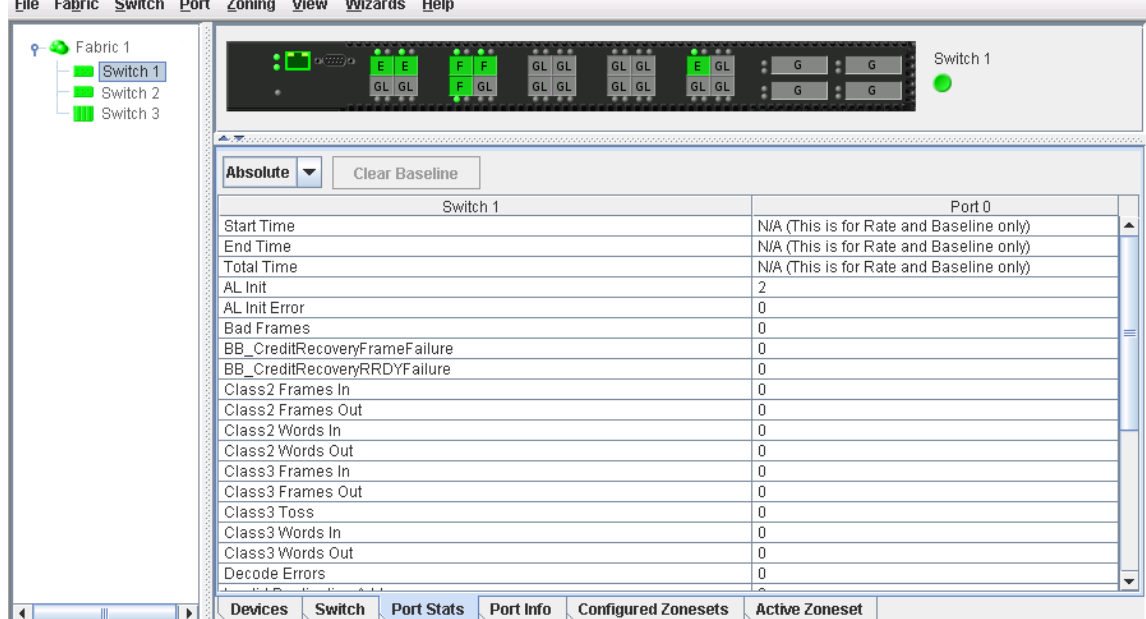

The Statistics drop-down list is available on the Port Statistics data window, and provides different ways to view detailed port information. Click the down arrow to open the drop-down list. Open the drop-down list and select Absolute to view the total count of statistics since the last switch or port reset. Select Rate to view the number of statistics counted per second over the polling period. Select Baseline to view the total count of statistics since the last time the baseline was set. When viewing baseline statistics, click the Clear Baseline button to set the current baseline. The baseline will also be set when the switch status changes from unreachable to reachable.

[TABLE 4-2](#page-123-1) describes the Port Statistics data window entries.

<span id="page-123-1"></span>

| Entry             | <b>Description</b>                                                                                                    |
|-------------------|----------------------------------------------------------------------------------------------------|
| <b>Start Time</b> | The beginning of the period over which the statistics apply. The<br>start time for the Absolute view is not applicable. The start time<br>for the Rate view is the beginning of polling interval. The start<br>time for the Baseline view is the last time the baseline was set. |
| End Time          | The last time the statistics were updated on the display.                                                                                                    |
| Total Time        | Total time period from start time to end time.                                                                                                    |
| Al Init           | Number of times the port entered the initialization state.                                                                                                    |

**TABLE 4-2** Port Statistics Data Window Entries

| Entry                            | <b>Description</b>                                                                                                    |
|----------------------------------|----------------------------------------------------------------------------------------------------|
| AL Init Error                    | Number of times the port entered initialization and the<br>initialization failed. Increments count when port has a sync loss.                                                                                                    |
| <b>Bad Frames</b>                | Number of frames that were truncated due to a loss of sync or<br>the frame didn't end with an EOF.                                                                                                    |
| ailure                           | BB_CreditRecoveryFrameF Number of times more frames were lost during a credit recovery<br>period than the recovery process could resolve. This causes a<br>Link Reset to recover the credits.                                                                |
| BB_CreditRecoveryRRDYF<br>ailure | Number of times more R_RDYs were lost during a credit<br>recovery period than the recovery process could resolve. This<br>causes a Link Reset to recover the credits.                                                                                        |
| Class 2 Frames In                | Number of class 2 frames received by this port.                                                                                                    |
| Class 2 Frames Out               | Number of class 2 frames transmitted by this port.                                                                                                    |
| Class 2 Words In                 | Number of class 2 words received by this port.                                                                                                    |
| Class 2 Words Out                | Number of class 2 words transmitted by this port.                                                                                                    |
| Class 3 Frames In                | Number of class 3 frames received by this port.                                                                                                    |
| Class 3 Frames Out               | Number of class 3 frames transmitted by this port.                                                                                                    |
| Class 3 Toss                     | Number of class 3 frames that were discarded by this port. A<br>frame can be discarded because of detection of a missing frame<br>(based on SEQ_CNT), detection of an E_D_TOV timeout,<br>receiving a reject frame, or receiving a frame on an offline port. |
| Class 3 Words In                 | Number of class 3 words received by this port.                                                                                                    |
| Class 3 Words Out                | Number of class 3 words transmitted by this port.                                                                                                    |
| Decode Errors                    | Number of invalid transmission words detected during<br>decoding. Decoding is from the 10-bit characters and special K<br>characters.                                                                                                    |
| Ep Connects                      | Number of E_Port logins.                                                                                                    |
| FBusy                            | Number of class 2 and class 3 fabric busy (F_BSY) frames<br>generated by this port in response to incoming frames. This<br>usually indicates a busy condition on the fabric or N_port that is<br>preventing delivery of this frame.                          |
| Flow Errors                      | Number of times a frame is received and all the switch ports<br>receive buffers are full. The normal Fabric Login exchange of<br>flow control credit should prevent this from occurring. The<br>frame will be discarded.                                     |
| FReject                          | Number of frames, from devices, that have been rejected. Frames<br>can be rejected for any of a large number of reasons.                                                                                                    |
| Invalid CRC                      | Number of invalid Cyclic Redundancy Check (CRC) frames<br>detected.                                                                                                    |
| Invalid Destination<br>Address   | Number of address identifier (S_ID, D_ID) errors. AL_PA equals<br>non-zero AL_PA found on F_Port.                                                                                                    |

**TABLE 4-2** Port Statistics Data Window Entries *(Continued)*

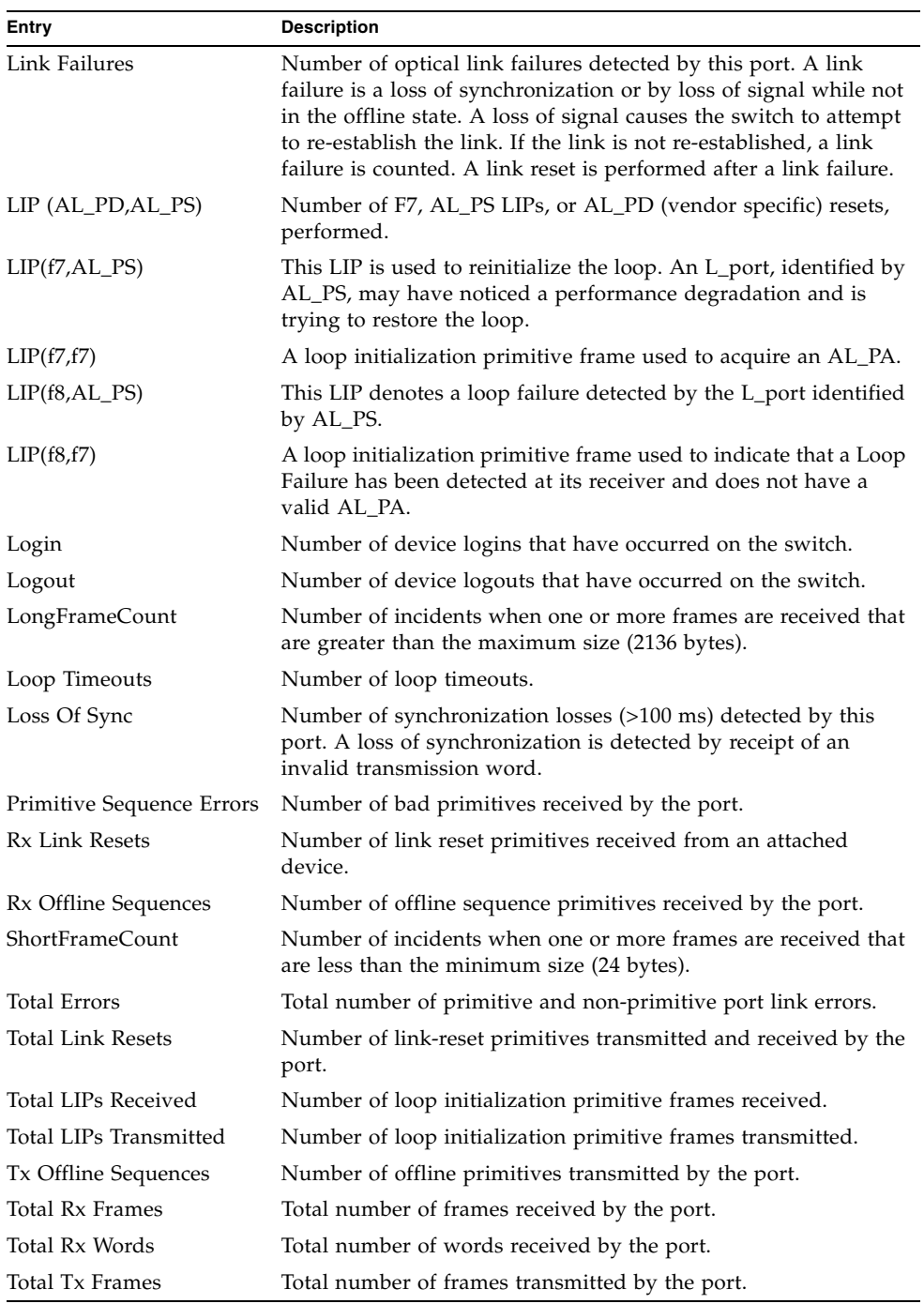

#### **TABLE 4-2** Port Statistics Data Window Entries *(Continued)*

| Entry                   | <b>Description</b>                                                          |
|-------------------------|-----------------------------------------------------------------------------|
| Total Tx Words          | Total number of words transmitted by the port.                              |
| Tx Link Resets          | Number of link reset primitives sent from this port to an<br>attached port. |
| TotalTXErrors           | Total number of errors transmitted by the port.                             |
| <b>TotalRXErrors</b>    | Total number of errors received by the port.                                |
| Total Offline Sequences | Total number of offline sequences transmitted and received by<br>the port.  |

**TABLE 4-2** Port Statistics Data Window Entries *(Continued)*

# <span id="page-126-0"></span>Viewing and Configuring Ports

Port color and text provide information about the port and its operational state. To display port number and status information for a port, position the cursor over a port on the faceplate display. The status information changes depending on the View menu option selected. Green indicates active; gray indicates inactive. Contextsensitive popup menus are displayed when you right-click a port icon in the faceplate display. Use the drop-down lists in the Port Properties dialog to change the following parameters:

- [Port Symbolic Name](#page-128-0)
- [Port States](#page-128-1)
- [Port Types](#page-130-0)
- [Port Speeds](#page-131-0)
- [Port Transceiver Media Status](#page-132-0)
- [I/O Stream Guard](#page-132-1)
- [Device Scan](#page-133-0)

The port settings or characteristics for SFP and XPAK ports are configured using the Port Properties dialog [\(FIGURE 4-4](#page-127-0)). To open the Port Properties dialog, select one or more ports, open the Port menu and select Port Properties.

<span id="page-127-0"></span>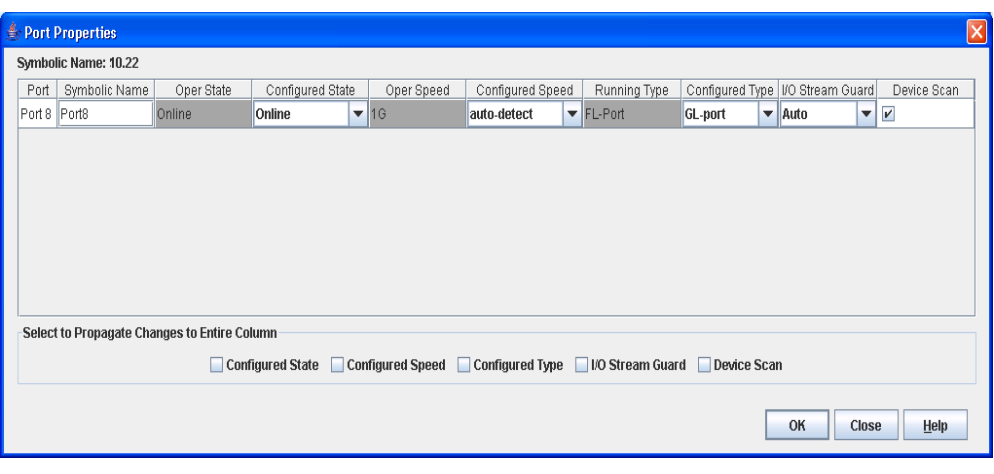

#### **FIGURE 4-4** Port Properties Dialog

**Note –** Use the Select to Propagate Changes to Entire Column options to propagate the same change to all selected ports, select the options before making a change to a port.

The Port Properties dialog entries are listed in [TABLE 4-3.](#page-127-1)

| <b>State</b>             | <b>Description</b>                                                                                                    |
|--------------------------|----------------------------------------------------------------------------------------------------|
| Port                     | The current port name                                                                                                    |
| Symbolic Name            | To change, click in the field and enter the new port symbolic name.                                                                                                    |
| Port WWN                 | The world wide name of the port.                                                                                                    |
| <b>Operational State</b> | The port state that is currently active. This value may be different<br>from the administrative port state, for example due to an error<br>condition.                                                                                                    |
| Configured State         | The port state (Online, Offline, Diagnostics, or Down) saved in the<br>switch configuration, either by the user or at the factory. This value<br>is persistent; it will be maintained during a switch reset, and will<br>be used after a reset to set the port operational state. |
| Operational Speed        | The port speed that is currently active.                                                                                                    |
| Configured Speed         | The port speed saved in the switch configuration.                                                                                                    |
| Running Type             | The port type that is currently active.                                                                                                    |
| Configured Type          | The port type saved in the switch configuration. To change, click in<br>the field and select an option from the drop-down list.                                                                                                    |

<span id="page-127-1"></span>**TABLE 4-3** Port Properties Dialog Entries

| <b>State</b>                                       | <b>Description</b>                                                                                                    |
|----------------------------------------------------|----------------------------------------------------------------------------------------------------|
| I/O Stream Guard                                   | The I/O Stream Guard option suppresses the Registered State<br>Change Notification (RSCN) messages on a port basis. I/O Stream<br>Guard should be enabled only on ports connected to initiator<br>devices. To change, click in the field and select an option from the<br>drop-down list. The options are: |
|                                                    | • Enable - suppresses the reception of RSCN messages from other<br>ports for which I/O Stream Guard is enabled.                                                                                                    |
|                                                    | • Disable - allows free transmission and reception of RSCN<br>messages.                                                                                                    |
|                                                    | • Auto - suppresses the reception of RSCN messages when the<br>port is connected to an initiator device with an HBA. The default<br>is Auto.                                                                                                    |
| Device Scan                                        | The Device Scan feature queries the connected device during login<br>for FC-4 descriptor information. Disable this option only if the scan<br>creates a conflict with the connected device.                                                                                                    |
| Select to Propagate<br>Changes to Entire<br>Column | To propagate the same change to all selected ports, select the check<br>box before making a change to a port.                                                                                                    |

**TABLE 4-3** Port Properties Dialog Entries *(Continued)*

### <span id="page-128-0"></span>Port Symbolic Name

To change the symbolic name of a port, do the following:

- **1. Open the faceplate display and select a port.**
- **2. Open the Port menu and select Port Properties to open the Port Properties dialog.**
- **3. Click inside the Symbolic Name field, and enter a new name for the port.**
- **4. Click the OK button.**

### <span id="page-128-1"></span>Port States

The port operational state refers to actual port state and not the administrative state you may have assigned. The port administrative state refers to the user-requested state. Refer [Port Operational States](#page-129-0) to for more information. Port administrative states have two forms: the configured administrative state and the current administrative state. Refer [Port Administrative States](#page-129-1) to for more information.

## <span id="page-129-0"></span>Port Operational States

To view the operational state on each port in the faceplate display, open the View menu and select View Port States. [TABLE 4-4](#page-129-2) describes the operational states.

<span id="page-129-2"></span>**TABLE 4-4** Port Operational States

| <b>State</b> | <b>Description</b>                                                                                                    |
|--------------|----------------------------------------------------------------------------------------------------|
|              | Online $-$ port is active and ready to send data.                                                                     |
| None         | Inactive — port operational state is offline, but administrative state is online.                                     |
| -11          | Isolated $-$ E_Port has lost its connection. Refer to TABLE 4-1 for information<br>about why the E_Port has isolated. |
|              | Offline — port is active, can receive signal, but cannot accept a device login.                                       |
|              | Diagnostics — port is in diagnostics mode in preparation for testing                                                  |
|              | Downed — the port is disabled, power is removed from the lasers, and can't be<br>logged in.                           |

### <span id="page-129-1"></span>Port Administrative States

<span id="page-129-5"></span>The port administrative state determines the operational state of a port. The port administrative state has two forms: the configured administrative state and the current administrative state.

- <span id="page-129-3"></span>■ Configured administrative state — the state that is saved in the switch configuration and is preserved across switch resets. QuickTools always makes changes to the configured administrative state.
- <span id="page-129-4"></span>■ Current administrative state — the state that is applied to the port for temporary purposes and is not preserved across switch resets. The current administrative state is set with the Set Port command using the command line interface.

[TABLE 4-5](#page-130-1) describes the port administrative states. To change port administrative state, do the following:

- **1. Select one or more ports in the faceplate display.**
- **2. Open the Port menu and select Port Properties to open the Port Properties dialog.**
- **3. Select the Port State option from the drop-down list.**

#### **4. Click the OK button to write the new port state request to the switch.**

| <b>State</b>       | <b>Description</b>                                                                |
|--------------------|-----------------------------------------------------------------------------------|
| Online             | Activates and prepares port to send data.                                         |
| Offline            | Prevents port from receiving signal and accepting a device login.                 |
| <b>Diagnostics</b> | Prepares port for testing and prevents the port from accepting a device<br>login. |
| Downed             | Disables the port.                                                                |

<span id="page-130-1"></span>**TABLE 4-5** Port Administrative States

## <span id="page-130-0"></span>Port Types

To display port type status, open the View menu, and select View Port Types. [TABLE 4-6](#page-130-2) lists the possible port types and their meanings. The ports can be configured to self-discover the proper type to match the device or switch to which it is connected. The Running Type field on the Port Properties dialog indicates the port type that is currently active.

To change the port type, do the following:

- **1. Select one or more ports in the faceplate display.**
- **2. Open the Port menu and select Port Properties to open the Port Properties dialog.**
- **3. Select the Port Type option from the drop-down list.**
- **4. Click the OK button to write the new port type to the switch.**

**TABLE 4-6** Port Types

<span id="page-130-8"></span><span id="page-130-7"></span><span id="page-130-6"></span><span id="page-130-5"></span><span id="page-130-4"></span><span id="page-130-3"></span><span id="page-130-2"></span>

| <b>State</b> | <b>Description</b>                                                                                                    |
|--------------|----------------------------------------------------------------------------------------------------|
| F Port       | Fabric port — supports a single public device (N_Port).                                                                                                    |
| FL Port      | Fabric loop port — self discovers a single device $(N_Port)$ or a loop of up to<br>126 public devices (NL Port). SFP ports only.                                                                                                    |
| G Port       | Generic port — self discovers as an F_Port or an E_Port.                                                                                                    |
| GL Port      | Generic loop port — self discovers as an F_Port, FL_Port, or an E_Port.<br>GL_Port is the default port type. A single device on a public loop will<br>attempt to configure as an F_Port first, then if that fails, as an FL_Port. SFP<br>ports only. |
| E Port       | Expansion port — the mode that a G_Port or GL_Port is in when attached by<br>an ISL (inter-switch link) to another fibre channel switch.                                                                                                    |
| Donor        | Donor port — allows buffer credits to be used by another port.                                                                                                    |

## <span id="page-131-0"></span>Port Speeds

SFP ports are capable of transmitting and receiving at 2-Gbit/sec, 4-Gbit/sec, or 8- Gbit/sec. XPAK ports are capable of transmitting and receiving at 10-Gbit/sec or 20- Gbit/sec. All ports can be configured for either a fixed transmission speed or to sense (auto-detect) the transmission speed of the device to which it is connected. To display the speed of each port, open the View menu and select View Port Speeds.

**Note –** 8-Gbit/sec SFPs do not support 1-Gbit/sec speed. You should not set the port speed to 1-Gbit/sec if an 8-Gbit/sec SFP is inserted, as the port will be downed if you do.

To change the port transmission speed, do the following:

- **1. Select one or more SFP ports in the faceplate display.** 
	- **a. Open the Port menu and select Port Properties to open the Port Properties dialog.**
	- **a. Select the Port Speed option from the drop-down list.**
	- **a. Click the OK button to write the new port speed to the switch.**

[TABLE 4-7](#page-131-1) lists the possible port speeds.

<span id="page-131-1"></span>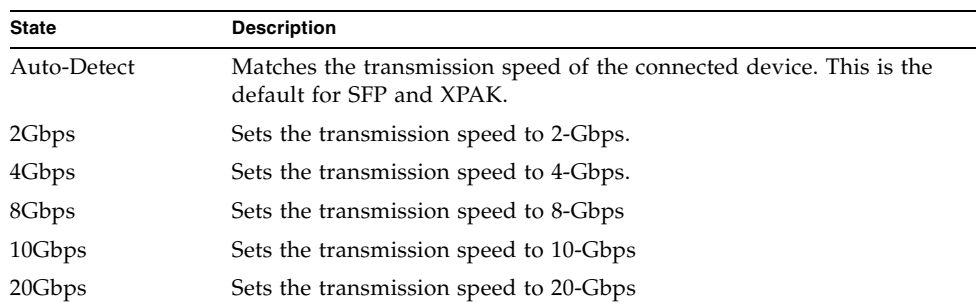

#### **TABLE 4-7** Port Speeds

## <span id="page-132-0"></span>Port Transceiver Media Status

<span id="page-132-4"></span>To display transceiver media status, open the View menu and select View Port Media. [TABLE 4-8](#page-132-2) lists the port media states and their meanings.

<span id="page-132-2"></span>**TABLE 4-8** Port Transceiver Media View

| Media Icon | <b>Description</b>                                                                                                |
|------------|----------------------------------------------------------------------------------------------------|
|            | Optical SFP, online (green/black), logged-in, active, and ready to send<br>data.                                  |
|            | Optical SFP, offline (gray/black), not logged-in, active, can receive signal,<br>but cannot accept a device login |
|            | Optical SFP, unlicensed (dark gray/black)                                                                         |
|            | Optical SFP, unknown, unlicensed (dark gray/blue)                                                                 |
|            | XPAK online (green/black), logged-in, active, and ready to send data                                              |
|            | XPAK offline (gray/black), not logged-in, active, can receive signal, but<br>cannot accept a device login         |
|            | XPAK, unlicensed (dark gray/white)                                                                                |
|            | XPAK, unknown (blue/black)                                                                                        |
| None       | Empty port; no transceiver installed (gray) or unlicensed (dark gray)                                             |

### <span id="page-132-1"></span>I/O Stream Guard

<span id="page-132-3"></span>The I/O Stream Guard feature suppresses the Registered State Change Notification (RSCN) messages on a port basis. I/O Stream Guard should be enabled only on ports connected to initiator devices. To configure the I/O Stream Guard option using the Port Properties dialog, open the Port menu, and select Port Properties. Select the option that corresponds to one of the following options:

- Enable suppresses the reception of RSCN messages from other ports for which I/O Stream Guard is enabled.
- Disable allows free transmission and reception of RSCN messages.

■ Auto — suppresses the reception of RSCN messages when the port is connected to an initiator device with a QLogic<sup>®</sup> HBA. The default is Auto. Refer to Device [Scan.](#page-133-0)

### <span id="page-133-0"></span>Device Scan

<span id="page-133-1"></span>The Device Scan feature queries the connected device during login for FC-4 descriptor information. Disable this parameter only if the scan creates a conflict with the connected device.

### Auto Performance Tuning and AL Fairness

The Auto Perf Tuning and AL Fairness settings are configured using the Advanced Port Properties dialog [\(FIGURE 4-5](#page-134-2)). The Auto Perf Tuning option enables the switch to dynamically control the MFS\_Enable, VI\_Enable and LCF\_Enable features based on the operational state of the port. The AL Fairness option controls how frequently the switch can arbitrate for access. Applies only affects ports running in loop (FL) mode. To open the Advanced Port Properties dialog, select one or more ports, open the Port menu, and select Advanced Port Properties.

**Note –** Use the Select to Propagate Changes to Entire Column options to propagate the same change to all selected ports, select the options before making a change to a port.

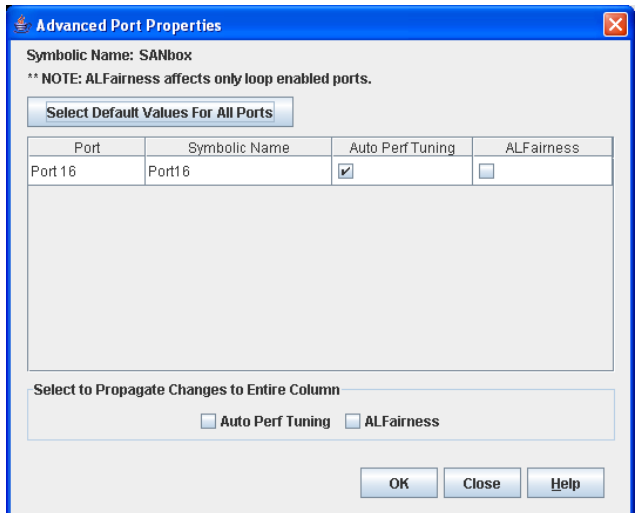

<span id="page-134-2"></span>**FIGURE 4-5** Advanced Port Properties Dialog

# <span id="page-134-0"></span>Resetting a Port

The Reset Port option reinitializes the port using the saved configuration. To reset a port, do the following:

- **1. In the faceplate display, select the port(s) to be reset.**
- **2. Open the Port menu and select Reset Port.**
- **3. Click the Yes button to reset the selected port(s).**

# <span id="page-134-1"></span>Testing Ports

You can test a port using the Port Diagnostics dialog. Only one port can be tested at a time for each type of test. The Port Diagnostics dialog [\(FIGURE 4-6](#page-135-0)) presents the following tests:

- <span id="page-135-2"></span> $\blacksquare$  Internal — a disruptive test that verifies port circuitry. The SerDes level test sends a test frame from the ASIC through the SerDes chip and back to the ASIC for the selected ports. The port passes the test if the frame that was sent by the ASIC matches the test frame that was received. This test requires that the port be in diagnostics mode, and therefore, disrupts communication.
- <span id="page-135-1"></span>■ External — a disruptive test that verifies port circuitry. The SFP level test sends a test frame from the ASIC through the SerDes chip, through the SFP transceiver fitted with an external loopback plug, and back to the ASIC for the selected ports. The port passes the test if the test frame that was sent by the ASIC matches the test frame that was received. This test requires that the port be in diagnostics mode.
- <span id="page-135-3"></span>■ Online — a non-disruptive test that verifies communications between the port and its device node or device loop. The port being tested must be online and connected to a remote device, and therefore, does not disrupt communication. The port passes the test if the frame that was sent by the ASIC matches the frame that was received.

<span id="page-135-0"></span>**FIGURE 4-6** Port Diagnostics Dialog

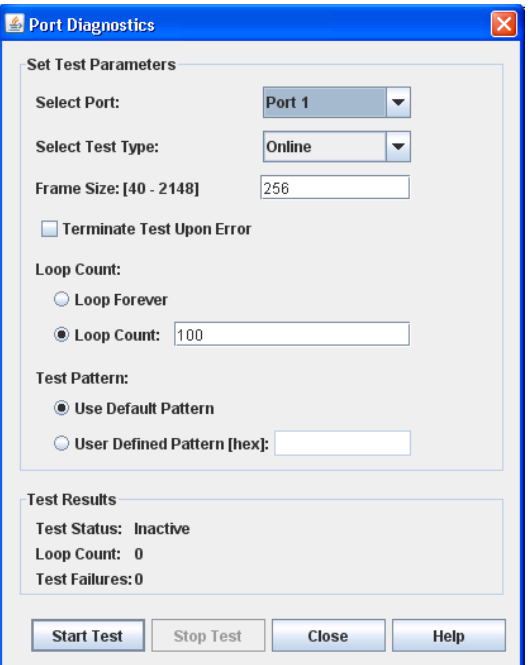

To test a port, do the following:

- **1. Select one or more ports In the faceplate display.**
- **2. Open the Port menu and select Port Diagnostics.**
- **3. In the Test Selection area, select test type (Internal, External, or Online). If you select the internal or external test, you will be prompted to confirm that the port state needs to be changed to the diagnostic state. Click the OK button and you will be prompted to change the port state.**
- **4. Enter the frame count, frame size, and select a test pattern option. You may use the default pattern or enter an 8-digit pattern (hex). For online test, select the Terminate Test Upon Error option if you want the test to stop should it encounter an error.**
- **5. Click the Start Test button to begin the test. Observe the results in the Test Results area.**

**Note –** f the Test Status field in the Test Results area indicates Failed, note the Test Fault Code displayed in the Port Information data window and contact Tech Support.

# Glossary

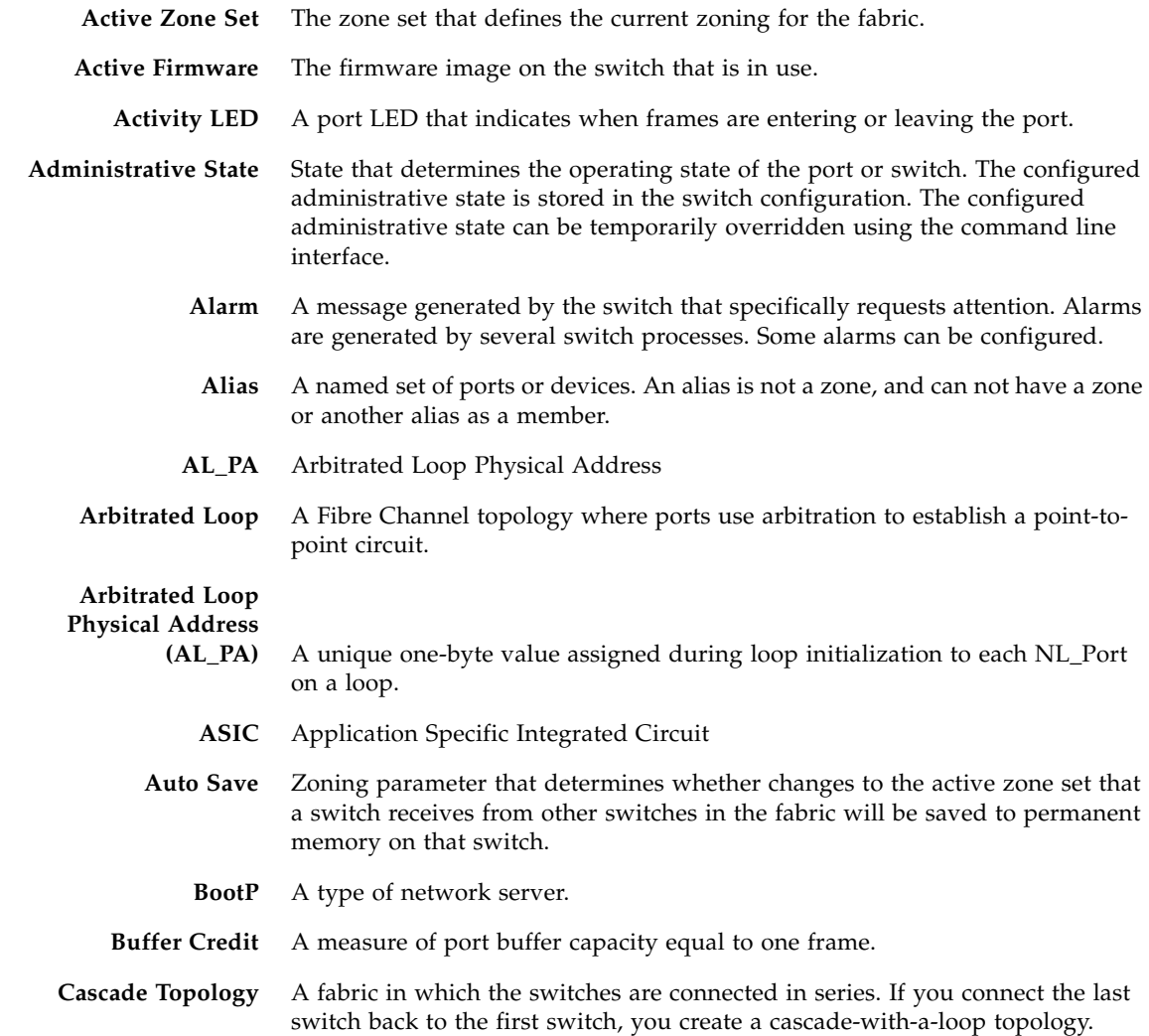

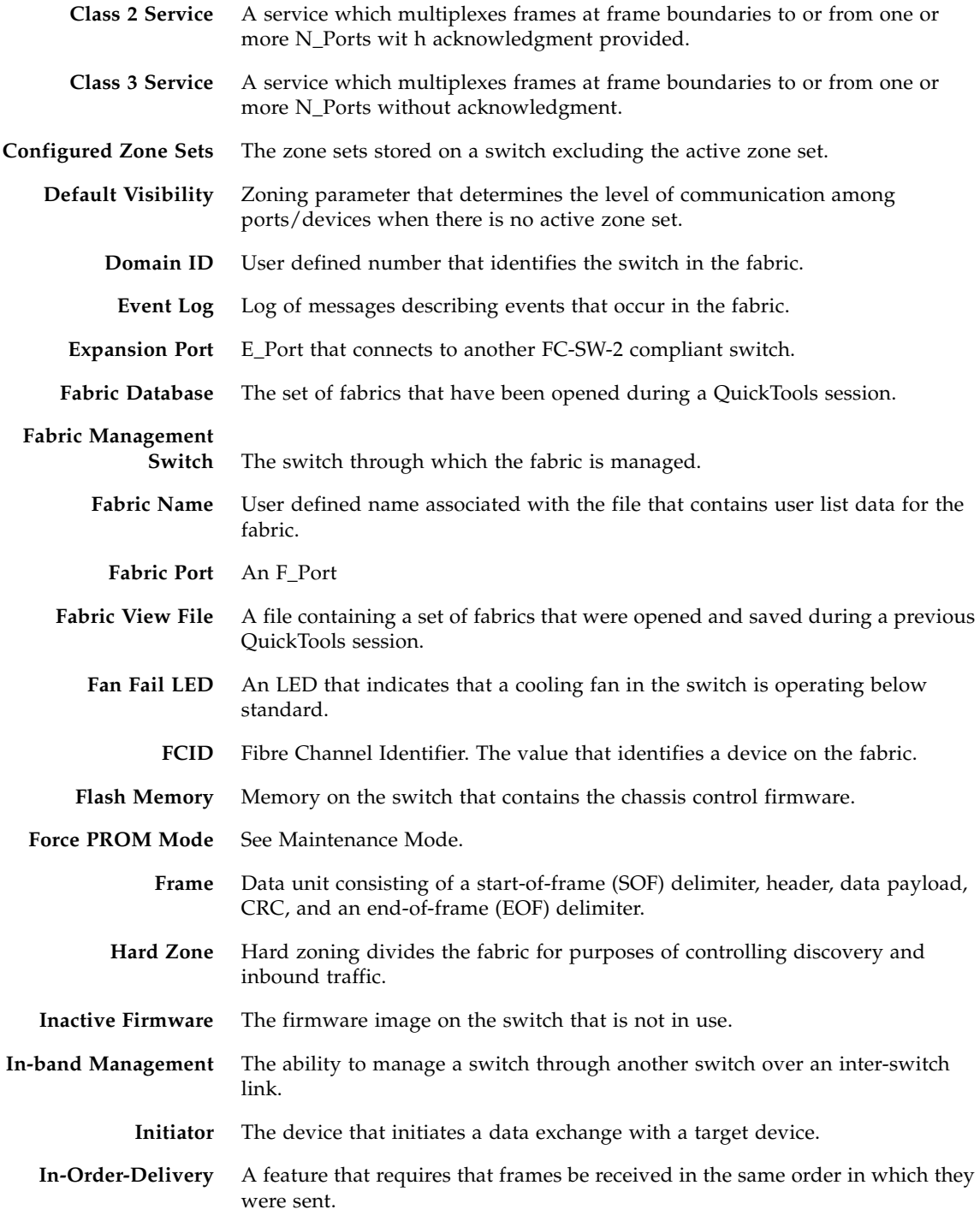

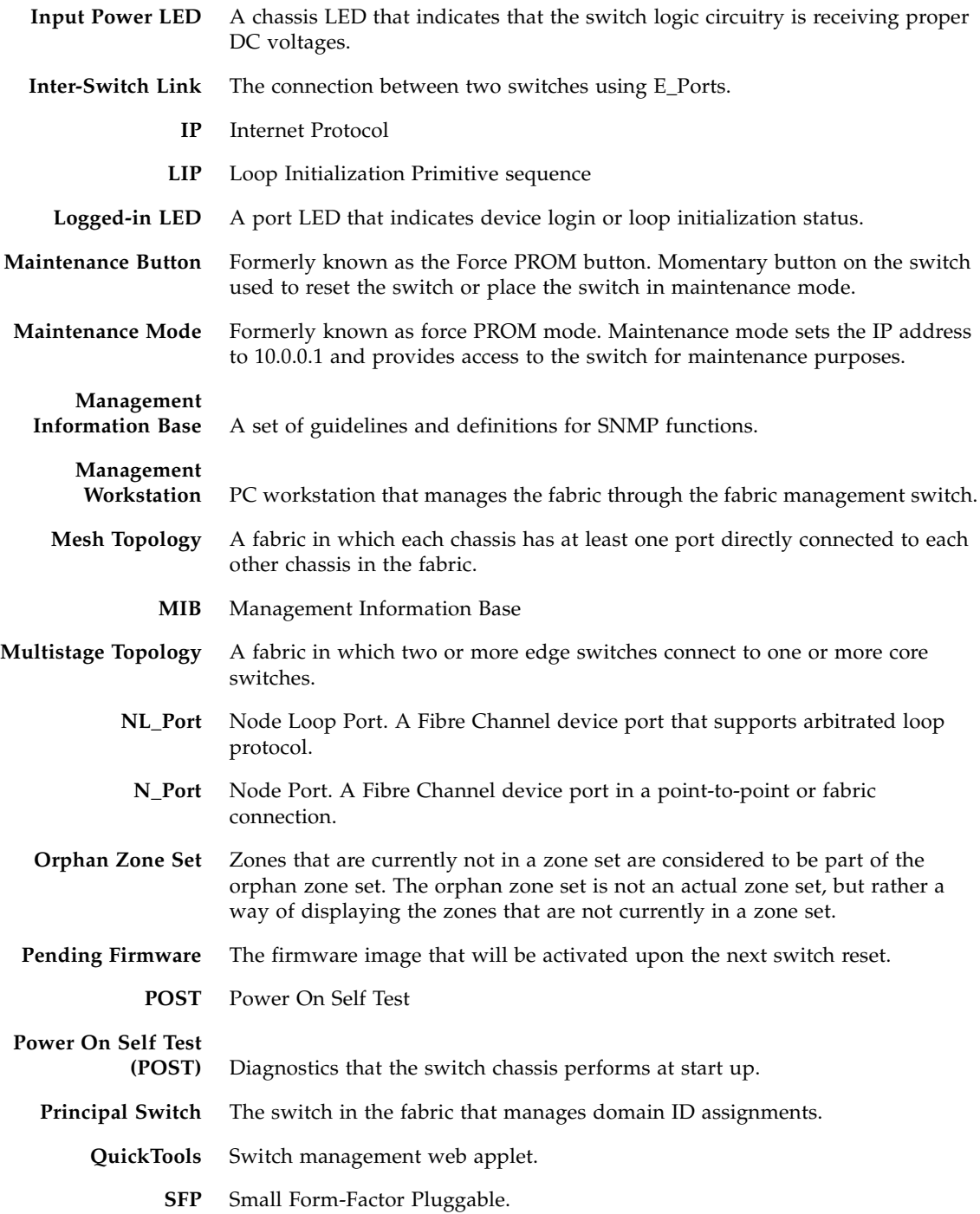

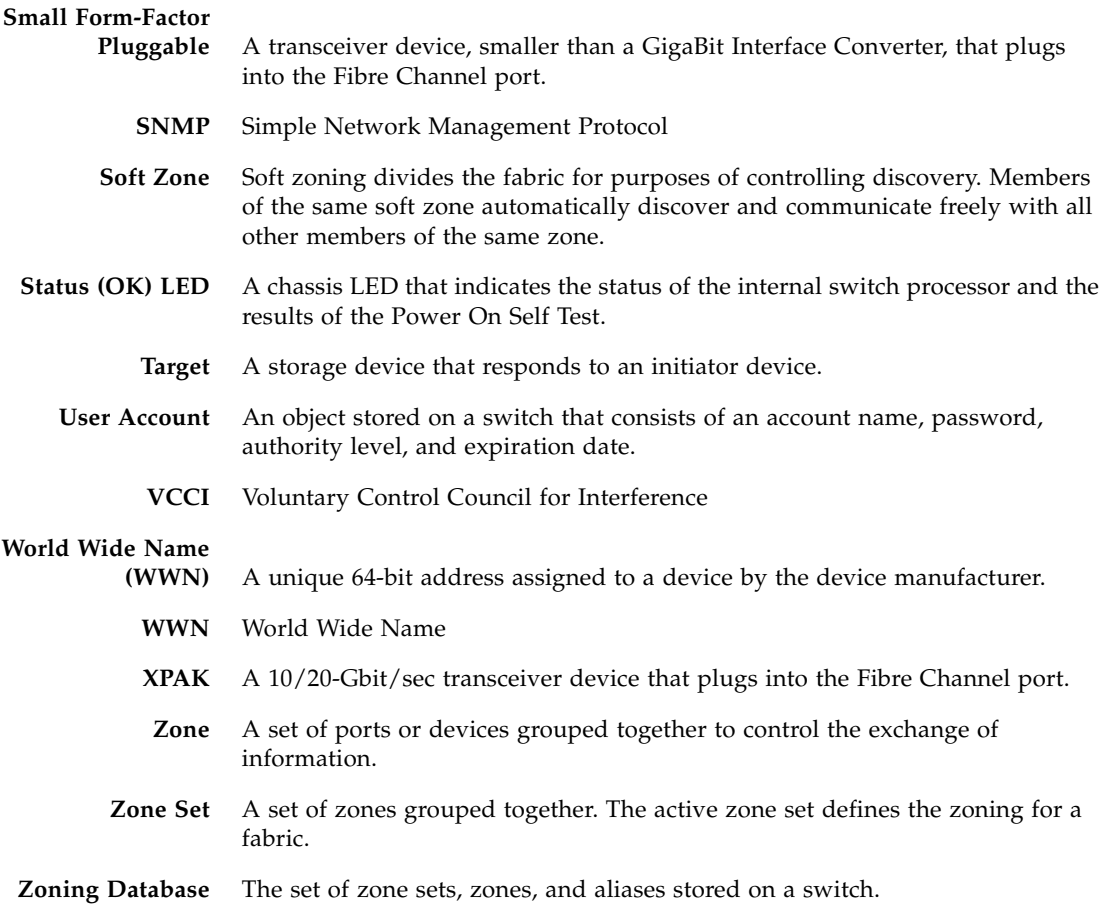

## Index

### **A**

[active zone set, 26,](#page-41-0) [30](#page-45-0) [Active Zoneset data window, 26](#page-41-0) administrative state [configured, 65,](#page-80-0) [114](#page-129-3) [current, 65,](#page-80-1) [114](#page-129-4) [port, 114](#page-129-5) [switch, 65](#page-80-2) [Alerts Panel, 4](#page-19-0) alias [add members, 45](#page-60-0) [create, 45](#page-60-1) [description, 29](#page-44-0) [remove, 46](#page-61-0) [archive configuration, 81](#page-96-0) authentication [trap, 77](#page-92-0) auto save [zoning configuration, 36](#page-51-0)

### **B**

[BootP boot method, 73](#page-88-0) [broadcast, 66](#page-81-0) [browser, 2](#page-17-0) [browser location, 10](#page-25-0)

### **C**

[Call Home, 70](#page-85-0) Common Interface Model [service, 70](#page-85-1) configuration

[archive, 81](#page-96-0) [restore, 82](#page-97-0) [wizard, 63](#page-78-0) [configured administrative state, 65](#page-80-0) [Configured Zonesets data window, 27](#page-42-0) [contact, 76](#page-91-0) [current administrative state, 65](#page-80-1)

### **D**

data window [Active Zoneset, 26](#page-41-0) [Configured Zonesets, 27](#page-42-1) [description, 6](#page-21-0) [Devices, 21](#page-36-0) [port information, 103](#page-118-1) [port statistics, 107](#page-122-1) [switch, 49](#page-64-0) database [zoning, 32](#page-47-0) [date, 60](#page-75-0) default [configuration, 86](#page-101-0) [zoning, 38](#page-53-0) device [nickname, 24](#page-39-0) [scan, 118](#page-133-1) [Devices data window, 21](#page-36-0) [disk space, 1](#page-16-0) domain ID [description, 64](#page-79-0) [lock, 64](#page-79-1) [donor port, 115](#page-130-3)

[Dynamic Host Configuration Protocol, 73,](#page-88-1) [74,](#page-89-0) [75](#page-90-0)

#### **E**

[E\\_D\\_TOV, 68](#page-83-0) [E\\_Port isolation, 46,](#page-61-1) [64](#page-79-2) [embedded GUI service, 69](#page-84-0) event browser [filter, 19](#page-34-0) [preference, 10](#page-25-1) [sort, 20](#page-35-0) event logging [severity level, 18](#page-33-0) [event severity, 18](#page-33-0) [external test, 120](#page-135-1)

#### **F**

[F\\_Port, 115](#page-130-4) fabric [add a switch, 15](#page-30-0) [loop port, 115](#page-130-5) [management, 13](#page-28-0) [management workstation, 1](#page-16-1) [merge, 46](#page-61-2) [port, 115](#page-130-6) [rediscovery, 14](#page-29-0) [services, 13](#page-28-1) [tree, 5](#page-20-0) [zoning, 26](#page-41-1) [Fabric Device Management Interface, 66](#page-81-1) [factory defaults, 86](#page-101-0) [FC-4 descriptor, 118](#page-133-1) [FDMI - See Fabric Device Management Interface](#page-81-1) [feature license key, 88](#page-103-0) File Transfer Protocol [service, 70](#page-85-2) [FL\\_Port, 115](#page-130-7)

#### **G**

[gateway address, 73](#page-88-2) [generic port, 115](#page-130-8) [graphic window, 6](#page-21-1) [GUI management service, 69](#page-84-1)

#### **H**

[hard reset, 62](#page-77-0)

[help, 11](#page-26-0) [hot reset, 62](#page-77-1)

#### **I**

[I/O Stream Guard, 117](#page-132-3) in-band management [description, 66](#page-81-2) [enable, 14](#page-29-1) [internal test, 120](#page-135-2) [internet browser, 2](#page-17-1) IP [address, 73](#page-88-3)

#### **L**

loop port [fabric, 115](#page-130-5)

#### **M**

Management Server [service, 70](#page-85-3) [media status, 117](#page-132-4) memory [workstation, 1](#page-16-2)

#### **N**

[NDCLA - See Non-disruptive code load and](#page-77-2)  activation network [discovery, 73](#page-88-4) [properties, 75](#page-90-1) Network Time Protocol [description, 60](#page-75-0) [service, 69](#page-84-2) nickname [create, 24](#page-39-0) [delete, 25](#page-40-0) [edit, 24](#page-39-1) [export, 25](#page-40-1) [import, 25](#page-40-2) [node-to-node test, 120](#page-135-3) [Non-disruptive code load and activation, 62](#page-77-2) [NTP - See Network Time Protocol](#page-75-0)

#### **O**

online [help, 11](#page-26-0)
[test, 120](#page-135-0) [operating systems, 1](#page-16-0) [orphan zone set, 30](#page-45-0)

## **P**

password [user account, 58](#page-73-0) port [administrative state, 114](#page-129-0) [configuration, 111](#page-126-0) [media, 117](#page-132-0) [operational state, 114](#page-129-1) [reset, 119](#page-134-0) [speed, 116](#page-131-0) [status, 111](#page-126-1) [symbolic name, 113](#page-128-0) [transceiver, 117](#page-132-1) [type, 115](#page-130-0) [view, 10,](#page-25-0) [111](#page-126-1) [Port Information data window, 103](#page-118-0) [Port Statistics data window, 107](#page-122-0) [port/device tree, 33](#page-48-0) [principal switch, 64](#page-79-0) [processor, 2](#page-17-0) properties [network, 75](#page-90-0)

# **Q**

QuickTools [version, 12](#page-27-0)

## **R**

[R\\_A\\_TOV, 68](#page-83-0) [read community, 76](#page-91-0) [Registered State Change Notification, 117](#page-132-2) remote log [configuration, 65](#page-80-0) reset [with POST, 62](#page-77-0) [without POST, 62](#page-77-1) [restore configuration, 82](#page-97-0) [Reverse Address Resolution Protocol, 73](#page-88-0)

### **S**

[scan device, 118](#page-133-0) [SerDes level test, 120](#page-135-1)

[services, 68](#page-83-1) [severity levels, 18](#page-33-0) [SFP, 116](#page-131-1) [SFP level test, 120](#page-135-2) Simple Network Management Protocol [configuration, 76](#page-91-1) [enable, 14,](#page-29-0) [76](#page-91-2) [proxy, 77](#page-92-0) [service, 69](#page-84-0) [trap configuration, 77](#page-92-1) [static boot method, 73,](#page-88-1) [74,](#page-89-0) [75](#page-90-1) [status icon color, 6](#page-21-0) [subnet mask address, 73](#page-88-2) [support file, 89](#page-104-0) switch [add, 15](#page-30-0) [administrative state, 65](#page-80-1) [advanced properties, 67](#page-82-0) [configuration, 63](#page-78-0) [hard reset, 62](#page-77-0) [hot reset, 62](#page-77-2) [location, 77](#page-92-2) [management service, 69](#page-84-1) [properties, 63](#page-78-1) [replace, 15](#page-30-1) [reset, 61](#page-76-0) [reset without POST, 62](#page-77-1) [restore factory defaults, 86](#page-101-0) [Switch data window, 49](#page-64-0) symbolic name [port, 113](#page-128-0) [switch, 65](#page-80-2) [syslog, 65](#page-80-0) [system services, 68](#page-83-1)

### **T**

Telnet [service, 69](#page-84-2) [The, 39](#page-54-0) [time, 60](#page-75-0) [timeout values, 67](#page-82-1) tool bar [zoning, 33](#page-48-1) [transceiver status, 117](#page-132-3) trap [authentication, 77](#page-92-3)

[community, 78](#page-93-0) [configuration, 77](#page-92-1) [SNMP version, 77](#page-92-4)

#### **U**

user account [create, 56](#page-71-0) [default, 55](#page-70-0) [modify, 59](#page-74-0) [password, 58](#page-73-0) [remove, 57](#page-72-0)

### **V**

[version, 12](#page-27-0)

#### **W**

web applet [service, 69](#page-84-3) wizard [configuration, 63](#page-78-2) working [directory, 10](#page-25-1) [workstation requirements, 1](#page-16-1) [write community, 77](#page-92-5)

## **X**

[XPAK, 116](#page-131-2)

## **Z**

zone [add member port, 42](#page-57-0) [copy, 41](#page-56-0) [definition, 29](#page-44-0) [discard inactive, 36](#page-51-0) [remove all, 44](#page-59-0) [remove member port, 43](#page-58-0) [rename, 39,](#page-54-1) [43](#page-58-1) zone merge [description, 46](#page-61-0) [failure, 46](#page-61-1) [failure recovery, 47](#page-62-0) zone set [activate, 39](#page-54-2) [active, 26,](#page-41-0) [30](#page-45-0) [create, 39](#page-54-3) [deactivate, 39](#page-54-2) [definition, 30](#page-45-0)

[discard inactive, 36](#page-51-0) [management, 38](#page-53-0) [orphan, 30](#page-45-0) [remove, 40](#page-55-0) [rename, 39,](#page-54-1) [43](#page-58-1) [tree, 33](#page-48-0) zoning [configuration, 35](#page-50-0) [database, 30,](#page-45-1) [32](#page-47-0) [default, 38](#page-53-1) [remove all, 38](#page-53-2) zoning database [restore, 37](#page-52-0) [save to file, 37](#page-52-1)